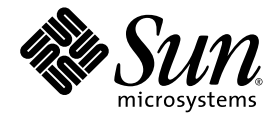

# Sun StorEdge™ 6130 アレイ ご使用の手引き

インストールと構成

Sun Microsystems, Inc. www.sun.com

Part No. 819-1092-10 2004 年 10 月, Revision A

コメントの送付: http://www.sun.com/hwdocs/feedback

Copyright 2004 Sun Microsystems, Inc., 4150 Network Circle, Santa Clara, California 95054, U.S.A. All rights reserved.

THIS PRODUCT CONTAINS CONFIDENTIAL INFORMATION AND TRADE SECRETS OF SUN MICROSYSTEMS, INC. USE, DISCLOSURE OR REPRODUCTION IS PROHIBITED WITHOUT THE PRIOR EXPRESS WRITTEN PERMISSION OF SUN MICROSYSTEMS, INC.

Use is subject to license terms.

この製品には第三者によって開発された成果物が含まれている場合があります。

Sun、Sun Microsystems、Java、Jiro、Netra、Sun StorEdge、および Sun™ ONE は、米国およびその他の国における米国 Sun Microsystems 社の商標もしくは登録商標です。サンのロゴマークおよび Solaris は、米国 Sun Microsystems 社の登録商標です。

Products covered by and information contained in this service manual are controlled by U.S. Export Control laws and may be subject to the export or import laws in other countries. Nuclear, missile, chemical biological weapons or nuclear maritime end uses or end users, whether direct or indirect, are strictly prohibited. Export or reexport to countries subject to U.S. embargo or to entities identified on U.S. export exclusion lists, including, but not limited to, the denied persons and specially designated nationals lists is strictly prohibited.

Use of any spare or replacement CPUs is limited to repair or one-for-one replacement of CPUs in products exported in compliance with U.S. export laws. Use of CPUs as product upgrades unless authorized by the U.S. Government is strictly prohibited.

本書は、「現状のまま」をベースとして提供され、商品性、特定目的への適合性または第三者の権利の非侵害の黙示の保証を含みそれに限 定されない、明示的であるか黙示的であるかを問わない、なんらの保証も行われないものとします。

本書には、技術的な誤りまたは誤植のある可能性があります。また、本書に記載された情報には、定期的に変更が行われ、かかる変更は本 書の最新版に反映されます。さらに、米国サンまたは日本サンは、本書に記載された製品またはプログラムを、予告なく改良または変更す ることがあります。

本製品が、外国為替および外国貿易管理法 (外為法) に定められる戦略物資等 (貨物または役務) に該当する場合、本製品を輸出または日本国 外へ持ち出す際には、サン・マイクロシステムズ株式会社の事前の書面による承諾を得ることのほか、外為法および関連法規に基づく輸出 手続き、また場合によっては、米国商務省または米国所轄官庁の許可を得ることが必要です。

原典*: Sun StorEdge 6130 Array Getting Started Guide* Part No: 819-0032-10 Revision A

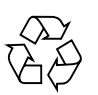

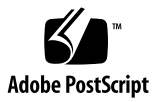

### 目次

[はじめに](#page-12-0) xiii

1. [概要](#page-18-0) 1

[製品の概要](#page-18-1) 1

[ハードウェアの概要](#page-19-0) 2

[コントローラモジュール](#page-20-0) 3

[拡張モジュール](#page-22-0) 5

[ソフトウェアの概要](#page-23-0) 6

[管理用ソフトウェア](#page-24-0) 7

リモート CLI [クライアント](#page-24-1) 7

[ソフトウェアの監視と診断](#page-24-2) 7

[データホストのソフトウェア](#page-25-0) 8

[インストール手順の概要](#page-25-1) 8

2. [アレイモジュールの設置](#page-28-0) 11

#### [設置の準備](#page-29-0) 12

[ラックマウントキットの準備](#page-29-1) 12

[アレイモジュールの準備](#page-30-0) 13

[キャビネットの準備](#page-30-1) 13

[モジュールの設置順序の決定](#page-31-0) 14

[レールの取り付け](#page-31-1) 14

Sun StorEdge 拡張キャビネットまたは Sun Fire [キャビネットへのレールの](#page-31-2) [取り付け](#page-31-2) 14

Sun Rack 900/1000 [キャビネットへのレールの取り付け](#page-38-0) 21

[キャビネットへのアレイモジュールの取り付け](#page-44-0) 27

[アレイモジュールの設置](#page-44-1) 27

[電源ケーブルの接続](#page-49-0) 32

[トレイ](#page-50-0) ID の設定 33

[モジュール間の配線](#page-51-0) 34

- 1×2 [アレイ構成の配線](#page-53-0) 36
- 1×3 [アレイ構成の配線](#page-54-0) 37

1×4 [アレイ構成の配線](#page-55-0) 38

1×8 [アレイ構成の配線](#page-56-0) 39

[次の作業](#page-58-0) 41

- 3. [電源投入とリンクレートの設定](#page-60-0) 43 [電源を投入する前に](#page-60-1) 43 [アレイモジュールの電源投入](#page-61-0) 44 [リンクレート](#page-62-0) LED の確認 45 [アレイの電源の切断](#page-63-0) 46 [次の作業](#page-64-0) 47
- 4. [管理ホストとデータホストの接続](#page-66-0) 49 [管理ホストの接続](#page-66-1) 49

[準備](#page-66-2) 49

Ethernet [ケーブルの接続](#page-67-0) 50

[データホストの接続](#page-67-1) 50

[外部ファイバチャネルスイッチ経由でのデータホストの接続](#page-67-2) 50

[データホストの直接接続](#page-69-0) 52

[次の作業](#page-71-0) 54

5. [管理ソフトウェアのインストール](#page-72-0) 55

[準備](#page-72-1) 55

[インストールスクリプトの実行](#page-73-0) 56

- アレイの IP [アドレスの構成](#page-75-0) 58
	- 動的 IP [アドレスの構成](#page-76-0) 59
	- 静的 IP [アドレスの構成](#page-76-1) 59
		- [コントローラモジュールと管理ホストの直接接続](#page-76-2) 59
		- Ethernet [ハブを使用したコントローラモジュールと管理ホストの接続](#page-77-0) 60
		- [既存のサブネット上でのコントローラモジュールの接続](#page-77-1) 60
	- ホストの IP [アドレスの構成](#page-79-0) 62
		- Solaris [オペレーティングシステムでの管理ホストの](#page-80-0) IP アドレスの構 [成](#page-80-0) 63 [Windows 2000 Advanced Server](#page-80-1) の IP アドレスの構成 63 [Windows Server 2003](#page-81-0) の IP アドレスの構成 64

[次の作業](#page-82-0) 65

6. [管理ソフトウェアの設定](#page-84-0) 67

[初めてのソフトウェアの起動](#page-84-1) 67

[管理ソフトウェアへのログイン](#page-85-0) 68

[ユーザーインタフェースの操作](#page-86-0) 69

GUI [のレイアウトについて](#page-87-0) 70

[ヘルプへのアクセス](#page-90-0) 73

[管理ソフトウェアの設定](#page-90-1) 73

[アレイの検出と登録](#page-90-2) 73

[アレイの自動検出](#page-91-0) 74

[アレイの手動登録](#page-91-1) 74

[アレイの命名](#page-92-0) 75

[アレイのパスワードの設定](#page-93-0) 76

[システム時刻の設定](#page-94-0) 77

[新規ユーザーの追加](#page-94-1) 77 [プレミアム機能の有効化](#page-96-0) 79 [Sun Storage Automated Diagnostic Environment](#page-96-1) の設定 79 [Sun SRS Net Connect 3.1](#page-99-0) の接続 82 [次の作業](#page-99-1) 82

7. [データホストソフトウェアのインストール](#page-100-0) 83

[データホストソフトウェアの概要](#page-100-1) 83

[インストールの準備](#page-101-0) 84

Solaris [ホストへのデータホストソフトウェアのインストール](#page-101-1) 84

[インストールの開始](#page-101-2) 84

[マルチパスソフトウェアの有効化](#page-103-0) 86

[データホストエージェントの構成](#page-103-1) 86

Solaris [以外のオペレーティングシステムへのデータホストソフトウェアのイン](#page-106-0) [ストール](#page-106-0) 89 [ソフトウェアのダウンロード](#page-106-1) 89

[ソフトウェアのインストール](#page-106-2) 89

8. [リモート管理ソフトウェアのインストール](#page-108-0) 91

リモート CLI [クライアントの概要](#page-108-1) 91 [インストールの準備](#page-109-0) 92 [ソフトウェアのダウンロード](#page-109-1) 92 Windows 用リモート CLI [クライアントのインストール](#page-111-0) 94 Red Hat Linux、HP-UX、および AIX 用のリモート CLI [クライアントのインス](#page-111-1) [トール](#page-111-1) 94

9. [ストレージ構成の計画](#page-114-0) 97

[ストレージアレイの構成要素](#page-114-1) 97

[ストレージドメインを使用したストレージのパーティション分割](#page-116-0) 99

[ストレージの構成に関する考慮事項](#page-118-0) 101

[データホストへのストレージの割り当て](#page-118-1) 101

[アレイでのストレージの構成](#page-119-0) 102

[ログイン](#page-119-1) 102

[プロファイルの選択](#page-120-0) 103

[ホストおよびホストグループの作成](#page-121-0) 104

[ホストの作成](#page-121-1) 104

[ホストグループの作成](#page-122-0) 105

[イニシエータの作成](#page-123-0) 106

[ストレージプールの作成](#page-124-0) 107

[ボリュームの作成とホストまたはホストグループへのマッピング](#page-124-1) 107

- A. [構成ワークシート](#page-128-0) 111
- B. DHCP [サーバーの構成](#page-132-0) 115 [準備](#page-132-1) 115 Solaris DHCP [サーバーの設定](#page-132-2) 115 [Windows 2000 Advanced Server](#page-137-0) の設定 120 DHCP [サーバーのインストール](#page-137-1) 120 DHCP [サーバーの構成](#page-138-0) 121

### 図目次

- 図 [1-1 S](#page-19-1)un StorEdge 6130 アレイ製品の概要 2
- 図 [1-2](#page-20-1) コントローラモジュール (前面図) 3
- 図 [1-3](#page-21-0) コントローラモジュール (背面図) 4
- 図 [1-4](#page-23-1) 拡張モジュール (前面図と背面図) 6
- 図 [2-1](#page-32-0) レールのねじをゆるめてレールの長さを調整 15
- 図 [2-2](#page-33-0) Sun Fire 用のレール延長部分の取り外し 16
- 図 [2-3](#page-34-0) キャビネットの前後の固定穴へのねじの挿入 17
- 図 [2-4](#page-35-0) 左側レールと大きいスロットの位置合わせ 18
- 図 [2-5](#page-36-0) キャビネットへの左側レールの前部の固定 19
- 図 [2-6](#page-37-0) キャビネットのサイド下側の固定穴へのねじの挿入 20
- 図 [2-7](#page-38-1) レールのねじをゆるめてレールの長さを調整 21
- 図 [2-8](#page-39-0) Sun Rack キャビネット前部のラックユニットマークと左側レールの位置合わせ 22
- 図 [2-9](#page-40-0) キャビネット前部への左側レールの固定 23
- 図 [2-10](#page-41-0) キャビネット後部での右側レールの長さ調節 24
- 図 [2-11](#page-42-0) キャビネット後部への右側レールの固定 25
- 図 [2-12](#page-43-0) 調節ねじの締め付け 26
- 図 [2-13](#page-44-2) アレイのエンドキャップの取り外し 27
- 図 [2-14](#page-45-0) キャビネットへのアレイモジュールの搭載 28
- 図 [2-15](#page-46-0) キャビネットへのアレイの押し込み 29
- 図 [2-16](#page-47-0) Sun StorEdge 拡張キャビネットまたは Sun Fire キャビネットの前面へのアレイの固定 30
- 図 [2-17](#page-48-0) Sun Rack 900/1000 キャビネットの前面へのアレイの固定 31
- 図 [2-18](#page-49-1) キャビネット後部へのアレイの固定 32
- 図 [2-19](#page-50-1) トレイ ID スイッチ 33
- 図 [2-20](#page-51-1) 拡張モジュールとコントローラモジュールのポート 34
- 図 [2-21 1](#page-53-1)×2 アレイ構成のケーブル相互接続 36
- 図 [2-22 1](#page-54-1)×3 アレイ構成のケーブル相互接続 37
- 図 [2-23 1](#page-55-1)×4 アレイ構成のケーブル相互接続 38
- 図 [2-24 1](#page-57-0)×8 アレイ構成のケーブル相互接続 40
- 図 [3-1](#page-61-1) アレイモジュールの電源コネクタとスイッチ 44
- 図 [3-2 2](#page-62-1) Gb リンクレート LED 45
- 図 [3-3](#page-63-1) リンクレート LED の操作 46
- 図 [4-1](#page-67-3) コントローラ A とコントローラ B の Ethernet ポート 50
- 図 [4-2](#page-68-0) ホストの接続 51
- 図 [4-3](#page-69-1) FC スイッチ経由でのデータホストの接続 52
- 図 [4-4 2](#page-70-0) つの HBA を持つ 1 つのホストの直接接続 53
- 図 [4-5 2](#page-70-1) つの HBA を持つ 2 つのホストの直接接続 53
- 図 [6-1](#page-87-1) アクセスボタン 70
- 図 [6-2](#page-87-2) 簡単な状態表示 70
- 図 [6-3](#page-88-0) 操作用タブ Sun StorEdge 6130 Configuration Service 71
- 図 [6-4](#page-88-1) 操作用タブ Sun Storage Automated Diagnostic Environment 71
- 図 [6-5](#page-89-0) ページの内容とアクション 72
- 図 [6-6](#page-90-3) 「ヘルプ」ボタン 73
- 図 [9-1](#page-116-1) 論理ストレージ要素と物理ストレージ要素 99
- 図 [9-2](#page-117-0) 3 つのドメインを有するストレージドメイン 100

### 表目次

- 表 [1-1 S](#page-20-2)un StorEdge 6130 アレイコントローラモジュール 3
- 表 [1-2](#page-21-1) コントローラモジュールの LED とスイッチ (前面) 4
- 表 [1-3](#page-22-1) コントローラモジュールのポート、スイッチ、LED (背面) 5
- 表 [1-4 S](#page-23-2)un StorEdge 6130 アレイ拡張モジュール 6
- 表 [1-5 S](#page-26-0)un StorEdge 6130 アレイ設置のチェックリスト 9
- 表 [2-1](#page-52-0) コントローラモジュールと拡張モジュールの構成 35
- 表 [6-1](#page-89-1) GUI の構成要素 72
- 表 [9-1 S](#page-115-0)un StorEdge 6130 Storage の物理要素と論理要素 98
- 表 [9-2 S](#page-120-1)un StorEdge 6130 アレイの定義済みストレージプロファイル 103
- 表 [A-1 S](#page-129-0)un StorEdge 6130 アレイ構成ワークシート 112
- 表 [A-2 S](#page-130-0)un StorEdge 6130 アレイのデータホスト情報 113

# <span id="page-12-0"></span>はじめに

このマニュアルは、Sun StorEdge 6130 アレイの設置と初期構成、使用の手引きをま とめたものです。ラック搭載用レールの取り付けアレイモジュールの搭載方法、管理 および構成ソフトウェアのインストール方法を説明しています。

# お読みになる前に

Sun StorEdge 6130 アレイを設置するにあたっては、以下のマニュアルの説明にした がって設置場所の準備をしておく必要があります。

- Sun StorEdge 6130 Array Regulatory and Safety Compliance Manual
- Sun StorEdge 6130 アレイサイト計画の手引き

### マニュアルの構成

第 1 章では、Sun StorEdge 6130 アレイと管理ソフトウェア、インストール作業の概 要について説明します。

第 2 章では、3 つの Sun キャビネットでのラック搭載用レールおよびコントローラモ ジュールの取り付け方法、拡張キャビネットの設置方法を説明します。

第 3 章では、アレイモジュールの電源投入手順について説明します。

第 4 章では、管理ホストおよびデータホストを接続して、アレイを利用できるように する方法を説明します。

第 5 章では、CD から管理ソフトウェアをインストールする方法を説明します。

第 6 章では、管理ソフトウェアの初期設定手順を説明します。

第 7 章では、データホストソフトウェアのインストール方法を説明します。

第 8 章では、リモート CLI クライアントソフトウェアのインストール方法を説明し ます。

第 9 章では、このソフトウェアを紹介し、ストレージ構成の計画に関する情報を提供 します。

付録 A には、設置を行うために必要な情報の収集に役立つワークシートが用意され ています。

付録 B では、DHCP サーバーの設定方法を説明します。

### UNIX コマンド

このマニュアルには、システムの停止、システムの起動、およびデバイスの構成など の基本的な UNIX® コマンドと操作手順に関する説明はありません。これらについて は、以下を参照してください。

- ご使用のシステムに付属のソフトウェアマニュアル
- 下記にある Solaris™ オペレーティング環境のマニュアル

http://docs.sun.com

# シェルプロンプトについて

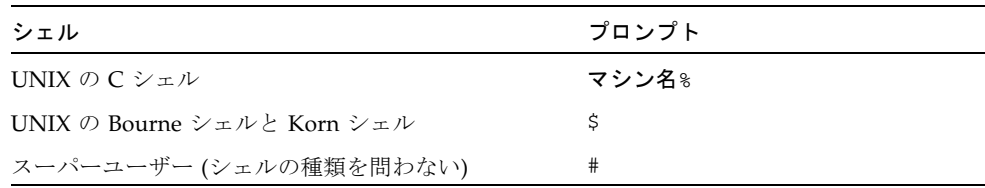

# 書体と記号について

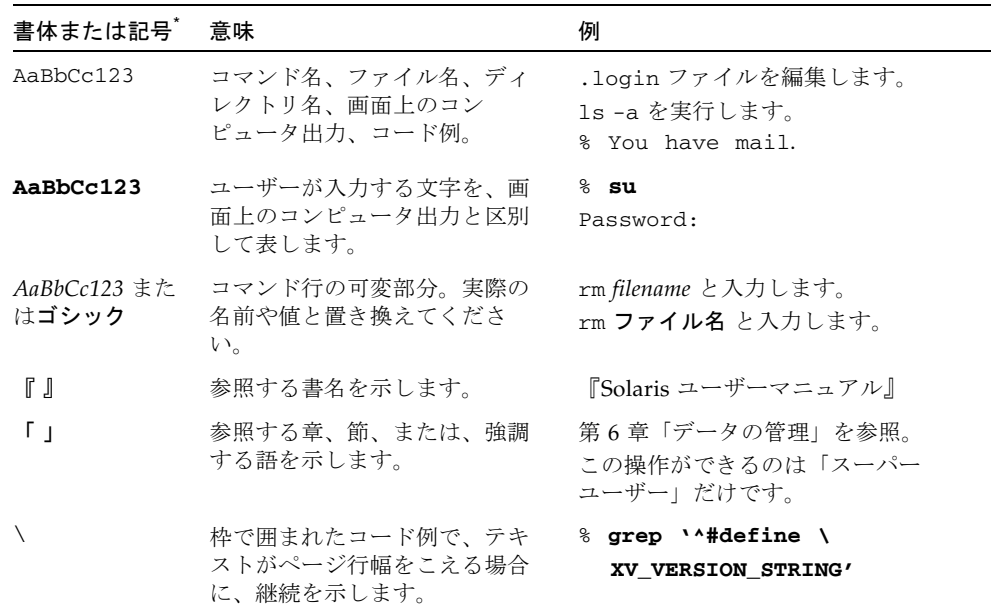

\* 使用しているブラウザにより、これら設定と異なって表示される場合があります。

### 関連マニュアル

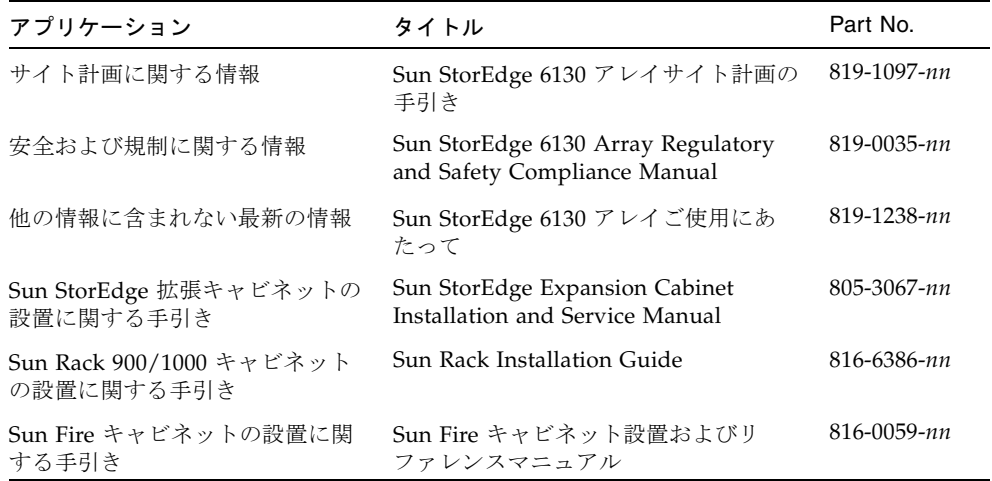

# Sun のオンラインマニュアル

Sun ネットワークストレージ製品のマニュアルは、次の場所で入手できます。

http://www.sun.com/products-n-solutions/hardware/docs/ Network\_Storage\_Solutions

各言語対応版を含むサンの各種マニュアルは、次の URL から表示または印刷、購入 できます。

http://www.sun.com/documentation

## 他社 Web サイトについて

Sun では、本マニュアルに掲載した第三者の Web サイトのご使用に関しましては責 任はなく、保証するものでもありません。また、これらのサイトあるいはリソースに 関する、あるいはこれらのサイト、リソースから利用可能であるコンテンツ、広告、 製品、あるいは資料に関して一切の責任を負いません。Sun は、これらのサイトある いはリソースに関する、あるいはこれらのサイトから利用可能であるコンテンツ、製 品、サービスのご利用あるいは信頼によって、あるいはそれに関連して発生するいか なる損害、損失、申し立てに対する一切の責任を負いません。

## Sun の技術サポート

このマニュアルに記載されていない技術的な問い合わせについては、次の URL にア クセスしてください。

http://www.sun.com/service/contacting

# コメントをお寄せください

弊社では、マニュアルの改善に努力しており、お客様からのコメントおよびご忠告を お受けしております。コメントは下記よりお送りください。

http://www.sun.com/hwdocs/feedback

コメントには下記のタイトルと Part No. を記載してください。

Sun StorEdge 6130 アレイご使用の手引き Part No. 819-1092-10

第 1 章

<span id="page-18-0"></span>概要

この章では、Sun StorEdge 6130 アレイの概要について説明します。以下の節があり ます。

- 1[ページの「製品の概要」](#page-18-1)
- 8[ページの「インストール手順の概要」](#page-25-1)

## <span id="page-18-1"></span>製品の概要

Sun StorEdge 6130 アレイは、最高の信頼性、可用性、柔軟性、管理のしやすさを兼 ね備えた、パフォーマンスが高いエンタープライズクラスの完全な 2 ギガビット/秒 (Gb/s) ファイバチャネルソリューションです。

Sun StorEdge 6130 アレイはモジュール化され、ラックに搭載でき、単一コントロー ラモジュール (1×1) 構成から最大で 7 つの拡張モジュールを 1 つのコントローラモ ジュールに追加する 1×8 構成まで、拡張可能です (図 [1-1\)](#page-19-1)。

この節では、Sun StorEdge 6130 アレイのハードウェアとソフトウェアの概要を示し ます。

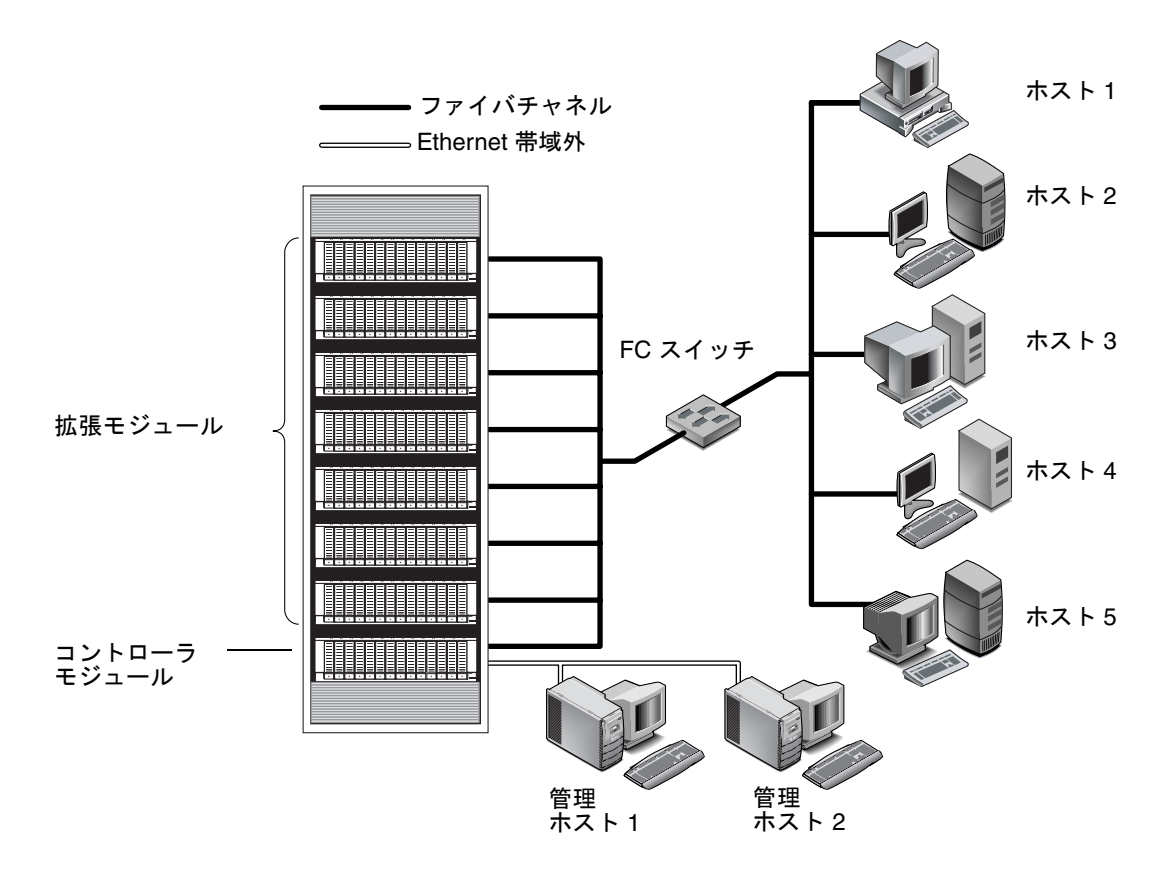

<span id="page-19-1"></span>図 1-1 Sun StorEdge 6130 アレイ製品の概要

### <span id="page-19-0"></span>ハードウェアの概要

Sun StorEdge 6130 アレイは、モジュール化されたストレージデバイスで、単一コン トローラモジュールから、最大 8 つのモジュール (1 つのコントローラモジュールと 7 つの拡張モジュール) までの構成が可能です。それぞれのコントローラおよび拡張 モジュールには、モジュール 1 つにつき 5 ~ 14 のディスクドライブを搭載できま す。StorEdge 6130 アレイは、Sun StorEdge Eexpansion キャビネット、Sun Fire System キャビネット、および Sun Rack 900 /1000 キャビネットにインストールでき ます。

この節では、Sun StorEdge 6130 アレイのコントローラモジュールと拡張モジュール の主要なコンポーネントについて説明します。

#### <span id="page-20-0"></span>コントローラモジュール

コントローラモジュールには 2 つの RAID コントローラが搭載され、独立して動作 し、管理パスのフェイルオーバー機能を提供します。コントローラモジュールは、 ファイバチャネル (FC) ディスクドライブ用に構成され、RAID 機能、キャッシュ、 ディスクストレージを提供します。

表 [1-1](#page-20-2) に、コントローラモジュールの構成を示します。

<span id="page-20-2"></span>表 1-1 Sun StorEdge 6130 アレイコントローラモジュール

| 説明                                         | 数量                          |  |  |  |  |
|--------------------------------------------|-----------------------------|--|--|--|--|
| FC RAID コントローラ                             | $\mathcal{P}$               |  |  |  |  |
| FC 3.5 インチドライブ                             | 1 モジュールにつき                  |  |  |  |  |
| FC ハードディスクドライブ - 73G10K.<br>73G15K、146G10K | $5 \sim 14$                 |  |  |  |  |
| 管理ホスト接続用 Ethernet ポート                      | 2 (コントローラごと<br>$\zeta$ 1)   |  |  |  |  |
| 2 Gbps FC ホストポート (SFP 付き)                  | 4(コントローラごと<br>$(\subset 2)$ |  |  |  |  |
| 2 Gbps FC 拡張ポート                            | 2(コントローラごと<br>$\zeta$ 1)    |  |  |  |  |
| 雷源装置                                       | $\overline{2}$              |  |  |  |  |
| ファン構成部品                                    | 2                           |  |  |  |  |

図 [1-2](#page-20-1) に、コントローラモジュール前面のコンポーネントとインジケータを示しま す。

ドライブセット ID/

障害 LED ドライブの有無 /

アクティブ LED

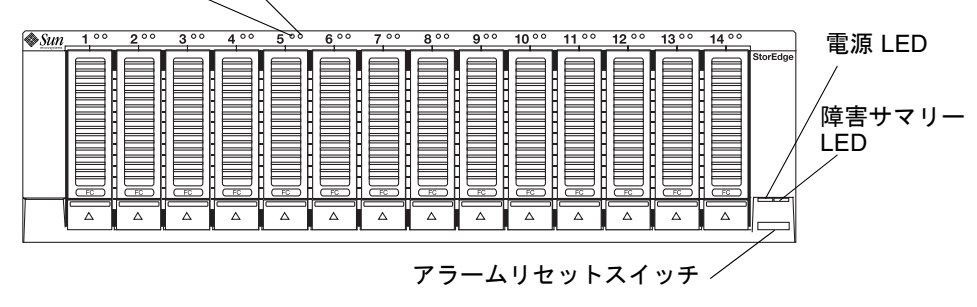

<span id="page-20-1"></span>図 1-2 コントローラモジュール (前面図)

表 [1-2](#page-21-1) に、コントローラモジュール前面の LED とスイッチを示します。

<span id="page-21-1"></span>表 1-2 コントローラモジュールの LED とスイッチ (前面)

| LED/スイッチ          | 説明                                                            |
|-------------------|---------------------------------------------------------------|
| ドライブセット ID/障害 LED | この LED は、ドライブに不良があるとオレンジ色<br>に点灯し、ドライブ位置識別情報を示すときは点滅<br>します。  |
| ドライブの有無/アクティブ LED | この LED は、ドライブが装着されていると常時緑<br>色に点灯し、ディスクへのアクセス時には緑色に点<br>滅します。 |
| 電源 LED            | この LED は、少なくとも1つの電源装置が装着さ<br>れて機能していると、緑色に点灯します。              |
| 障害サマリー LED        | この LED は、トレイレベルの不良が発生すると、<br>オレンジ色に点灯します。                     |
| アラームリセットスイッチ      | このスイッチは、トレイのアラーム音を消すために<br>使用します。                             |

図 [1-3](#page-21-0) に、コントローラモジュール背面のポート、スイッチ、および LED を示しま す。これらは、インストール手順の中で使用します。

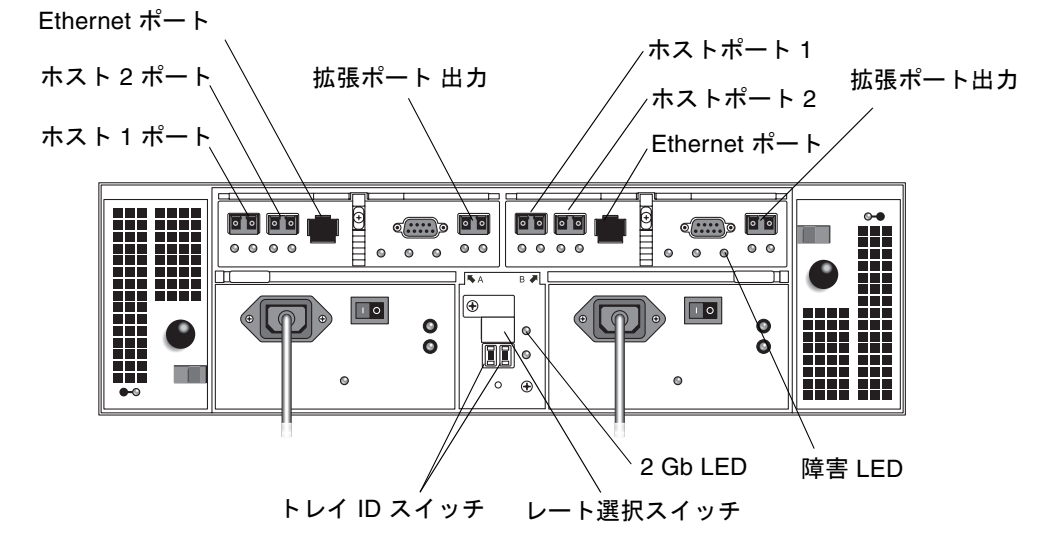

<span id="page-21-0"></span>図 1-3 コントローラモジュール (背面図)

表 [1-3](#page-22-1) に、コントローラモジュール背面のポート、スイッチ、および LED を示しま す。

表 1-3 コントローラモジュールのポート、スイッチ、LED (背面)

<span id="page-22-1"></span>

| ポート/スイッチ/LED | 説明                                                                                                    |
|--------------|----------------------------------------------------------------------------------------------------|
| ホスト1および2ポート  | 2 Gbit FC の SFP (Small Form-factor Plug-in) ポートで、デー<br>タホストとの接続に使用します。                                                  |
| Ethernet ポート | RI-45 Ethernet ポートで、RAID コントローラの帯域外管理に<br>使用します。内部 Ethernet デバイスによって、標準の 10 メガ<br>ビット/秒および 100 メガビット/秒の全二重接続が行われま<br>す。 |
| 拡張ポート出力      | 2Gbit FC ポートで、ドライブチャネルデバイスおよび拡張モ<br>ジュールとの接続に使用します。                                                                     |
| トレイ ID スイッチ  | ロータリースイッチのペアで、アレイのトレイ番号の選択に<br>使用します。1 つのスイッチで 10 の位、もう 1 つで 1 の位を<br>設定します。                                            |
| レートセレクトスイッチ  | FC ディスクドライブループの転送速度を 1 ギガビット/秒ま<br>たは2ギガビット/秒に設定するために使用するトグルスイッ<br>チです。                                                 |
| $2$ Gb LED   | この LED は、FC ディスクループが 2 ギガバイト/秒の速度で<br>動作していると緑色に点灯します。FC ディスクループが1ギ<br>ガバイト/秒の速度で動作している場合、LED は点灯しませ<br>$h_{\circ}$     |
| 障害 LED       | この LED は、トレイレベルの不良が発生すると、オレンジ色<br>に点灯します。                                                                               |

#### <span id="page-22-0"></span>拡張モジュール

拡張モジュールは、最大 14 の追加 FC または Serial Advanced Technology Attachment (SATA) ドライブを提供します。拡張モジュールは、コントローラモ ジュールに直接接続され、独立して動作することはできません。

FC ディスクドライブと SATA ディスクドライブを同じ拡張モジュールに混在させる ことはできません。1 つの拡張モジュールでは、すべてのドライブが同じ種類である 必要があり、すべてが FC ドライブか、すべてが SATA ドライブである必要がありま す。

図 [1-4](#page-23-1) に、拡張モジュールの前面図と背面図を示します。

| ll≫Sun | $\circ$ | 200 | $3^{\circ}$ | 400 | $5^{\circ}$ | $6^{\circ}$ | 700 | $8^{\circ}$ | $9^{\circ}$ | $10^{\circ}$ | $\circ$<br>11 | $^{\circ}$<br>12 | $13^{\circ}$ | $14^{\circ}$ |                          |
|--------|---------|-----|-------------|-----|-------------|-------------|-----|-------------|-------------|--------------|---------------|------------------|--------------|--------------|--------------------------|
|        |         |     |             |     |             |             |     |             |             |              |               |                  |              | ÷            | StorEdge                 |
|        |         |     |             | H   |             |             |     |             | н<br>۳      |              |               |                  | н            |              |                          |
|        |         |     |             |     |             |             |     |             |             |              |               |                  |              |              |                          |
|        |         |     |             | ۳   |             |             |     |             | н           |              |               |                  | н            |              |                          |
|        |         |     |             |     |             |             |     |             |             |              |               |                  |              |              |                          |
|        |         |     |             |     |             |             |     |             |             |              |               |                  |              |              |                          |
|        |         |     | ŦC          |     | ా           | ా<br>г.     | FC  |             |             |              | FC            |                  | स्ट          | FC           | $\overline{\phantom{a}}$ |
|        | Δ       | Λ   | Δ           | Δ   | Δ           | Δ           | Δ   | Δ           | Δ           | Δ            | Δ             | Δ                | Δ            | Δ            |                          |
|        |         |     |             |     |             |             |     |             |             |              |               |                  |              |              |                          |

前面

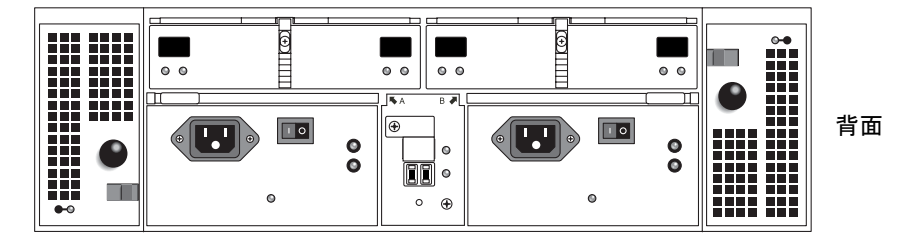

<span id="page-23-1"></span>図 1-4 拡張モジュール (前面図と背面図)

表 [1-4](#page-23-2) に、拡張モジュールの構成を示します。

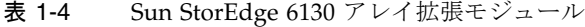

<span id="page-23-2"></span>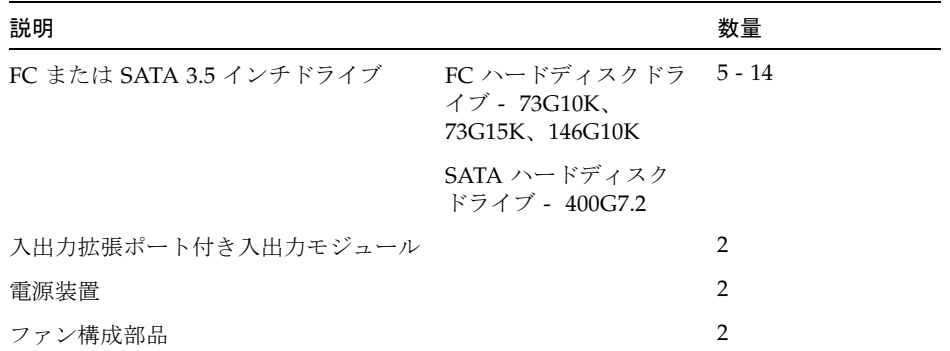

### <span id="page-23-0"></span>ソフトウェアの概要

Sun StorEdge 6130 アレイソフトウェアは CD で配布され、以下の項で説明するツー ルから構成されます。

- 7[ページの「管理用ソフトウェア」](#page-24-0)
- 7[ページの「リモート](#page-24-1) CLI クライアント」
- 7[ページの「ソフトウェアの監視と診断」](#page-24-2)
- 8[ページの「データホストのソフトウェア」](#page-25-0)

必要な機能を選択すると、必要なソフトウェアが CD からインストールされます。

#### <span id="page-24-0"></span>管理用ソフトウェア

Sun StorEdge 6130 アレイの Web ベースの管理用ソフトウェアは、アレイの構成と管 理を行う主インタフェースです。管理用ソフトウェアは、外部の管理ホストにインス トールするツール群で構成されます。管理ホストは、Solaris 8 または Solaris 9 オペ レーティングシステム (OS) を実行している Sun ワークステーションである必要があ ります。

ストレージ管理者は、管理用ソフトウェアを使用して、管理ホストと同じネットワー クにあり、Web ブラウザがインストールされている任意のシステムから Sun StorEdge 6130 アレイを管理できます。サポートされるブラウザの一覧については、 『Sun StorEdge 6130 アレイご使用にあたって』を参照してください。

#### <span id="page-24-1"></span>リモート CLI クライアント

リモートコマンド行インタフェース (CLI) クライアントを使用して、Sun StorEdge 6130 アレイのストレージを管理および構成することもできます。CLI の制御機能と 監視機能は、Web ブラウザで使用できる機能と同じで、頻繁に実行する作業のスク リプト化もできます。

リモート CLI クライアントは、Solaris OS およびその他いくつかのオペレーティング システム用が用意されています。サポートされるオペレーティングシステムプラット フォームの一覧については、『Sun StorEdge 6130 アレイご使用にあたって』を参照 してください。CLI コマンドについての詳細は、sscs のマニュアルページを参照し てください。

#### <span id="page-24-2"></span>ソフトウェアの監視と診断

Sun Storage Automated Diagnostic Environment は、アレイの監視および診断ツー ルです。24 時間制でソフトウェアを監視するように構成し、Sun StorEdge 6130 アレ イの信頼性、可用性、および保守性 (RAS) を高めることができます。

監視および診断ソフトウェアには、Web ブラウザまたはコマンド行からアクセスで きます。

#### <span id="page-25-0"></span>データホストのソフトウェア

Sun StorEdge 6130 アレイデータホストのソフトウェアは、データホストとアレイの 間のデータパスを制御します。データホストのソフトウェアは、次のツールから構成 されています。

- Sun StorEdge SAN Foundation Software はデータホストとアレイの間のデータパ ス入出力接続を管理します。このソフトウェアには、SAN で Solaris データホス トとの接続、監視、データ転送を行うドライバとユーティリティが含まれていま す。
- Sun StorEdge Traffic Manager はマルチパス機能を提供し、ストレージアレイとの 信頼性の高い通信を可能にします。

データホストのソフトウェアによって、Solaris 8 ワークステーション、Solaris 9 ワー クステーション、およびその他のオペレーティングシステムプラットフォームが、 Sun StorEdge 6130 アレイと通信できるようになります。サポートされるオペレー ティングシステムプラットフォームの一覧については、『Sun StorEdge 6130 アレイ ご使用にあたって』を参照してください。

Solaris 用のデータホストのソフトウェアは、Sun StorEdge 6130 Host Installation Software CD に含まれています。その他のオペレーティングシステム用のソフトウェ アを Sun の Download Center から入手する方法については、第 [7](#page-100-2) 章を参照してくだ さい。

### <span id="page-25-1"></span>インストール手順の概要

アレイを設置するには、その前に以下の作業を行う必要があります。

- アレイのインストールに関する最新情報について、『Sun StorEdge 6130 アレイご 使用にあたって』をお読みください。
- 次のマニュアルを参照して、サイトの準備を行ってください。
	- Sun StorEdge 6130 Array Regulatory and Safety Compliance Manual
	- Sun StorEdge 6130 アレイサイト計画の手引き

Sun StorEdge のマニュアルは、以下からダウンロードできます。

http://www.sun.com/products-n-solutions/hardware/docs/Network Storage Solutions/Midrange/6130/index.html

次のチェックリスト (表 [1-5](#page-26-0)) は、Sun StorEdge 6130 アレイのハードウェアとソフト ウェアの設置に必要なすべての作業の概要と、詳細な手順の参照先を示しています。 正常にインストールするには、ここに示した順序で作業を行う必要があります。

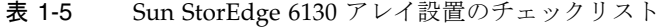

<span id="page-26-0"></span>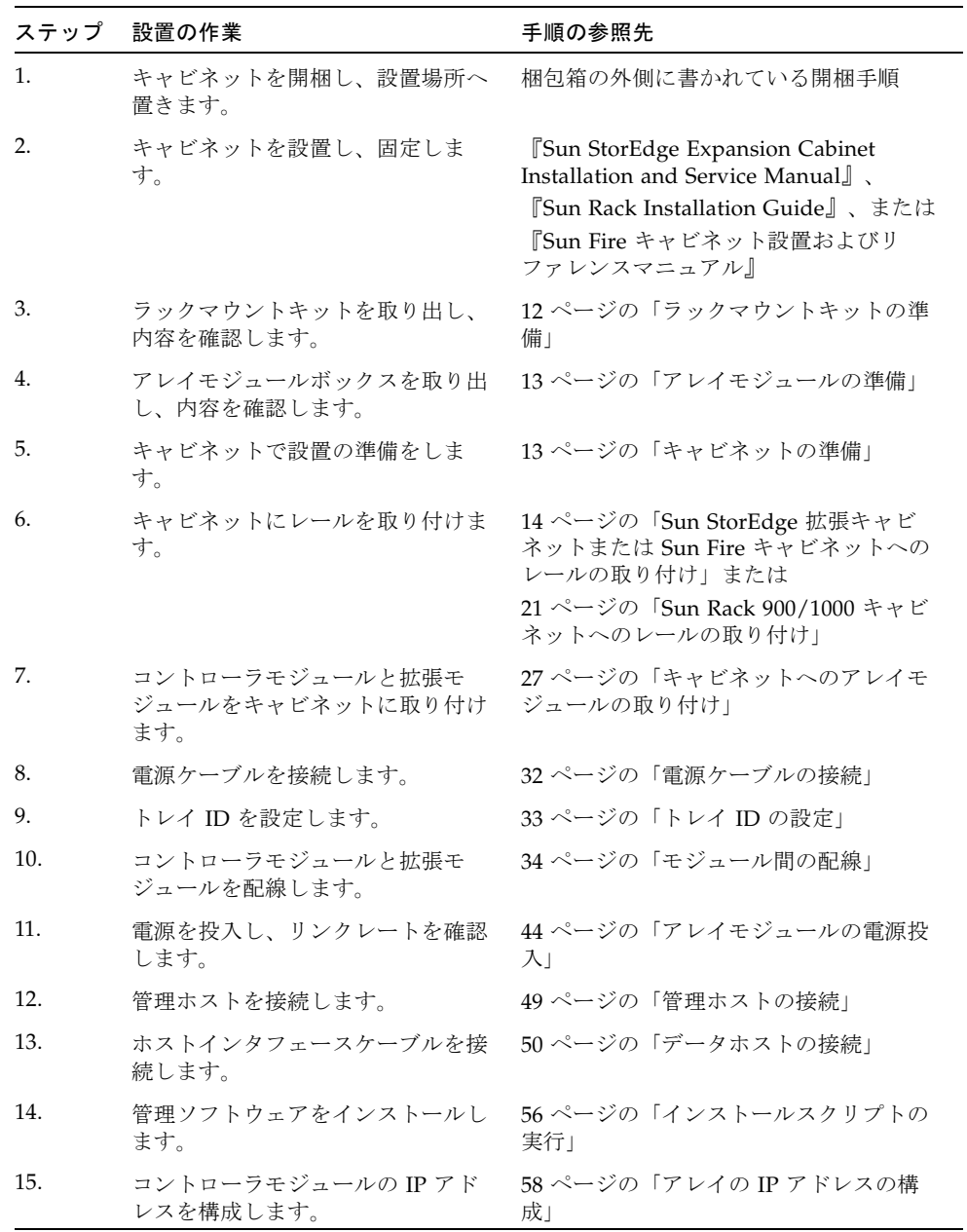

表 1-5 Sun StorEdge 6130 アレイ設置のチェックリスト (続き)

| ステップ | 設置の作業                                                       | 手順の参照先                                                                          |
|------|-------------------------------------------------------------|---------------------------------------------------------------------------------|
| 16.  | 管理ソフトウェアを起動し、ログイ<br>ンします。                                   | 67 ページの「初めてのソフトウェアの起<br>動」                                                      |
| 17.  | アレイの初期設定を行います。                                              | 73 ページの「管理ソフトウェアの設定」                                                            |
| 18.  | Storage Automated Diagnostic<br>Environment の初期設定を行いま<br>す。 | 79 ページの「Sun Storage Automated<br>Diagnostic Environment の設定」                    |
| 19.  | Sun Remote Services Net Connect<br>を接続します。                  | 82 $\sim$ $\sim$ $\sim$ $\sim$ $\sim$ $\sim$ $\sim$ SRS Net Connect 3.1<br>の接続」 |
| 20.  | データホストソフトウェアをインス<br>トールします。                                 | 83 ページの「データホストソフトウェア<br>のインストール」                                                |
| 21.  | リモート CLI ソフトウェアをインス<br>トールします。                              | 91 ページの「リモート管理ソフトウェア<br>のインストール」                                                |
| 22.  | ストレージの構成を開始します。                                             | 97 ページの「ストレージ構成の計画」                                                             |

第 2 章

# <span id="page-28-0"></span>アレイモジュールの設置

この章の手順を使用して、キャビネットにアレイモジュールを設置してください。設 置すべきモジュールの数は、総合的なストレージ要件によって異なります。Sun の キャビネットには、最大で 1 つのコントローラモジュールと 7 つの拡張モジュールの 合計 8 つを設置できます。

この章では、Sun StorEdge 6130 アレイモジュールの設置作業について説明します。 以下の節があります。

- 12 [ページの「設置の準備」](#page-29-0)
- 14 [ページの「レールの取り付け」](#page-31-1)
- 27 [ページの「キャビネットへのアレイモジュールの取り付け」](#page-44-0)
- 34 [ページの「モジュール間の配線」](#page-51-0)
- 41 [ページの「次の作業」](#page-58-0)

この章の設置作業では、以下の工具が必要です。

- プラスのドライバ(#2)
- プラスのドライバ (#3)
- 静電保護用具

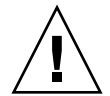

注意 – 静電放電によって、精密なコンポーネントが破損することがあります。適切 な接地を行わずにアレイまたはそのコンポーネントに触れると、装置が破損すること があります。破損を防ぐために、コンポーネントを扱う前に、適切な静電防止対策を とってください。

### <span id="page-29-0"></span>設置の準備

設置の準備として、以下の作業を行います。

- 12 [ページの「ラックマウントキットの準備」](#page-29-1)
- 13 [ページの「アレイモジュールの準備」](#page-30-0)
- 13 [ページの「キャビネットの準備」](#page-30-1)

### <span id="page-29-2"></span><span id="page-29-1"></span>ラックマウントキットの準備

ラックマウントキットを取り出し、内容を確認します。キットには、以下のものが含 まれています。

CAM100 3RU レールキット

- 左側の前部 (P/N 341-04443-01) および後部 (P/N 341-0444) のレール
- 右側の前部 (P/N 341-04445-01) および後部 (P/N 341-0446) のレール
- 以下に示す固定用ねじ

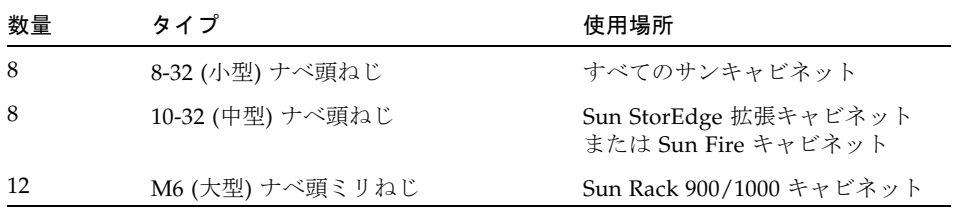

注 – キットには、予備のねじが入っていることがあります。

レールは、以下のサンキャビネットに合わせて調整できます。

- Sun StorEdge 拡張キャビネット
- Sun Fire キャビネット
- Sun Rack 900/1000 キャビネット

### <span id="page-30-2"></span>アレイモジュールの準備

<span id="page-30-0"></span>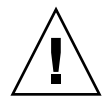

注意 – アレイモジュールを持ち上げたり移動するには、2 人必要です。けがをしない よう注意してください。アレイの重量は最大で 43 kg (95 ポンド) あります。モ ジュールの前面を持ち上げないでください。ドライブが破損することがあります。

- 1. アレイモジュールを開梱します
- 2. 箱の中に、次のものがあることを確認します。
	- Sun StorEdge 6130 アレイモジュール (コントローラまたは拡張)
	- コントローラモジュールの運搬キット
		- RAID コントローラとストレージエリアネットワーク (SAN) またはホストの接 続用の 5 m 光ファイバチャネル (FC) ケーブル × 2
		- 6 m の RJ45 -RJ45 Ethernet ケーブル × 2
		- Sun StorEdge 6130 Host Installation Software CD
		- 『Sun StorEdge 6130 アレイご使用の手引き』
	- 拡張モジュールの運搬キット
		- 2 m の銅製 FC ケーブル × 2
		- マニュアルの URL のパンフレット

### <span id="page-30-3"></span><span id="page-30-1"></span>キャビネットの準備

アレイを設置するキャビネットを選択します。キャビネットが、付属する設置マニュ アルに従って設置されていることを確認してください。

- 1. キャビネットのマニュアルに従って、キャビネットを安定させます。
- 2. キャビネットにキャスターが付いている場合は、キャビネットが動かないようにキャ スターがロックされていることを確認します。
- 3. 上部の正面パネルを取り外すか開きます。
- 4. 排気用の背面パネルを取り外すか開きます。

### <span id="page-31-0"></span>モジュールの設置順序の決定

モジュールは、キャビネット最下部の第 1 コントローラモジュールを最初に設置しま す。次に、第 1 コントローラモジュールの拡張モジュールを設置します。キャビネッ トに空きがある場合は、次のコントローラモジュールと拡張モジュールを設置しま す。

最下部から設置することで、キャビネットの重量がうまく分散されます。

## <span id="page-31-1"></span>レールの取り付け

使用しているサンキャビネットの種類に応じて、以下のいずれかの手順でレールを取 り付けます。

- Sun StorEdge 拡張キャビネットまたは Sun Fire [キャビネットへのレールの取り付](#page-31-2) [け](#page-31-2)
- Sun Rack 900/1000 [キャビネットへのレールの取り付け](#page-38-0)

このレールはいくつかのキャビネットに適合できるため、説明に正確に従ってくださ い。初めて行う作業が必要になることもあります。

注 – この節では、レールを前後に固定する前に、側面に取り付けたねじにレールを 仮止めします。

### <span id="page-31-3"></span><span id="page-31-2"></span>Sun StorEdge 拡張キャビネットまたは Sun Fire キャビネットへのレールの取り付け

レールを Sun StorEdge 拡張キャビネットと Sun Fire キャビネットへ取り付ける手順 は、1 つを除いて同じです。Sun Fire キャビネットではレールを延長する必要がな く、以下の手順で各レールからねじと延長レールを取り外します。

注 – 図はすべて、Sun StorEdge 拡張キャビネットのものです。

- 1. 使用するキャビネットの種類に応じて、以下のいずれかを行います。
	- Sun StorEdge 拡張キャビネットの場合は、#2 のプラスドライバを使用してサイド レールのねじをゆるめます。各レールの長さが最大になるよう調整します  $(\boxtimes$  [2-1\)](#page-32-0).

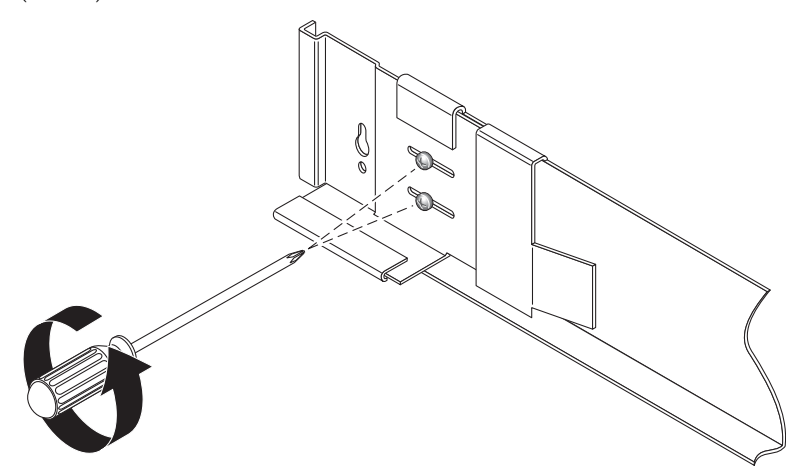

<span id="page-32-0"></span>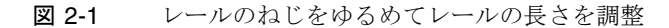

■ Sun Fire キャビネットの場合は、#2 のプラスドライバを使用してサイドレールの ねじをゆるめて取り外します。レールの延長部分をレールから取り外します (図 [2-2\)](#page-33-0)。

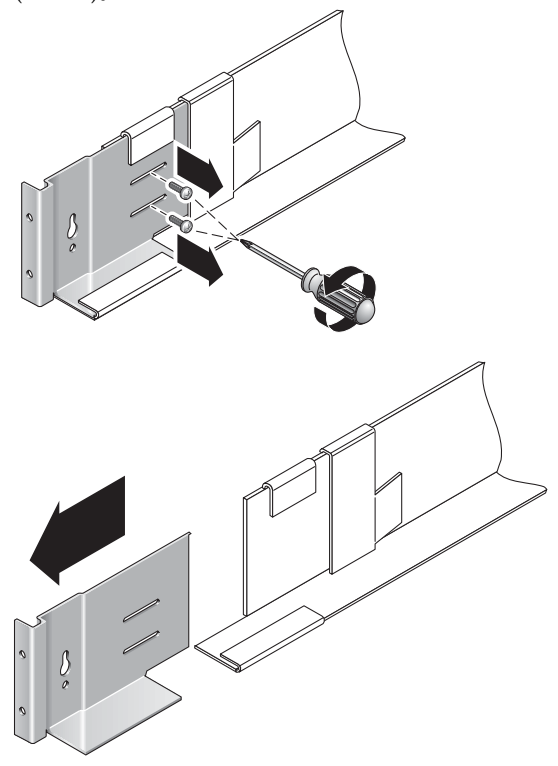

<span id="page-33-0"></span>図 2-2 Sun Fire 用のレール延長部分の取り外し

2. キャビネットの前後の固定穴に、4 本の 10-32 ねじ (片側で 2 本ずつ) をねじ込みま す (図 [2-3](#page-34-0))。まだ締め付けないでください。サイドレールをこれらのねじに仮止めし ます。

キャビネット内部の数字マークを使用して、4 本のねじがすべて正しく並び、同じ高 さに取り付けられていることを確認します。最初のモジュールには 10 番の穴、2 番 目のモジュールには 19 番の穴を使用します。

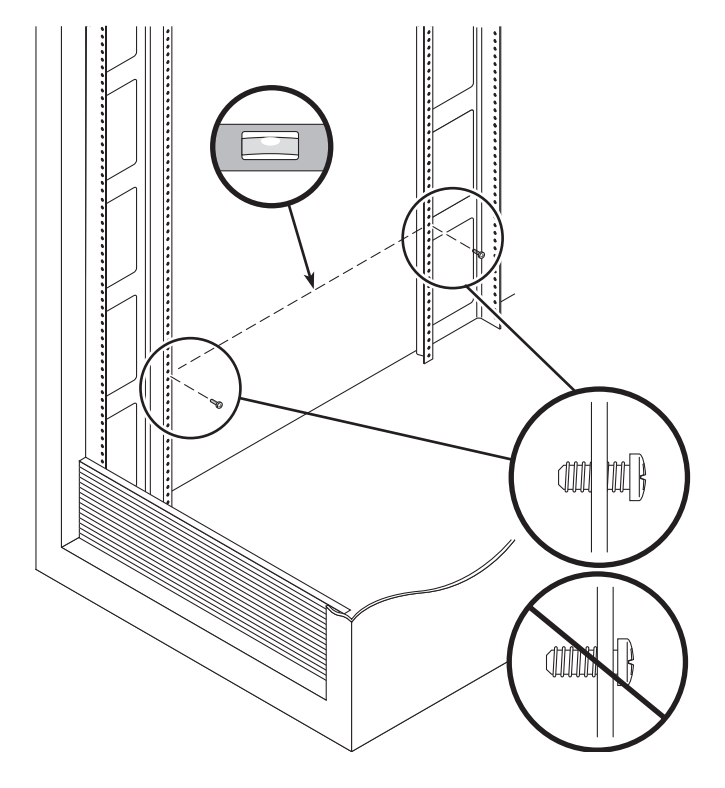

<span id="page-34-0"></span>図 2-3 キャビネットの前後の固定穴へのねじの挿入

3. 左側レールのねじ穴の幅の広い方に前後のねじを入れ、レールを下に引いて、各ねじ をねじ穴の幅の狭い方にずらして、左側レールを仮止めします (図 [2-4](#page-35-0))。右側レール も同じようにします。

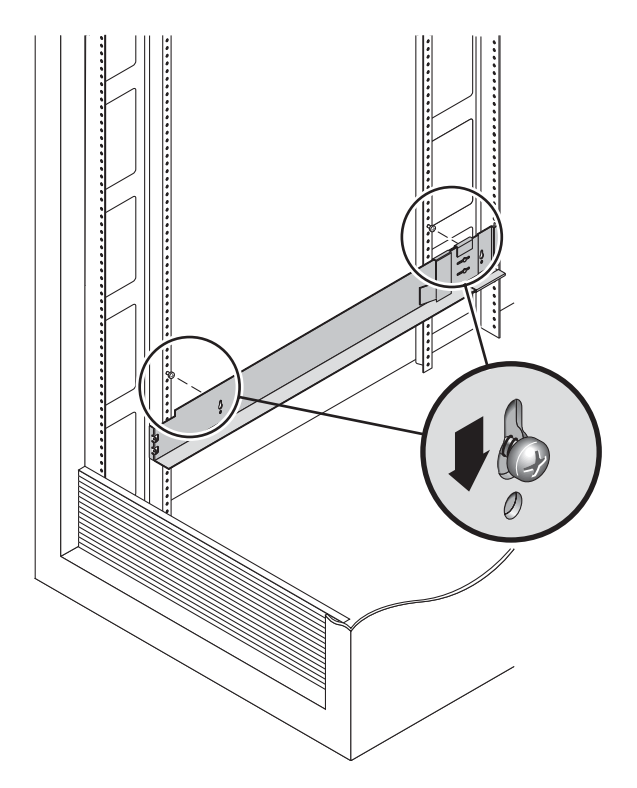

<span id="page-35-0"></span>図 2-4 左側レールと大きいスロットの位置合わせ

注 – レールの穴とキャビネットの固定穴を合わせるため、固定ねじをキャビネット の上または下の固定穴に移動することが必要になることもあります。

4. Sun StorEdge 拡張キャビネットでは、各レールの長さをキャビネットに合わせて調 整します。
5. #2 のプラスドライバを使用して、2 本の 8-32 ねじを左側レールの前部にねじ込ん で、レールをキャビネットの前面に固定します (図 [2-5\)](#page-36-0)。右側レールも同じようにし ます。

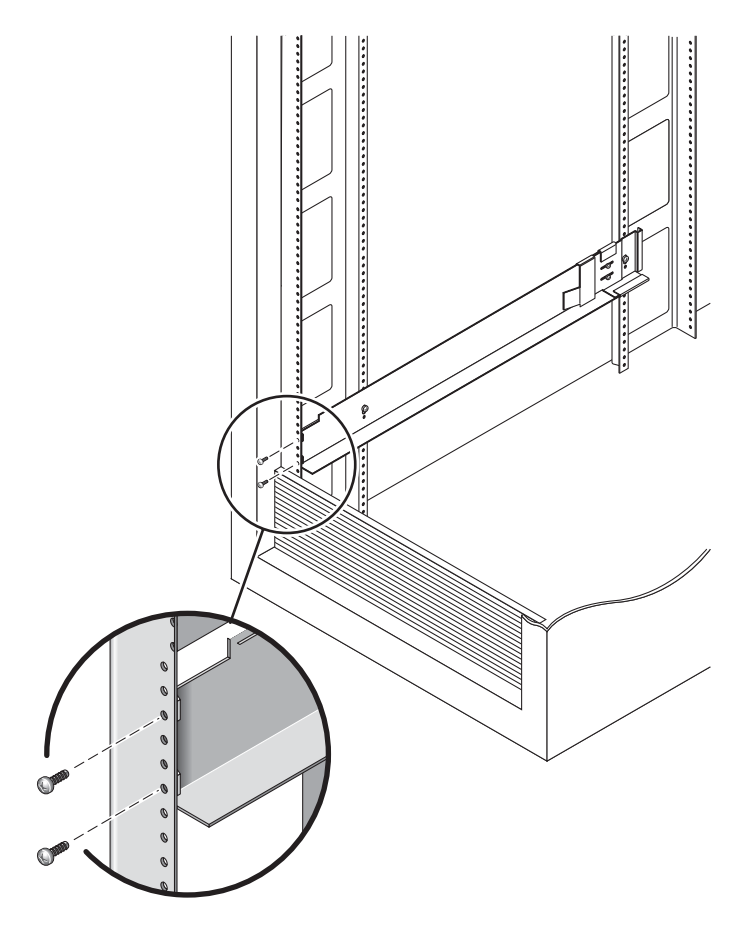

<span id="page-36-0"></span>図 2-5 キャビネットへの左側レールの前部の固定

6. #2 のプラスドライバを使用して、2 本の 10-32 ねじをサイドレールの下側の固定穴 にねじ込みます (図 [2-6](#page-37-0))。最初のモジュールには 8 番の穴、2 番目のモジュールには 11 番の穴を使用します。右側レールも同じようにします。

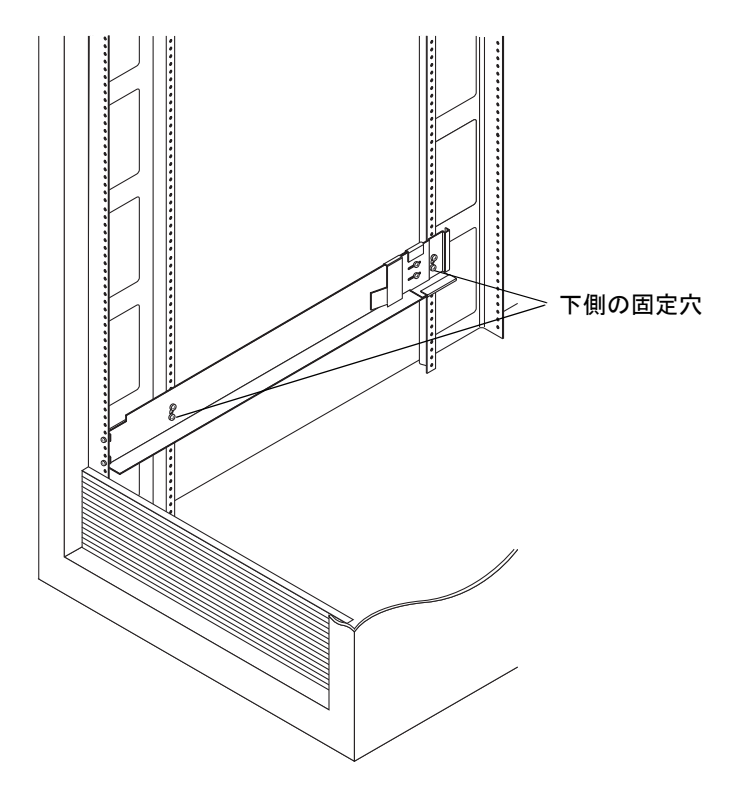

図 2-6 キャビネットのサイド下側の固定穴へのねじの挿入

- <span id="page-37-0"></span>7. 左右のレールのすべてのねじを締め付けます。
	- Sun StorEdge 拡張キャビネットでは、左右のレールの6本のねじを締め付けま す。
	- Sun Fire 拡張キャビネットでは、左右のレールの4本のねじを締め付けます。

### Sun Rack 900/1000 キャビネットへのレールの取 り付け

1. #2 のプラスドライバを使用してサイドレールのねじを緩め、各レールの長さを最大 にします (図 [2-7\)](#page-38-0)。

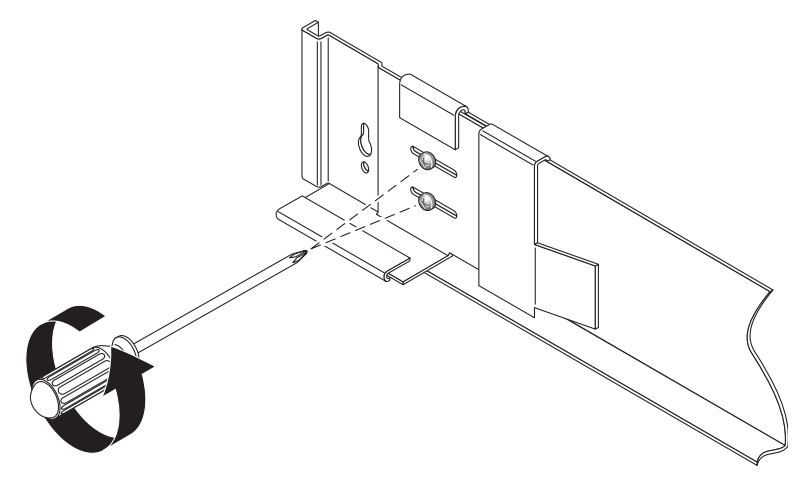

<span id="page-38-0"></span>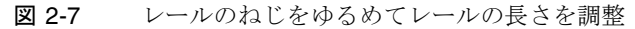

2. 左側レールの前部を、キャビネット前部のラックユニットマークに合わせます (図 [2-8](#page-39-0))。右側レールも同じようにします。

<span id="page-39-0"></span>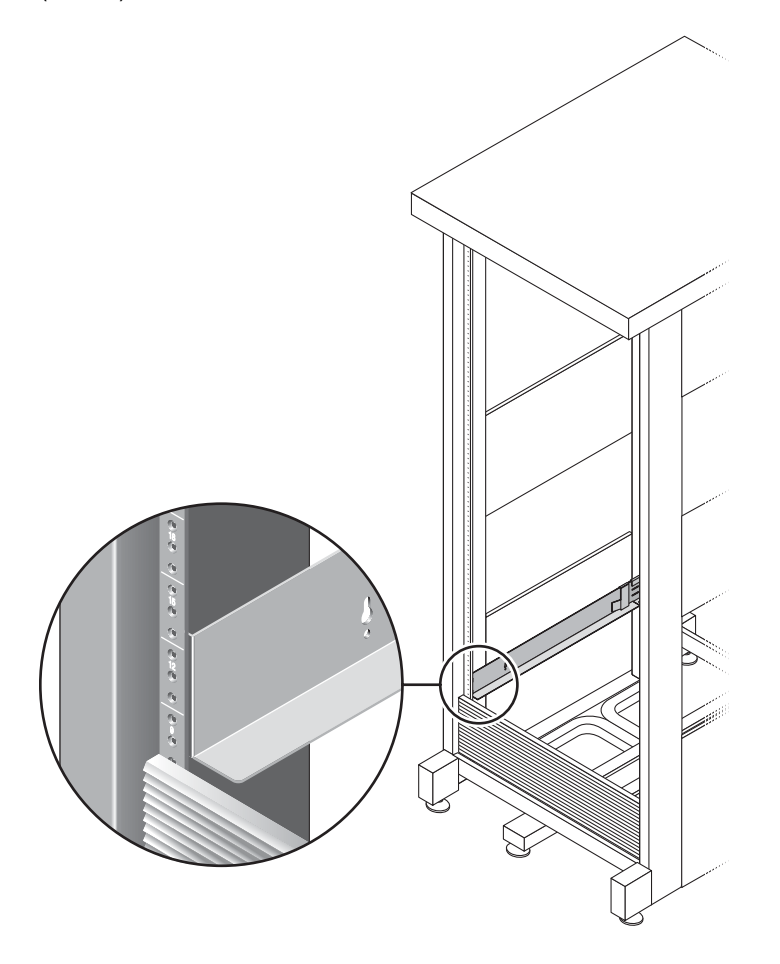

図 2-8 Sun Rack キャビネット前部のラックユニットマークと左側レールの位置合わ せ

3. #2 のプラスドライバを使用して 2 本の 8-32 ねじをねじ込んで締め付け、左側レー ルをキャビネットの前面に固定します (図 [2-9](#page-40-0))。右側レールも同じようにします。

<span id="page-40-0"></span>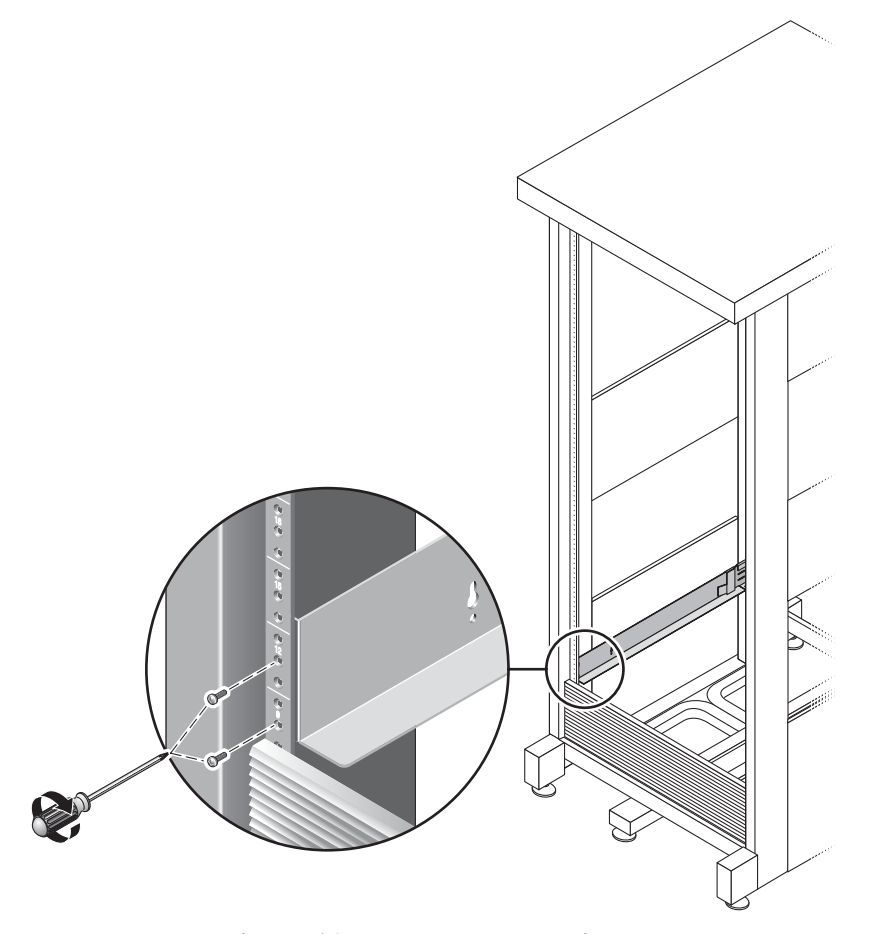

図 2-9 キャビネット前部への左側レールの固定

4. キャビネット後部で各レールの長さをキャビネットに合わせて調節し、レールのフラ ンジを縦のレールに合わせます (図 [2-10](#page-41-0))。

<span id="page-41-0"></span>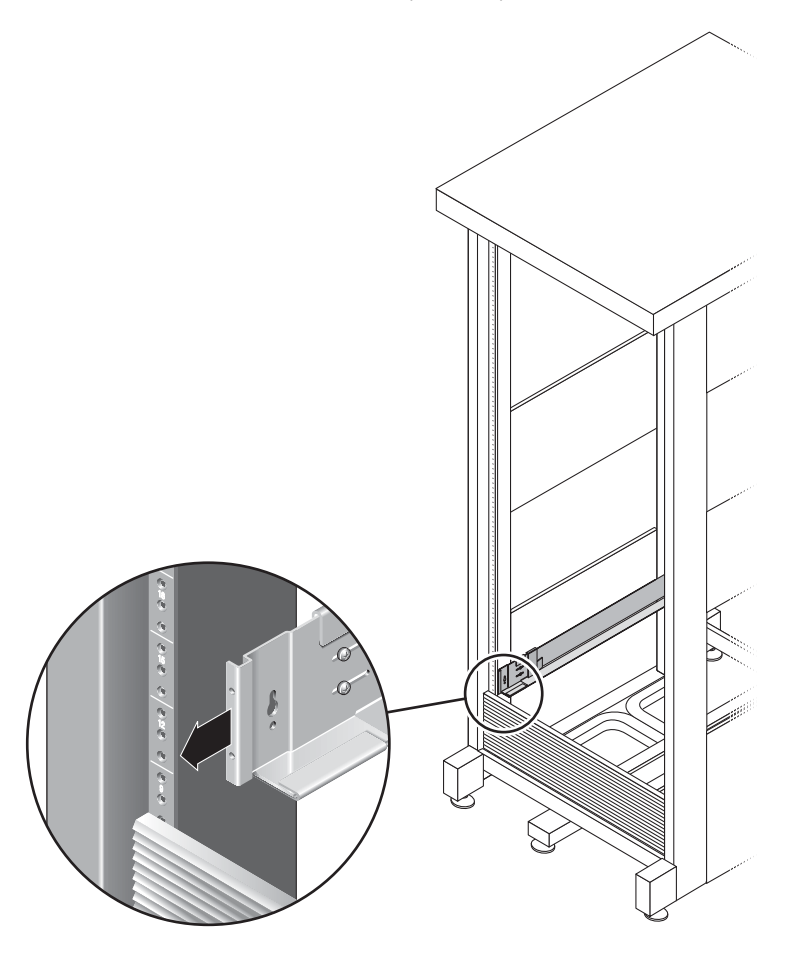

図 2-10 キャビネット後部での右側レールの長さ調節

5. #3 のプラスドライバを使用して、M6 ねじをレール後部の両側にねじ込んで締め付け ます (図 [2-11\)](#page-42-0)。

<span id="page-42-0"></span>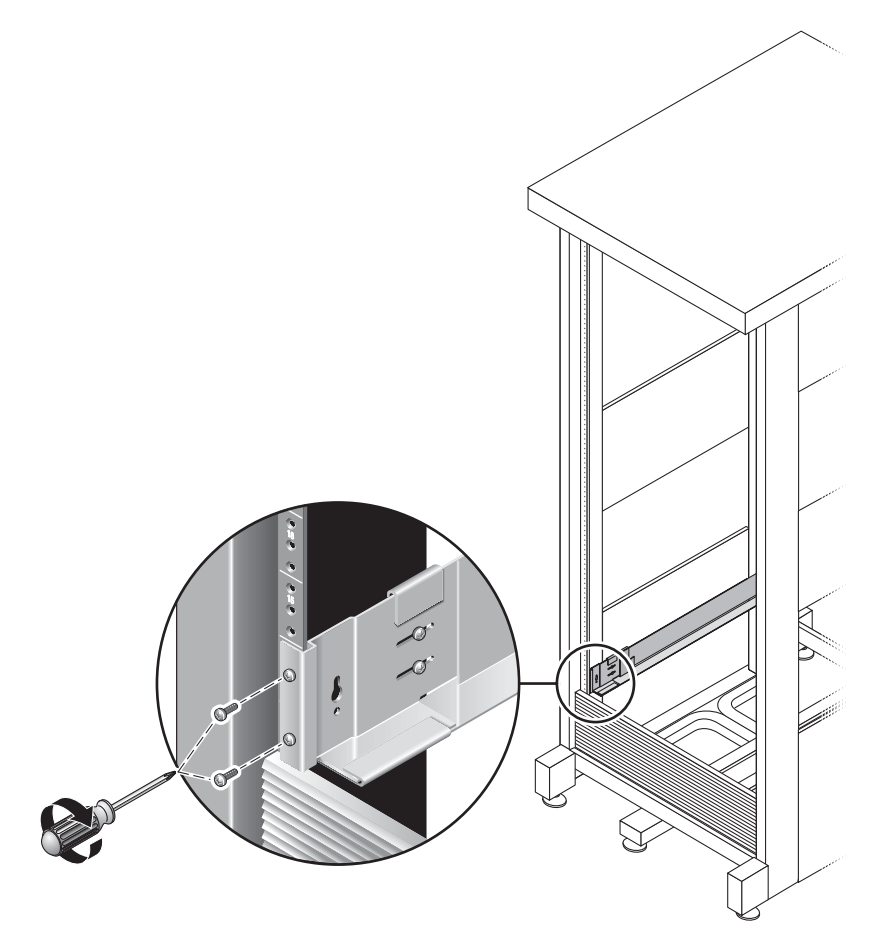

図 2-11 キャビネット後部への右側レールの固定

6. #2 のプラスドライバを使用して、各レールの後部寄りの 4 本 (片側 2 本ずつ) の調節 ねじを締め付けます (図 [2-12](#page-43-0))。

<span id="page-43-0"></span>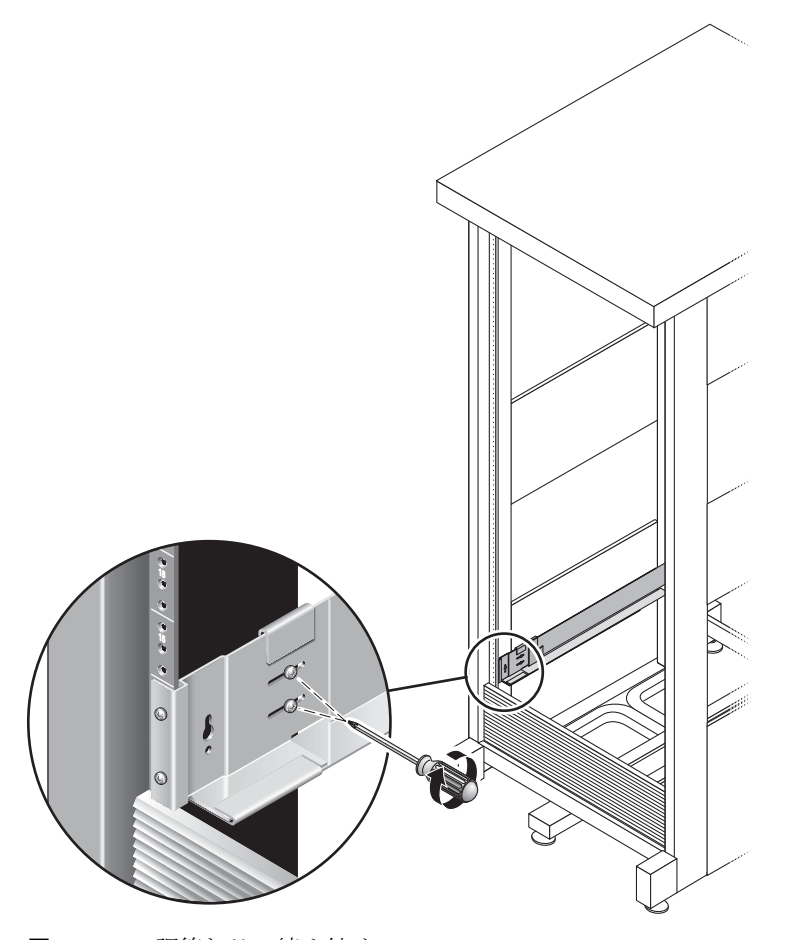

図 2-12 調節ねじの締め付け

# キャビネットへのアレイモジュールの取 り付け

コントローラモジュールを、キャビネット最下部の最初の空きスロットに設置しま す。拡張モジュールを設置する場合は、モジュールを下から順に設置します。

各モジュールの設置後は、電源ケーブルを接続し、トレイ ID を設定する必要があり ます。

### アレイモジュールの設置

1. アレイの左右のエンドキャップを引いて取り外し、ねじ取り付け穴が見えるようにし ます (図 [2-13\)](#page-44-0)。

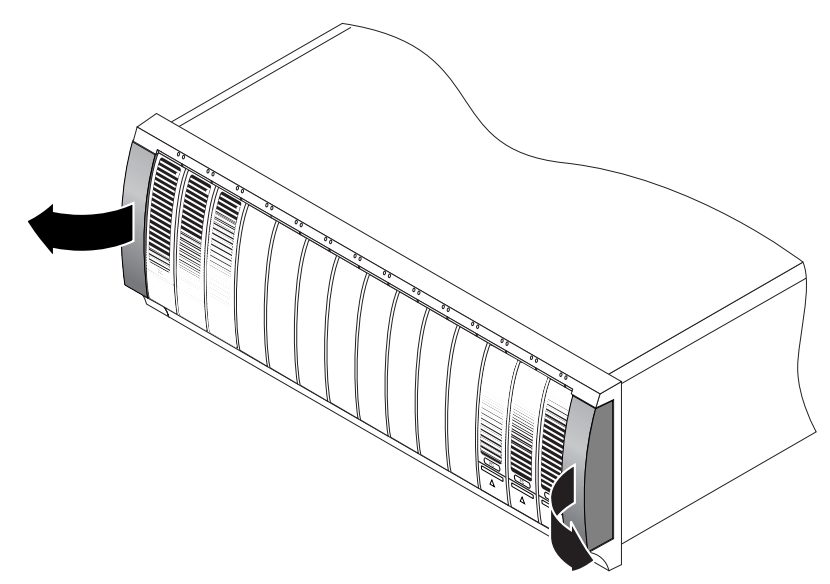

<span id="page-44-0"></span>図 2-13 アレイのエンドキャップの取り外し

2. アレイの片側に 1 人ずつの 2 人で作業し、アレイを慎重に持ち上げて、左右のレー ルの下側の突起に載せます (図 [2-14\)](#page-45-0)。

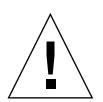

注意 – けがをしないよう注意してください。アレイの重量は最大で 45 kg (95 ポン ド) あります。

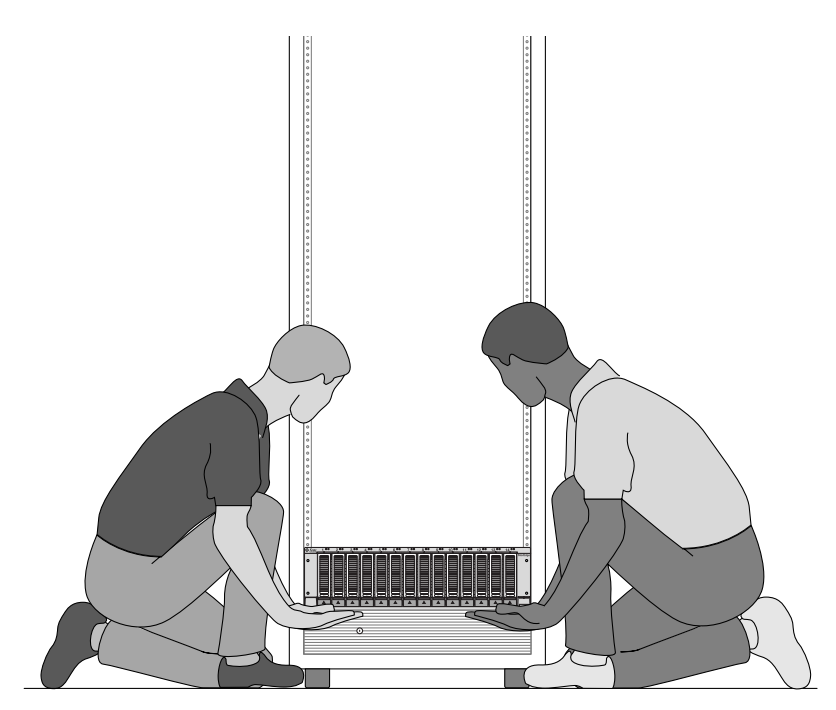

<span id="page-45-0"></span>図 2-14 キャビネットへのアレイモジュールの搭載

3. アレイの前部のフランジがキャビネットの縦の面に当たるまで、アレイをキャビネッ トに慎重に押し込みます (図 [2-15](#page-46-0))。

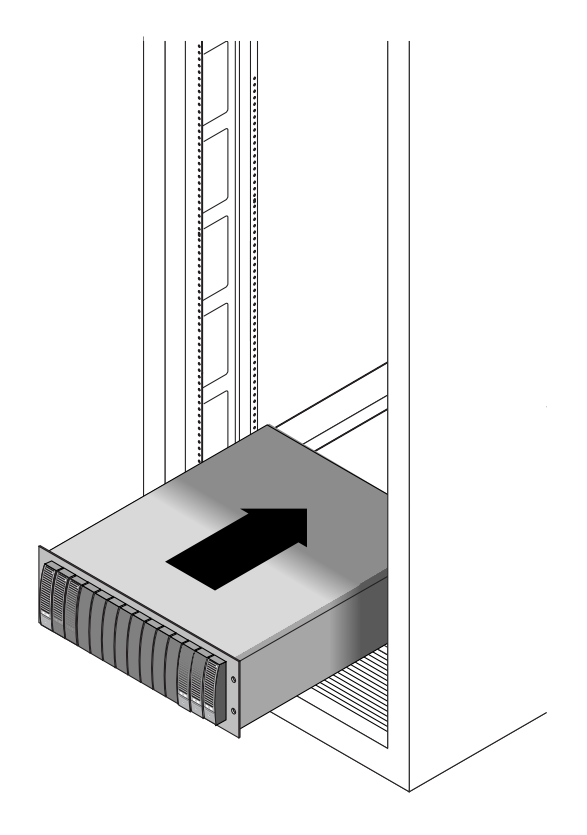

<span id="page-46-0"></span>図 2-15 キャビネットへのアレイの押し込み

- 4. 使用するキャビネットの種類に応じて、以下のいずれかを行います。
	- Sun StorEdge 拡張キャビネットまたは Sun Fire キャビネットでは、#2 のプラスド ライバを使用して 4 本 (片側 2 本ずつ) の 10-32 ねじをねじ込んで締め付け、アレ イをキャビネットの前面に固定します (図 [2-16\)](#page-47-0)。

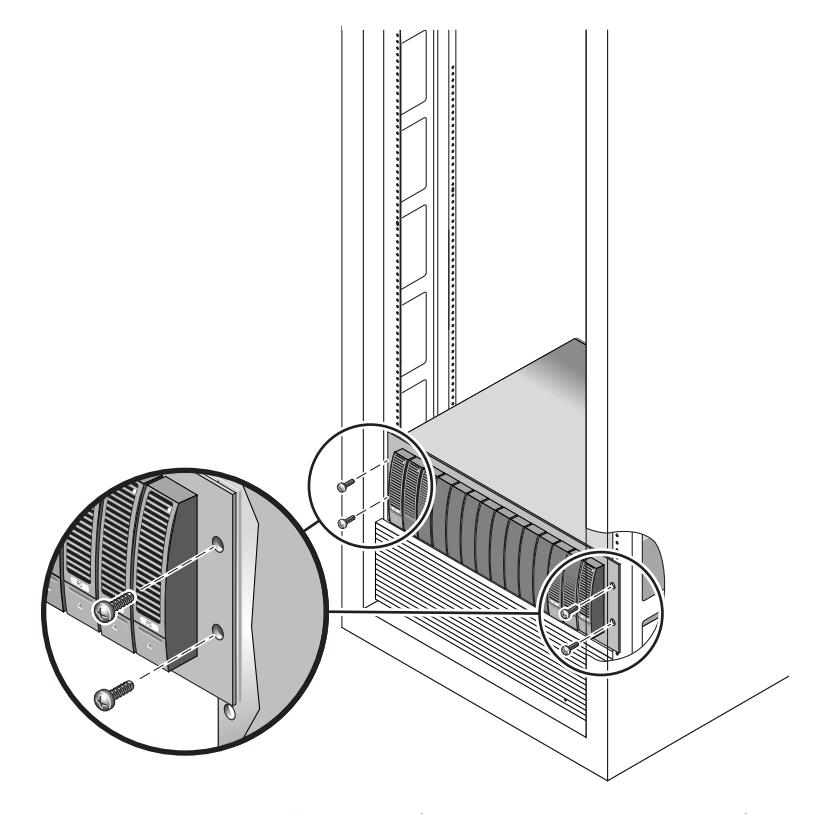

<span id="page-47-0"></span>図 2-16 Sun StorEdge 拡張キャビネットまたは Sun Fire キャビネットの前面へのアレ イの固定

■ Sun Rack 900/1000 キャビネットでは、#3 のプラスドライバを使用して4本(片側 2 本ずつ) の M6 ねじをねじ込んで締め付け、アレイをキャビネットの前面に固定 します (図 [2-17](#page-48-0))。

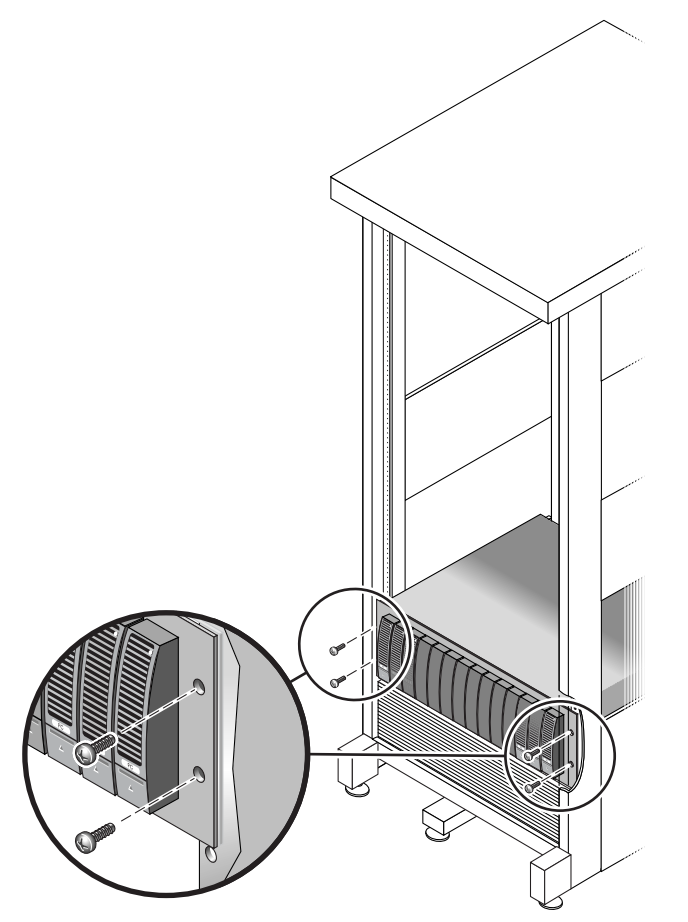

図 2-17 Sun Rack 900/1000 キャビネットの前面へのアレイの固定

<span id="page-48-0"></span>5. 左右のエンドキャップを再び取り付けて、前面の取り付けねじが見えないようにしま す。

エンドキャップを、アレイモジュールの前面にはめ込みます。

6. アレイモジュールの後部に 2 本 (片側 1 本ずつ) の 8-32 ねじをねじ込んで締め付 け、アレイ後部をキャビネットに固定します (図 [2-18\)](#page-49-0)。

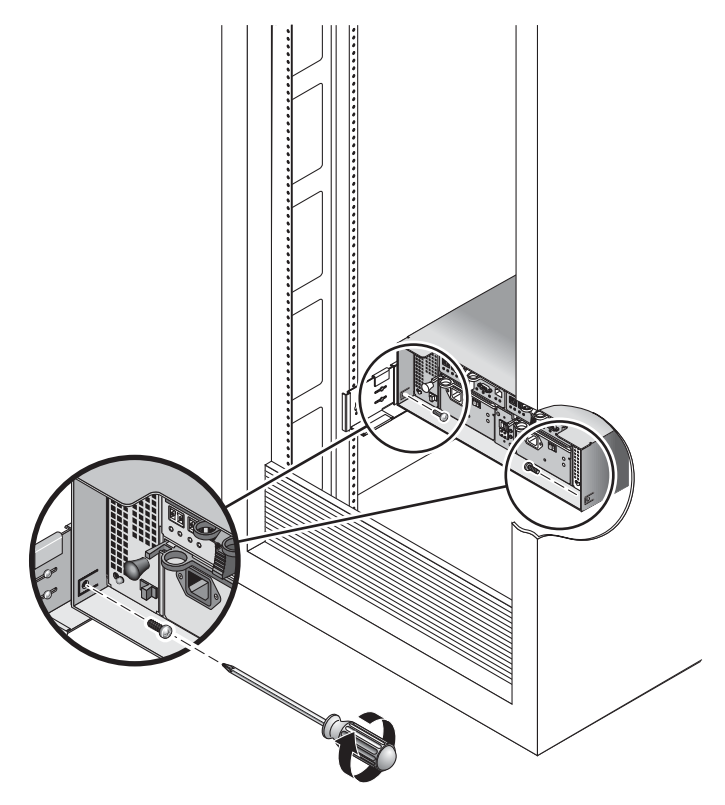

図 2-18 キャビネット後部へのアレイの固定

### <span id="page-49-0"></span>電源ケーブルの接続

- 1. キャビネット内の各アレイの両方の電源スイッチを切ります。
- 2. アレイモジュールの各電源を、キャビネットの別々の電源に接続します。
- 3. キャビネットの一次電源ケーブルを、外部の電源に接続します。

注 – この章の手順が完了するまで、アレイの電源を投入しないでください。電源投 入シーケンスについては、第 [3](#page-60-0) 章で詳しく説明します。

#### トレイ ID の設定

トレイ ID は、コントローラモジュール背面のトレイ ID スイッチを使用して設定し ます。各アレイモジュールのトレイ ID を、00 ~ 76 の一意の番号に設定する必要が あります。

1. トレイ ID スイッチは、コントローラモジュールの背面、2 つの電源の間にあります (図 [2-19\)](#page-50-0)。

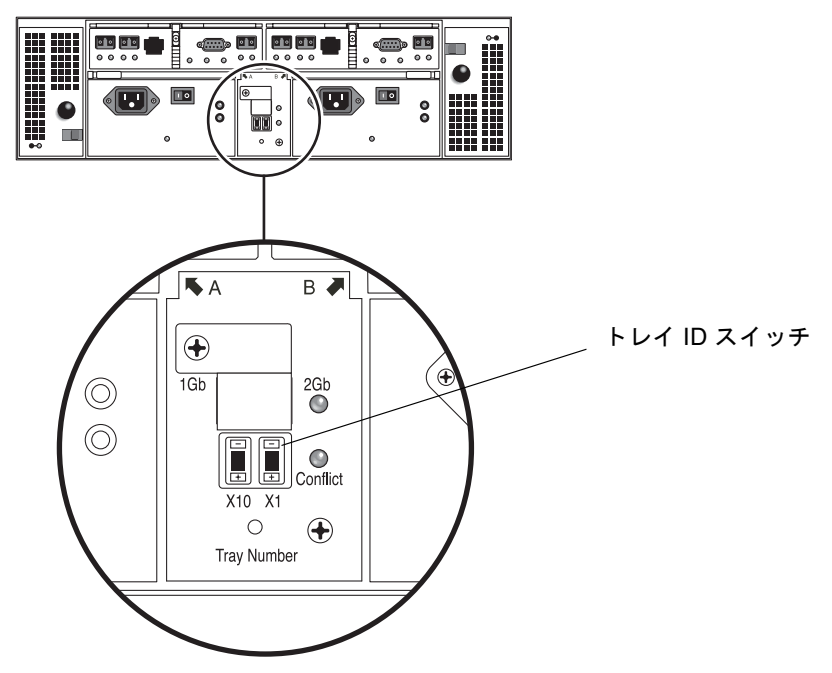

図 2-19 トレイ ID スイッチ

#### <span id="page-50-0"></span>2. ペン先を使用して、X10 および X1 スイッチのプラスとマイナスのボタンを押して設 定します。

X10 スイッチはトレイ ID の 10 の位、X1 スイッチは 1 の位を設定します。たとえ ば、トレイ ID を 11 に設定するには、X10 スイッチを 1、X1 スイッチを 1 に設定し ます。

慣例的に、ID 00 はコントローラモジュールを表します。コントローラモジュールの 上にある第 1 拡張モジュールはトレイ ID が 01 になります。第 2 拡張モジュールは トレイ ID が 02 になります。キャビネットに設置された各拡張モジュールのトレイ ID は 01 ずつ増加していきます。

すべてのモジュールを設置し、電源ケーブルを接続し、トレイ ID の設定が終了する と、次の節で説明するようにコントローラアレイを拡張モジュールに接続できます。

# モジュール間の配線

この節では、いくつかの異なる構成でコントローラモジュールを拡張モジュールに ケーブル接続する方法を説明します。コントローラモジュールはコントローラ A と コントローラ B の拡張ポートを使用して、拡張モジュール背面の FC-AL ポートに接 続します (図 [2-20\)](#page-51-0)。

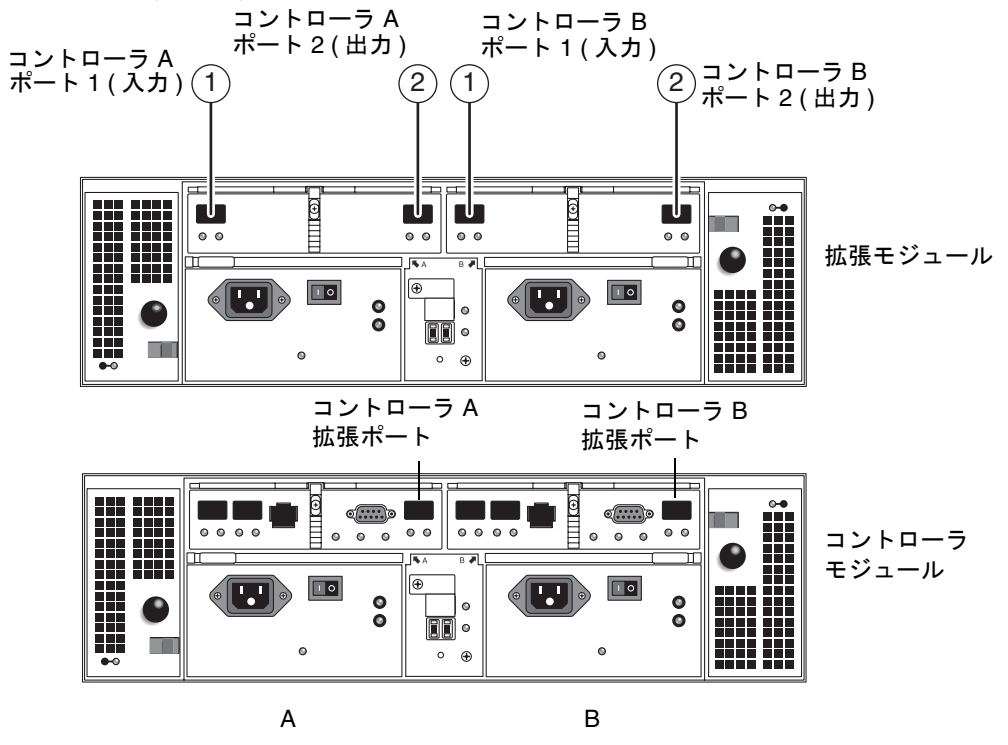

<span id="page-51-0"></span>図 2-20 拡張モジュールとコントローラモジュールのポート

構成には「コントローラ数 × トレイ数」という名前が付けられ、最初の数字はコン トローラモジュールの数、2 番目の数字はモジュールの総数です。たとえば、1×1 は スタンドアロンのコントローラモジュール、1×2 は 1 つのコントローラモジュール と 1 つの拡張モジュール、1×8 は 1 つのコントローラモジュールと 7 つの拡張モ ジュールを表しています (表 [2-1](#page-52-0))。

| 構成の識別子 ジュールの数 | コントローラモ | 拡張モジュールの数 |
|---------------|---------|-----------|
| $1 \times 1$  | 1       | $\Omega$  |
| $1\times2$    | 1       | 1         |
| $1\times3$    | 1       | 2         |
| $1\times4$    | 1       | 3         |
| $1\times5$    | 1       | 4         |
| $1\times6$    | 1       | 5         |
| $1\times7$    | 1       | 6         |
| $1\times8$    | 1       | 7         |

<span id="page-52-0"></span>表 2-1 コントローラモジュールと拡張モジュールの構成

以下の説明に従って、デュアル RAID コントローラモジュールを 1 つまたは複数の 拡張モジュールに接続します。相互接続の配線方法は、1×2、1×3、1×4、および 1 ×8 構成に対するものを示します。この説明を参考にすると、1×5、1×6、および 1 ×7 構成の配線も行えます。

#### 1×2 アレイ構成の配線

1×2 アレイ構成は、1 つのコントローラモジュールと 1 つの拡張モジュールで構成さ れます。2 m の銅製 FC ケーブルが 2 本必要です (530-3327-01)。

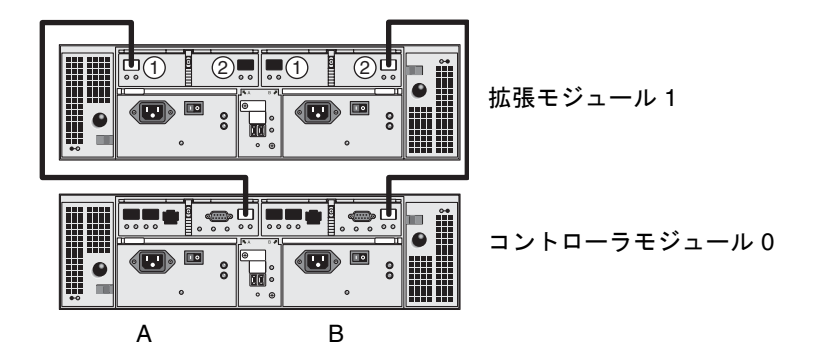

図 2-21 1×2 アレイ構成のケーブル相互接続

- <span id="page-53-0"></span>1. コントローラ A 側とコントローラ B 側の拡張ポートは、コントローラモジュールの 背面にあります (図 [2-20\)](#page-51-0)。
- 2. コントローラ A 側とコントローラ B 側の FC-AL ポート 1 と 2 は、拡張モジュール の背面にあります (図 [2-20\)](#page-51-0)。
- 3. コントローラモジュールの A 側の拡張ポートと、拡張モジュールの A 側のポート 1 に FC ケーブルを接続します (図 [2-21\)](#page-53-0)。
- 4. コントローラモジュールの B 側の拡張ポートと、拡張モジュールの B 側のポート 2 に FC ケーブルを接続します (図 [2-21\)](#page-53-0)。

注 – 拡張モジュール 1 の A 側のポート 2 と B 側のポート 1 には何も接続しません。

#### 1×3 アレイ構成の配線

1×3 アレイ構成は、1 つのコントローラモジュールと 2 つの拡張モジュールで構成さ れます。2 m の銅製 FC ケーブルが 4 本必要です (530-3327-01)。

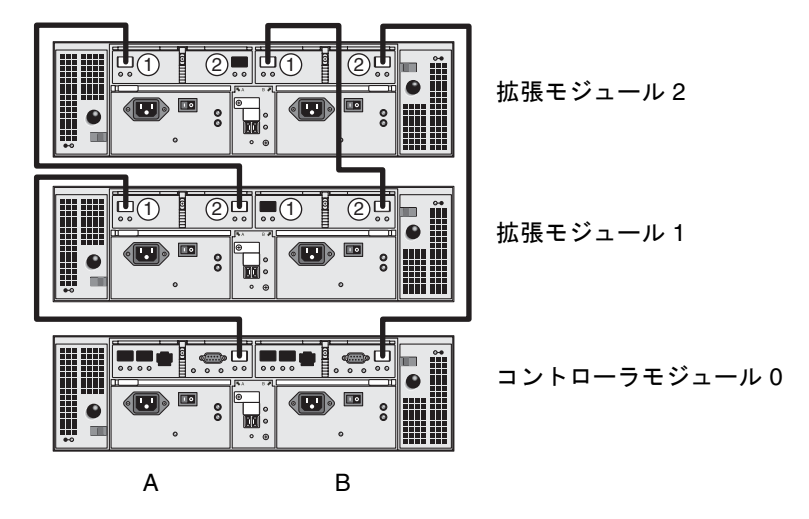

図 2-22 1×3 アレイ構成のケーブル相互接続

- <span id="page-54-0"></span>1. コントローラ A 側とコントローラ B 側の拡張ポートは、コントローラモジュールの 背面にあります (図 [2-20\)](#page-51-0)。
- 2. コントローラ A 側とコントローラ B 側の FC-AL ポート 1 と 2 は、各拡張モジュー ルの背面にあります (図 [2-20](#page-51-0))。
- 3. コントローラモジュール 0 の A 側の拡張ポートと、拡張モジュール 1 の A 側のポー ト 1 に FC ケーブルを接続します (図 [2-22](#page-54-0))。
- 4. 拡張モジュール 1 の A 側のポート 2 と、拡張モジュール 2 の A 側のポート 1 に FC ケーブルを接続します (図 [2-22\)](#page-54-0)。
- 5. コントローラモジュール 0 の B 側の拡張ポートと、拡張モジュール 2 の B 側のポー ト 2 に FC ケーブルを接続します (図 [2-22](#page-54-0))。
- 6. 拡張モジュール 2 の B 側のポート 1 と、拡張モジュール 1 の B 側のポート 2 に FC ケーブルを接続します (図 [2-22\)](#page-54-0)。

注 – 拡張モジュール 2 の A 側のポート 2 と、拡張モジュール 1 の B 側のポート 1 に は何も接続しません。

### 1×4 アレイ構成の配線

1×4 アレイ構成は、1 つのコントローラモジュールと 3 つの拡張モジュールで構成さ れます。2 m の銅製 FC ケーブルが 6 本必要です (530-3327-01)。

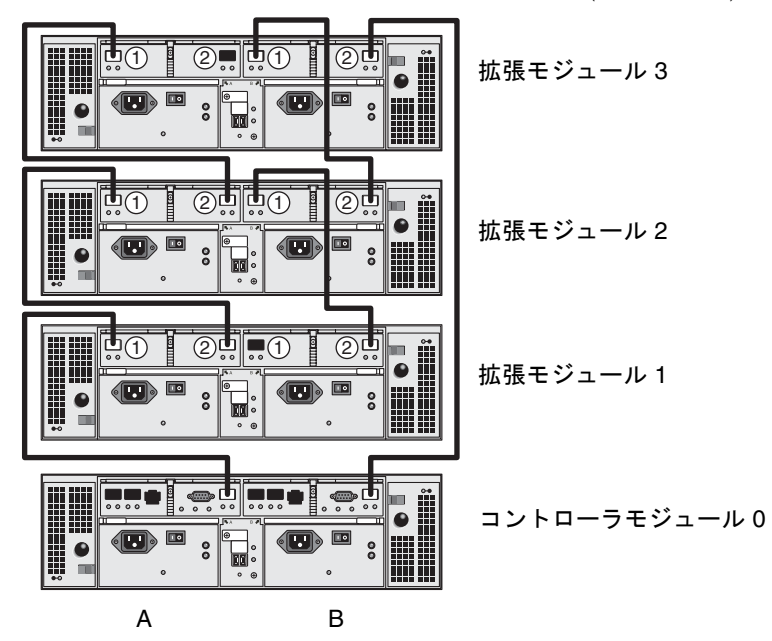

図 2-23 1×4 アレイ構成のケーブル相互接続

- <span id="page-55-0"></span>1. コントローラ A 側とコントローラ B 側の拡張ポートは、コントローラモジュールの 背面にあります (図 [2-20\)](#page-51-0)。
- 2. コントローラ A 側とコントローラ B 側の FC-AL ポート 1 と 2 は、各拡張モジュー ルの背面にあります (図 [2-20](#page-51-0))。
- 3. コントローラモジュール 0 の A 側の拡張ポートと、拡張モジュール 1 の A 側のポー ト 1 に FC ケーブルを接続します (図 [2-23](#page-55-0))。
- 4. 拡張モジュール 1 の A 側のポート 2 と、拡張モジュール 2 の A 側のポート 1 に FC ケーブルを接続します (図 [2-23\)](#page-55-0)。
- 5. 拡張モジュール 2 の A 側のポート 2 と、拡張モジュール 3 の A 側の拡張ポート 1 に FC ケーブルを接続します (図 [2-23\)](#page-55-0)。
- 6. コントローラモジュール 0 の B 側の拡張ポートと、拡張モジュール 3 の B 側のポー ト 2 に FC ケーブルを接続します (図 [2-23](#page-55-0))。
- 7. 拡張モジュール 3 の B 側のポート 1 と、拡張モジュール 2 の B 側のポート 2 に FC ケーブルを接続します (図 [2-23\)](#page-55-0)。

8. 拡張モジュール 2 の B 側のポート 1 と、拡張モジュール 1 の B 側のポート 2 に FC ケーブルを接続します (図 [2-23\)](#page-55-0)。

注 – 拡張モジュール 3 の A 側のポート 2 と、拡張モジュール 1 の B 側のポート 1 に は何も接続しません。

#### 1×8 アレイ構成の配線

1×8 アレイ構成は、1 つのコントローラモジュールと 7 つの拡張モジュールで構成さ れます。2 m の銅製 FC ケーブルが 14 本必要です (530-3327-01)。

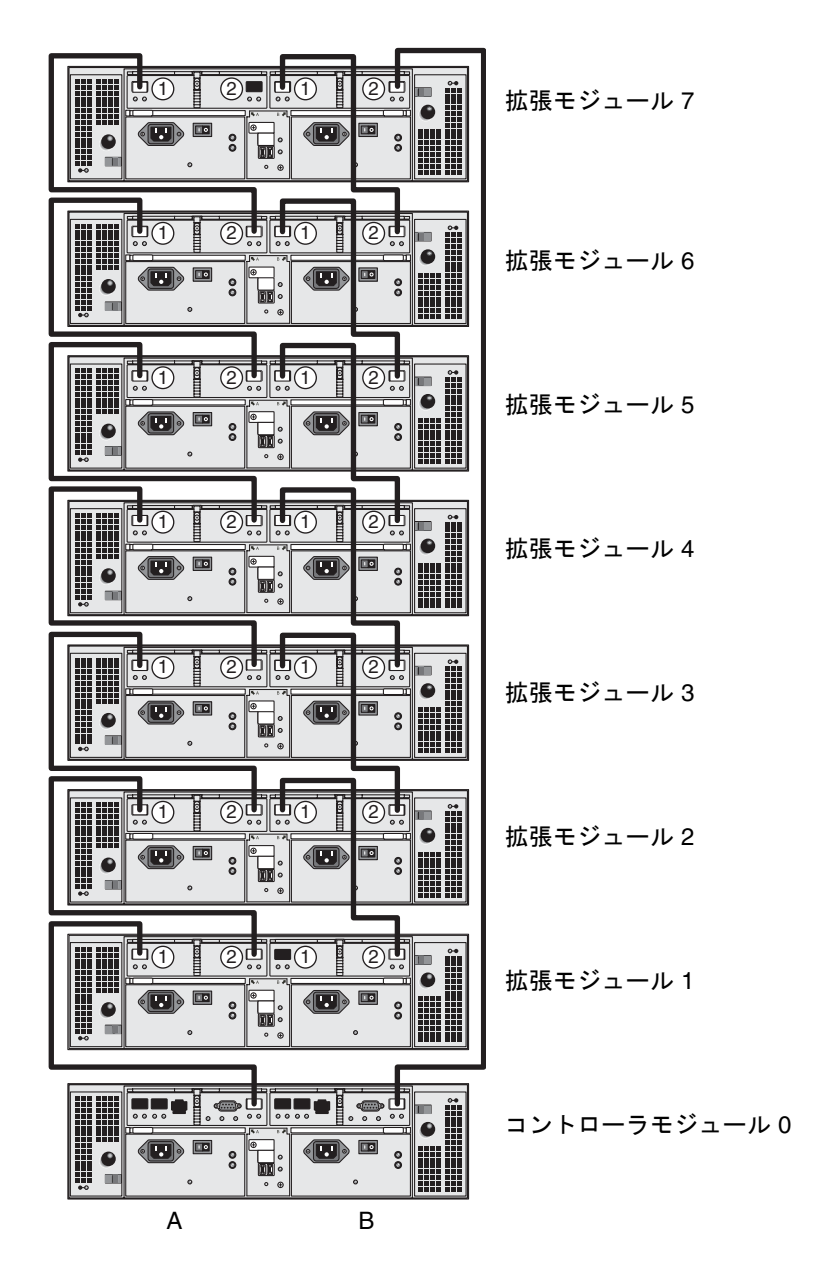

図 2-24 1×8 アレイ構成のケーブル相互接続

<span id="page-57-0"></span>1. コントローラ A 側とコントローラ B 側の拡張ポートは、コントローラモジュールの 背面にあります (図 [2-20\)](#page-51-0)。

- 2. コントローラ A 側とコントローラ B 側の FC-AL ポート 1 と 2 は、各拡張モジュー ルの背面にあります (図 [2-20](#page-51-0))。
- 3. コントローラモジュール 0 の A 側の拡張ポートと、拡張モジュール 1 の A 側のポー ト 1 に FC ケーブルを接続します (図 [2-24](#page-57-0))。
- 4. 拡張モジュール 1 の A 側のポート 2 と、拡張モジュール 2 の A 側のポート 1 に FC ケーブルを接続します (図 [2-24\)](#page-57-0)。
- 5. すべての拡張モジュールの A 側が FC ケーブルで相互接続されるまで、各拡張モ ジュールの A 側のポート 2 と、そのすぐ上の拡張モジュールの A 側のポート 1 を FC ケーブルで接続していきます (図 [2-24\)](#page-57-0)。
- 6. コントローラモジュール 0 の B 側の拡張ポートと、拡張モジュール 7 の B 側のポー ト 2 に FC ケーブルを接続します (図 [2-24](#page-57-0))。
- 7. 拡張モジュール 7 の B 側のポート 1 と、拡張モジュール 6 の B 側のポート 2 に FC ケーブルを接続します (図 [2-24\)](#page-57-0)。
- 8. すべての拡張モジュールの B 側が FC ケーブルで相互接続されるまで、各拡張モ ジュールの B 側のポート 1 と、そのすぐ下の拡張モジュールの B 側のポート 2 を FC ケーブルで接続していきます (図 [2-24\)](#page-57-0)。

注 – 拡張モジュール 7 の A 側のポート 2 と、拡張モジュール 1 の B 側のポート 1 に は何も接続しません。

## 次の作業

すべてのモジュールの配線が終わると、第 [3](#page-60-0) 章で説明しているようにモジュールに電 源を投入できます。

<span id="page-60-0"></span>第 3 章

# 電源投入とリンクレートの設定

この章では、初期のモジュールの電源投入手順について説明します。以下の節があり ます。

- 43 [ページの「電源を投入する前に」](#page-60-1)
- 44 ページの「アレイモジュールの雷源投入」
- 45 [ページの「リンクレート](#page-62-0) LED の確認」
- 46 [ページの「アレイの電源の切断」](#page-63-0)
- 47 [ページの「次の作業」](#page-64-0)

# <span id="page-60-1"></span>電源を投入する前に

DHCP (Dynamic Host Configuration Protocol) サーバーを設定して、各コントロー ラの IP アドレスを発行することができます。DHCP サーバーを利用できない場合 は、コントローラモジュールがデフォルトで内部の静的 IP アドレスに設定されます (詳細は 58 [ページの「アレイの](#page-75-0) IP アドレスの構成」を参照)。

DHCP サーバーの設定方法については、115 ページの「DHCP [サーバーの構成」を](#page-132-0)参 照してください。

### <span id="page-61-0"></span>アレイモジュールの電源投入

この手順を使用して、キャビネットに設置されたすべてのモジュールの電源を投入し ます。

1. キャビネットの主電源に接続する各モジュールの、両方の電源スイッチを切ります (図 [3-1](#page-61-1))。

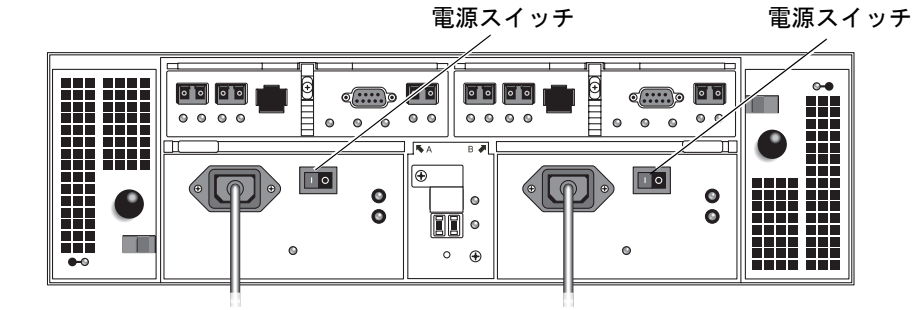

図 3-1 アレイモジュールの電源コネクタとスイッチ

- <span id="page-61-1"></span>2. 各モジュールの電源の電源ケーブルを、キャビネットの別々の電源に接続します。
- 3. キャビネットの回路ブレーカがオフになっていることを確認します。
- 4. キャビネットの一次電源ケーブルを、外部の電源に接続します。
- 5. キャビネットの回路ブレーカをオンします。
- 6. 各拡張モジュールの背面にある電源スイッチを押し、「On」位置にします。
- 7. コントローラモジュールの背面にある電源スイッチを押し、「On」位置にします。 モジュールの電源起動中は、モジュールの前面と背面の緑とオレンジの LED が点灯 し、断続的に消灯します。構成によっては、モジュールの起動までに数分かかりま す。
- 8. 各モジュールのステータスを確認します。
	- LED が点滅しなくなったら、モジュールの前面と背面の LED を確認します。緑の LED がすべて点灯し、オレンジの LED はすべて消灯している必要があります。
	- LED が正常であれば、電源投入シーケンスが完了し、障害が検出されていませ  $h_{\circ}$

# <span id="page-62-0"></span>リンクレート LED の確認

リンクレートスイッチでは、データの転送速度を設定できます。デフォルト設定は 2 ギガビット (Gbits)/秒です。

1. リンクレートスイッチは、アレイの背面、2 つの電源の間にあります (図 [3-2\)](#page-62-1)。

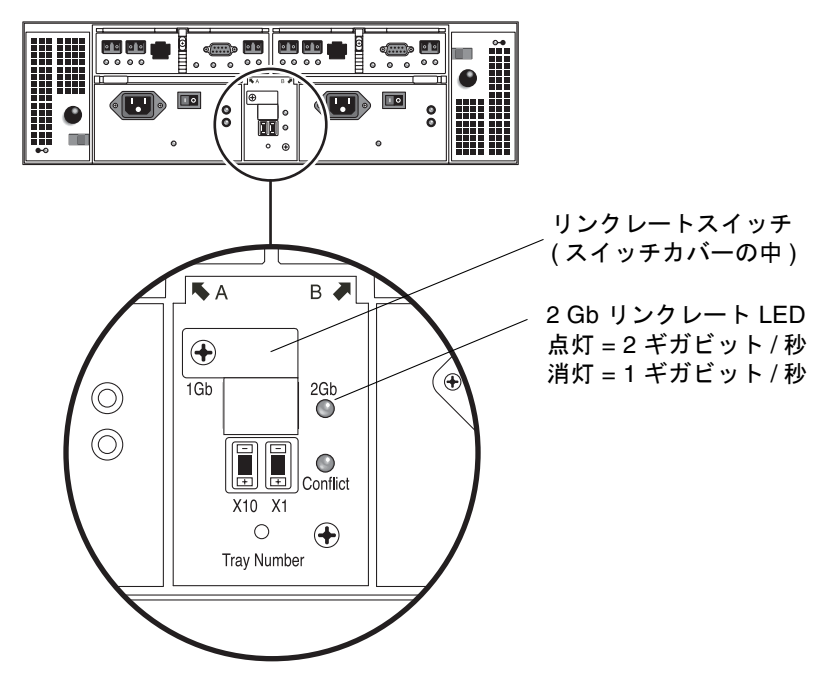

<span id="page-62-1"></span>図 3-2 2 Gb リンクレート LED

- 2 Gb LED が点灯している場合、リンクレートは 2 ギガビット/秒に設定済みで す。
- リンクレート LED が消灯している場合は[、手順](#page-63-1) 2 ~[手順](#page-63-2) 4 に示す方法でリンク レートを 2 ギガビット/秒に設定します。

<span id="page-63-1"></span>2. ねじとスイッチカバーを取り外します。

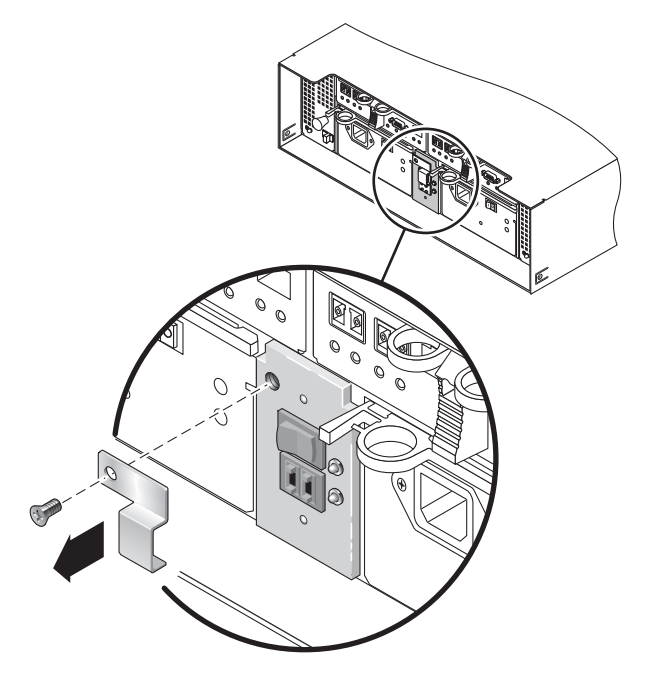

図 3-3 リンクレート LED の操作

- 3. リンクレートを 2 Gb に設定します。
- <span id="page-63-2"></span>4. スイッチカバーを取り付け、ねじを締めて固定します。

### <span id="page-63-0"></span>アレイの電源の切断

場合によっては、アレイの電源を切断する必要があることがまれにあります。電源を 切断するのは、アレイを物理的に別の場所へ移動する場合だけです。

アレイの電源を切断する手順は、以下のとおりです。

- 1. ホストからストレージシステムへのすべての入出力を停止します。
- 2. すべてのディスクドライブの LED が点滅しなくなるまで約 2 分待ちます。 約 2 分後に、キャッシュに存在するデータがディスクに書き込まれ、バッテリー機構 が停止します。

注 – メディアの走査が有効 (デフォルト) な場合は、ディスクドライブ LED は、2 分 経過した後も点滅を続けます。約 2 分間待ち、キャッシュに存在するデータがディス クに書き込まれたことを確認します。メディアの走査の間の LED の点滅間隔は 入出 力の点滅間隔と異なります。

- 3. コントローラモジュールの背面にある電源スイッチを押し、「Off」位置にします。
- 4. 各拡張モジュールの背面にある電源スイッチを押し、「Off」位置にします。

### <span id="page-64-0"></span>次の作業

これで、第 [4](#page-66-0) 章で説明する管理ホストとデータホストの接続準備ができました。

<span id="page-66-0"></span>第 4 章

# 管理ホストとデータホストの接続

この章では、ホストと Sun StorEdge 6130 アレイの配線について説明します。以下の 節があります。

- 49 [ページの「管理ホストの接続」](#page-66-1)
- 50 [ページの「データホストの接続」](#page-67-0)
- 54 [ページの「次の作業」](#page-71-0)

### <span id="page-66-1"></span>管理ホストの接続

管理ホストは、帯域外ネットワークを通じて Sun StorEdge 6130 アレイを直接管理し ます。この節では、Ethernet ケーブルと電源ケーブルを管理ホストへ物理的に接続す る方法について説明します。

#### 準備

管理ホストを接続する前に、『Sun StorEdge 6130 アレイサイト計画の手引き』で説 明されているように、Ethernet ケーブルを設置場所へ接続および配線しておく必要が あります。

### Ethernet ケーブルの接続

1. コントローラ A とコントローラ B の Ethernet ポートは、コントローラモジュールの 背面にあります (図 [4-1\)](#page-67-1)。

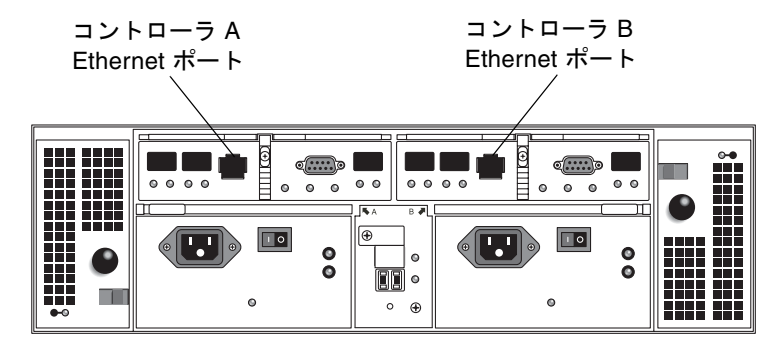

図 4-1 コントローラ A とコントローラ B の Ethernet ポート

- <span id="page-67-1"></span>2. Ethernet ケーブルを各 Ethernet ポートへ接続します。
- 3. 各 Ethernet ケーブルのもう一端をサイトの LAN に接続します。

# <span id="page-67-0"></span>データホストの接続

Sun StorEdge 6130 アレイをアクセスするデータホストは、ファイバチャネル (FC) ス イッチ経由でアレイに接続するか、アレイに直接接続します。

### 外部ファイバチャネルスイッチ経由でのデータホ ストの接続

Sun StorEdge 6130 アレイは、外部 FC スイッチ経由でデータホストに接続できま す。

データホストを接続する前に、次の前提条件が満たされているかどうか確認してくだ さい。

- FC スイッチが設置され、ベンダーの設置マニュアルに従って構成されていること (サポートされているスイッチについては、『Sun StorEdge 6130 アレイご使用に あたって』を参照)。
- インタフェースケーブルが接続され、ホストバスアダプタ(HBA)、スイッチ、設 置サイト間に配線されていること。
- アレイと FC スイッチの接続に、光ファイバケーブル (2m または必要な長さ) を使 用できること。
- 1. ホストポート (SFP トランシーバ) はコントローラモジュールの背面にあります (図 [4-2](#page-68-0))。

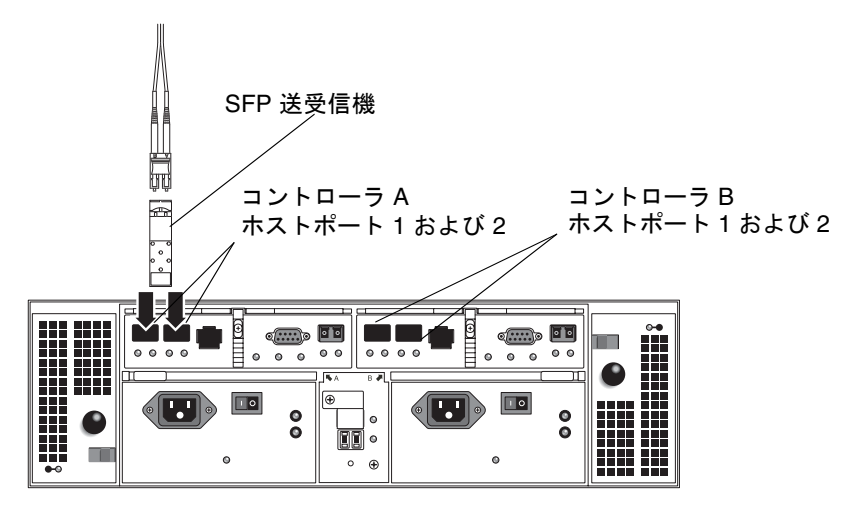

図 4-2 ホストの接続

<span id="page-68-0"></span>2. 各光ファイバケーブルをコントローラ A とコントローラ B のホストポートに接続し ます。

注意 – 光ファイバケーブルは壊れやすい物です。光ファイバケーブルを曲げたり、 ねじったり、折り畳んだり、はさんだり、踏まないでください。性能が低下したり、 データ損失が発生することがあります。

3. 各ケーブルのもう一端を外部 FC スイッチに接続します (図 [4-3](#page-69-0))。(詳細は、スイッチ のベンダーのマニュアルを参照してください。)

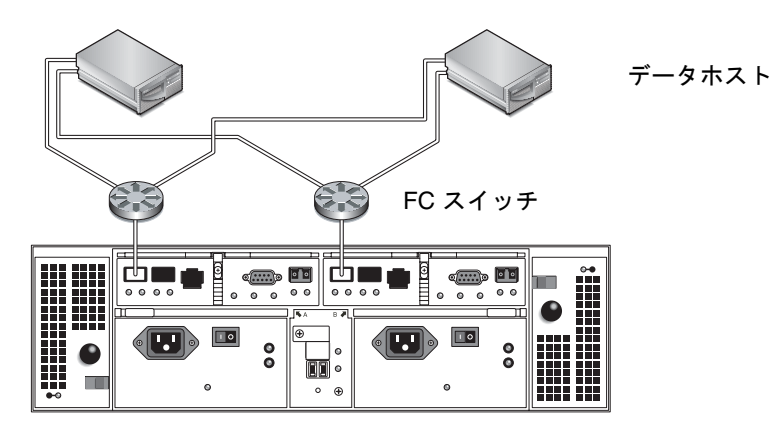

図 4-3 FC スイッチ経由でのデータホストの接続

<span id="page-69-0"></span>4. スイッチからのケーブルを、各データホストの HBA に接続します。

### データホストの直接接続

直接ポイントツーポイント接続は、HBA をアレイのホストコネクタに直接配線する 物理的な接続です。

データホストをアレイに直接接続する前に、次の前提条件が満たされているかどうか 確認してください。

- インタフェースケーブルが接続され、HBA と設置サイトの間に配線されているこ と。
- アレイとデータホストの HBA の接続に、光ファイバケーブル (2m または必要な 長さ) を使用できること。

Sun StorEdge 6130 アレイには、コントローラごとに 2 つずつ、4 つのホスト接続が 可能です。冗長性を維持するため、1 つのデータホストをコントローラ A とコント ローラ B の両方に接続してください。

- 1. ホストポートはコントローラモジュールの背面にあります (図 [4-2\)](#page-68-0)。
- 2. 光ファイバケーブルをコントローラ A とコントローラ B の各ホストポートに接続し ます。

注意 – 光ファイバケーブルは壊れやすい物です。光ファイバケーブルを曲げたり、 ねじったり、折り畳んだり、はさんだり、踏まないでください。性能が低下したり、 データ損失が発生することがあります。

3. 各光ファイバケーブルのもう一端を HBA に接続します (図 [4-4](#page-70-0) および図 [4-5\)](#page-70-1)。

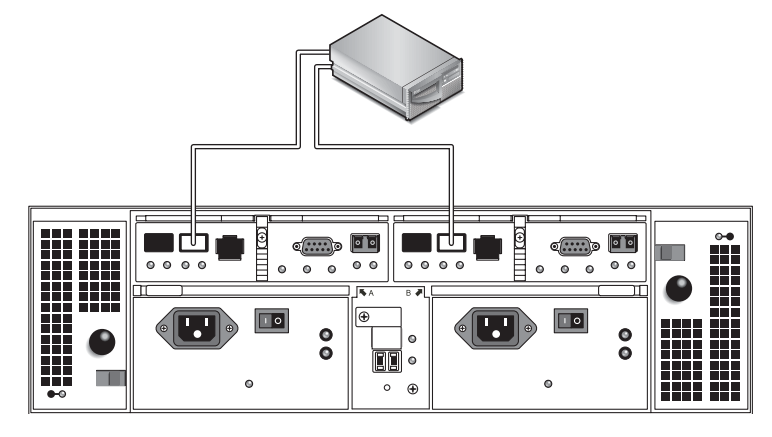

図 4-4 2 つの HBA を持つ 1 つのホストの直接接続

<span id="page-70-1"></span><span id="page-70-0"></span>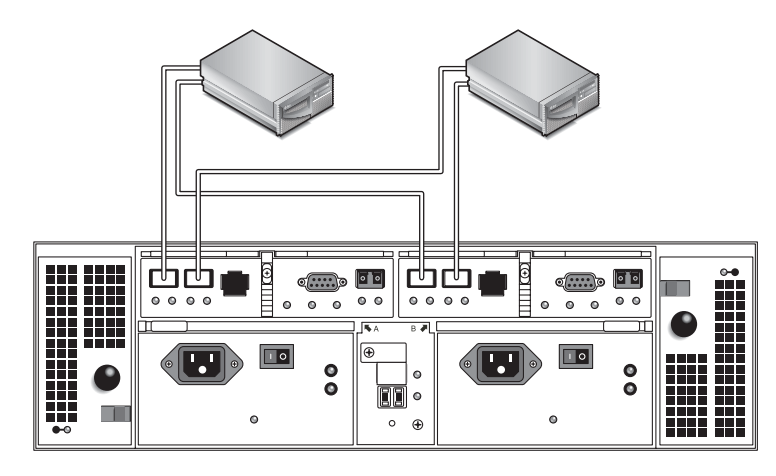

図 4-5 2 つの HBA を持つ 2 つのホストの直接接続

次の作業

<span id="page-71-0"></span>

管理ホストとデータホストの接続後は、第 [5](#page-72-0) 章で説明する管理ホストとデータホスト のソフトウェアをインストールできます。
第5章

# 管理ソフトウェアのインストール

この章では、管理ホストへの管理ソフトウェアのインストール方法について説明しま す。以下の節があります。

- 55 [ページの「準備」](#page-72-0)
- 56 [ページの「インストールスクリプトの実行」](#page-73-0)
- 58 [ページの「アレイの](#page-75-0) IP アドレスの構成」
- 65 [ページの「次の作業」](#page-82-0)

## <span id="page-72-0"></span>準備

Sun StorEdge 6130 は、RAID コントローラとローカルエリアネットワーク (LAN) と の間の標準 Ethernet 接続の帯域外で管理されます。

Sun StorEdge 6130 管理ソフトウェアは、アレイに付属する Sun StorEdge 6130 Host Installation Software CD に含まれています。管理ソフトウェアは、次のアプリケー ションとツールから構成されています。

- Sun Web Console。アレイ管理ソフトウェアのユーザーインタフェース、およ び関連コンポーネントです。
- Storage Automated Diagnostic Environment  $\forall \forall \forall \forall \forall \forall$  (Enterprise Edition 2.4)
- Sun StorEdge SAN Foundation Kit (マルチパス用 MPxIO ドライバを含む)
- アレイおよびドライブのファームウェア

管理ソフトウェアをインストールする前に、マシンで次の要件を確認してください。

- オペレーティングシステムが SPARC プラットフォーム用の Solaris 8 OS Update 4 または Solaris 9 OS であること。
- 管理ホストの root のパスワードを使用できること (インストールスクリプトの実 行用)。
- 430 メガバイトのディスク空き容量があること。
- 以前のバージョンの管理ソフトウェアがインストールされていないこと。
- 以前のバージョンの Storage Automated Diagnostic Environment または Sun StorEdge SAN Foundation ソフトウェアがインストールされていないこと。
- サービス (Storage Automated Diagnostic Environment や Sun Web Console など) がアレイの Ethernet ポートで実行されていないこと。

インストールスクリプトは、これらの要件を確認します。要件を満たしていない場 合、スクリプトはそれを通知するか、場合によっては終了します。

注 – 2.1 以前のバージョンの Sun Web Console が管理ホストにインストールされて いる場合、スクリプトは現行バージョンへのアップグレードを求めるメッセージを表 示します。アップグレードしないことを選択すると、スクリプトが終了します。

# <span id="page-73-0"></span>インストールスクリプトの実行

スクリプトを起動する前に、55 [ページの「準備」](#page-72-0)に示したすべての要件を満たして いることを確認してください。

- 1. Solaris OS に root としてログインします。
- 2. ホストソフトウェアのインストール CD をローカルドライブに挿入します。
- 3. /cdrom/cdrom0 ディレクトリに移動します。 **cd /cdrom/cdrom0**
- 4. 次のように入力して、インストールスクリプトを起動します。 **./install -n**

-n オプションは、非対話的なインストールを指定します。インストールするソフト ウェアの選択後、インストール中に Return キーを押すことを求められません。

ヘッダー情報の表示に続いて、次の内容が表示されます。

 Host Software Installation ------------------------------ This script installs software for your Sun StorEdge 6130 storage system. Software components included in this distribution: - Sun StorEdge 6130 Data Host Software - Sun StorEdge 6130 Management Host Software - Sun StorEdge 6130 Remote Management Host Software You may install any or all of these components on your system. Sun StorEdge 6130 Remote Management Host Software is a subset of Sun StorEdge 6130 Management Host Software. You will not be prompted whether to install the former if the latter is selected. Do you want to continue? [y/n] :

5. インストールを続行するには y を入力します。

インストールするソフトウェアパッケージの選択を求められます。

6. 管理ソフトウェアだけをインストールするには、次のように **n** を入力してから **y** を 入力します。

Do you want to install .... Sun StorEdge[tm] 6130 Data Host Software [y/n] : **n** Sun StorEdge[tm] 6130 Management Host Software [y/n] : **y**

注 – 同じ Solaris マシンに、データホストソフトウェアと管理ソフトウェアをインス トールすることもできます。管理ホストにデータホストソフトウェアをインストール する場合は、86 [ページの「マルチパスソフトウェアの有効化」で](#page-103-0)説明しているよう にマルチパスソフトウェアを有効にする必要があります。

7. 次のプロンプトに y と入力して、選択したソフトウェアを確認します。

You have chosen to install the following components:

Sun StorEdge[tm] 6130 Management Host Software

Is this correct? [y/n] : **y**

管理ソフトウェアのインストールには、約 25 分かかります。

インストールが完了すると、インストールしたパッケージの確認が表示され、それに 続いてインストールが終了した日時、およびインストールログの格納されたファイル 名が表示されます。以下に例を示します。

Finished at: Tue Aug 24 17:58:31 PDT 2004 Note: A log of this procedure has been saved to /var/sadm/install/se6130/6130\_Host\_SW\_install.log

8. CD を排出して、ドライブから取り出します。

9. 管理ホストを再起動します。 **reboot -- -r**

## <span id="page-75-0"></span>アレイの IP アドレスの構成

アレイの IP アドレスを構成するには、コントローラモジュールと管理ホストとの間 に IP 接続が必要です。以下の項で説明するように、アレイには動的 IP アドレスと静 的 IP アドレスのどちらでも構成できます。

- 59 ページの「動的 IP [アドレスの構成」](#page-76-0)
- 59 ページの「静的 IP [アドレスの構成」](#page-76-1)
- 62 [ページの「ホストの](#page-79-0) IP アドレスの構成」

## <span id="page-76-0"></span>動的 IP アドレスの構成

アレイコントローラの動的 IP アドレスは、DHCP サーバーから割り当てられます。 DHCP サーバーからの動的 IP アドレスが使用されるのは、BOOTP サービスが利用 可能な場合です。DHCP サーバーを設定する場合は、Sun Solaris または Microsoft Windows 環境で BOOTP サービスを構成する方法について、付録 B を参照してくだ さい。

### <span id="page-76-1"></span>静的 IP アドレスの構成

この項では、既存のまたは一時サブネットを使用して、静的 IP アドレスを構成する 方法について説明します。

DHCP サーバーを利用できない場合、アレイは次のデフォルトの内部 IP アドレスを 使用します。

- 192.168.128.101(コントローラ A)
- 192.168.128.102(コントローラ B)

コントローラのデフォルト IP アドレスを希望する静的 IP アドレスに変更するには、 最初に管理ホストの Ethernet インタフェースの IP アドレスを 192.168.128.100 (または、コントローラモジュールの IP アドレスと競合しない、サブネット 192.168.128.0 の任意の IP アドレス) に設定します。次に、以下の項で説明するい ずれかの方法を使用して、管理ホストとコントローラモジュール間の IP 接続を確立 します。

- 59 [ページの「コントローラモジュールと管理ホストの直接接続」](#page-76-2)
- 60ページの「Ethernet [ハブを使用したコントローラモジュールと管理ホストの接](#page-77-0) [続」](#page-77-0)
- 60 [ページの「既存のサブネット上でのコントローラモジュールの接続」](#page-77-1)

### <span id="page-76-2"></span>コントローラモジュールと管理ホストの直接接続

コントローラ A を管理ホストに直接接続するには、Ethernet のクロスケーブルを使 用します。

管理ホストの Ethernet インタフェースに、一時的な IP アドレスとして 192.168.128.100 を構成します。コントローラに希望する IP アドレスを構成後 は、管理ホストの IP アドレスを元の IP アドレスに戻せます。詳細は、62 [ページの](#page-79-0) 「ホストの IP [アドレスの構成」を](#page-79-0)参照してください。

### <span id="page-77-0"></span>Ethernet ハブを使用したコントローラモジュールと管理ホス トの接続

RJ-45 Ethernet ケーブルを使用して、両方のコントローラを管理ホストに Ethernet ハ ブで接続します。

管理ホストの Ethernet インタフェースに、一時的な IP アドレスとして 192.168.128.100 を構成します。コントローラに希望する IP アドレスを構成後 は、管理ホストの IP 構成を元の IP アドレスに戻せます。詳細は、62 [ページの「ホ](#page-79-0) ストの IP [アドレスの構成」を](#page-79-0)参照してください。

### <span id="page-77-1"></span>既存のサブネット上でのコントローラモジュールの接続

既存のサブネット上に一時的な仮想サブネットを設定することでも、希望するコント ローラの静的 IP アドレスを構成できます。

既存のサブネット上でコントローラモジュールと管理ホスト間の IP 接続を確立する には、別のサブネットへのトラフィックを通過させるように Ethernet スイッチを構 成する必要があります。たとえば、管理ソフトウェアがサブネット 10.3.4.0 にあ る場合、そのサブネットの Ethernet スイッチはサブネット 192.168.128.0 からの トラフィックも許可する必要があります。

以下の項で説明するように、この方法を使用すると 3 つの作業があります。

- 1. 管理ホストでの一時サブネットの設定
- 2. コントローラモジュールへの静的 IP アドレスの割り当て
- 3. 一時サブネットの削除

管理ホストでの一時サブネットの設定

1. サーバーで使用中の Ethernet ポートを表示するには、次のように入力します。

#### **ifconfig -a**

次の例のように、使用中の Ethernet ポートが表示されます。

```
lo0: flags=1000849<UP,LOOPBACK,RUNNING,MULTICAST,IPv4> mtu 8232 
index 1
         inet 127.0.0.1 netmask ff000000
bge0: flags=1000843<UP,BROADCAST,RUNNING,MULTICAST,IPv4> mtu 1500 
index 2
         inet 10.4.30.110 netmask ffffff00 broadcast 10.4.30.255
         ether 0:3:ba:32:4d:f1
```
- 2. root として一時仮想サブネットを構成し、次のように入力します。
	- # **ifconfig** *<ethernet\_port>***:1 plumb**
	- # **ifconfig** *<ethernet\_port>***:1 192.168.128.100 up**

以下に例を示します。

- # **ifconfig bge0:1 plumb**
- # **ifconfig bge0:1 192.168.128.100 up**
- 3. 変化を調べて、管理ホストとアレイコントローラとの間に IP 接続が確立されたこと を確認します。

**ipconfig -a**

これで、次の 61 [ページの「コントローラモジュールへの静的](#page-78-0) IP アドレスの割り当 [て」](#page-78-0)で説明しているように、コントローラの静的 IP アドレスを構成できます。

### コントローラモジュールへの静的 IP アドレスの割り当て

<span id="page-78-0"></span>1. 管理ソフトウェアにアクセスするには、ブラウザを開き、次の形式で管理ホストの IP アドレスを入力します。

**https://***management-host***:6789**

*management-host* は、管理ソフトウェアをインストールしたマシンの IP アドレスで す。

「ログイン」ページが表示されます。

2. 管理ホストの root としてログインします。

login: **root**

password: *root\_password*

*root\_password* は、管理ソフトウェアをインストールしたマシンの root のパスワード です。

- 3. 「Sun Web Console」ページで、「Sun StorEdge 6130 Configuration Service」をク リックします。
- 4. アレイを検出します。

方法は、73 [ページの「アレイの検出と登録」を](#page-90-0)参照してください。

- 5. 構成するアレイを選択します。
- 6. 「管理」をクリックします。 「一般設定」ページが表示されます。
- 7. アレイ名とデフォルトのホストタイプを入力し、「了解」をクリックします。
- 8. 「管理」>「コントローラ」の順にクリックします。 「コントローラの概要」ページが表示されます。
- 9. 最初にコントローラ A、次にコントローラ B に対して、「ネットワーク構成の指 定」を選択してから IP アドレス、ゲートウェイアドレス、およびサブネットを入力 します。「了解」をクリックします。

IP アドレスを変更すると、アレイとの通信が失われたというエラーメッセージが表 示されることがあります。このメッセージは無視してかまいません。

- 10. コンソールからログアウトし、ログインし直します。
- 11. 「アレイの概要」ページで、元の IP アドレスを持つ元のアレイを選択して削除し、 古い IP アドレスをクリアします。
- 12. 「自動検出」をクリックして、管理ソフトウェアで新しい IP アドレスのアレイを検 出します。
- 13. 複数のアレイを構成している場合は、各コントローラの ARP テーブルエントリを消 去します。

**arp -d** *<ip-address-controller-A>*

**arp -d** *<ip-address-controller-B>*

### <span id="page-79-1"></span>一時サブネットの削除

コントローラに静的 IP アドレスを割り当てた後は、一時サブネットを削除します。

- 1. root として、以下のコマンドを入力します。
	- **# ifconfig bge0:1 down**

**# ifconfig bge0:1 unplumb**

2. 変化を確認します。 **ifconfig -a**

## <span id="page-79-0"></span>ホストの IP アドレスの構成

IP アドレスの構成に使用する方法は、使用しているプラットフォームによって異な ります。プラットフォームごとの説明に従ってください。

- Solaris オペレーティングシステム
- Windows 2000 Advanced Server
- Windows Server 2003

### Solaris オペレーティングシステムでの管理ホストの IP アド レスの構成

Solaris サーバーの IP アドレスの変更の詳細は、ifconfig のマニュアルページを参 照してください。

### Windows 2000 Advanced Server の IP アドレスの構成

- 1. 「コントロール パネル」で「ネットワークとダイヤルアップ接続」を選択します。
- 2. 「ローカル エリア接続」>「プロパティ」>「インターネット プロトコル (TCP/IP)」 の順に選択します。
- 3. 静的 IP アドレスが構成されていることを確認して、「詳細設定」をクリックしま す。
- 4. 「TCP/IP 詳細設定」で構成する IP アドレスを選択し、IP アドレスリストのすぐ下 の「追加」をクリックします。
- 5. 以下の例のように、IP アドレスとサブネットマスクを入力します。

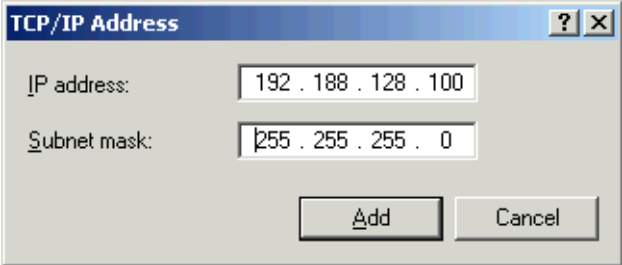

#### 6. 「追加」をクリックします。

IP アドレスリストに新しい IP アドレスが追加されます。

7. コマンドウィンドウを開き、以下の例のようにアレイに ping を実行します。 > **ping 192.188.128.101**

ping に成功しない場合は、サーバーを再起動してアレイの ping を再実行してくだ さい。

- 8. アレイが機能している場合は、root として Sun Web Console にログインし、アレ イの IP アドレスを追加します。
- 9. 「Sun StorEdge 6130 Configuration Service」をクリックし、アレイを選択して、 「アレイの登録」をクリックします。

10. コントローラ A の IP アドレスを入力し、「了解」をクリックします。

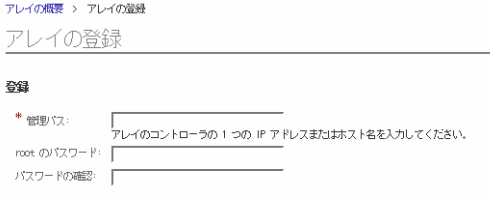

IP アドレスリストに新しい IP アドレスが追加されます。

Windows Server 2003 の IP アドレスの構成

- 1. 「コントロール パネル」で「ネットワークとダイヤルアップ接続」を選択します。
- 2. 「ローカル エリア接続」>「プロパティ」>「インターネット プロトコル (TCP/IP)」 の順に選択します。
- 3. 静的 IP アドレスが構成されていることを確認して、「詳細設定」をクリックしま す。
- 4. 「TCP/IP 詳細設定」で、IP アドレスリストのすぐ下の「追加」をクリックします。
- 5. コントローラ A (192.168.128.101) およびコントローラ B (192.168.128.102) と同じサブネットの IP アドレスを入力します。

たとえば、同じサブネット上にあり、コントローラの IP アドレスと競合しない 192.168.128.100 を使用します。

6. 「追加」をクリックします。

IP アドレスリストに新しい IP アドレスが追加されます。

- 7. root として Sun Web Console にログインし、アレイを登録します。
- 8. 「Sun StorEdge 6130 Configuration Service」をクリックします。
- 9. 「自動検出」をクリックします。
- 10. アレイが検出されない場合は、アレイを手動で登録します。
	- a. 「アレイの登録」をクリックします。

b. コントローラ A の IP アドレスを入力し、「了解」をクリックします。 IP アドレスリストに新しい IP アドレスが追加されます。

11. アレイの登録後、コマンドウィンドウを開き、以下の例のようにアレイに ping を実 行します。

> **ping 192,168,128,101**

12. 前に設定した一時サブネットを削除します。62 [ページの「一時サブネットの削除」](#page-79-1) を参照してください。

# <span id="page-82-0"></span>次の作業

これで、第 [6](#page-84-0) 章で説明するように管理ソフトウェアを設定できます。

<span id="page-84-0"></span>第6章

# 管理ソフトウェアの設定

この章では、ユーザーインタフェースと、最初のログイン時に必要な手順の概要につ いて説明します。以下の節があります。

- 67 [ページの「初めてのソフトウェアの起動」](#page-84-1)
- 73 [ページの「管理ソフトウェアの設定」](#page-90-1)
- 79 ページの「[Sun Storage Automated Diagnostic Environment](#page-96-0) の設定」
- 82 ページの「[Sun SRS Net Connect 3.1](#page-99-0) の接続」
- 82 [ページの「次の作業」](#page-99-1)

## <span id="page-84-1"></span>初めてのソフトウェアの起動

Sun StorEdge 6130 アレイソフトウェアは、Web ブラウザのグラフィカルユーザーイ ンタフェース (GUI) またはコマンド行インタフェース (CLI) で実行できます。GUI には、サイト LAN に接続された任意の管理ホスト上の Web ブラウザからアクセス します。

この節ではアレイの設定のための作業を説明し、以下の項があります。

- 68 [ページの「管理ソフトウェアへのログイン」](#page-85-0)
- 69 [ページの「ユーザーインタフェースの操作」](#page-86-0)
- 73 [ページの「アレイの検出と登録」](#page-90-2)
- 75 [ページの「アレイの命名」](#page-92-0)
- 76 [ページの「アレイのパスワードの設定」](#page-93-0)
- 77 [ページの「システム時刻の設定」](#page-94-0)
- 77 [ページの「新規ユーザーの追加」](#page-94-1)
- 79 [ページの「プレミアム機能の有効化」](#page-96-1)

管理ソフトウェアの詳細については、ウィンドウの右上にある「ヘルプ」ボタンをク リックしてください。オンラインヘルプはコンテキストヘルプで、現在のページのヘ ルプを表示します。ヘルプシステムには、概念、手順、および参照の情報も用意され ています。目次および検索機能を使用することで、探している情報が含まれるヘルプ トピックを見つけることができます。

### <span id="page-85-0"></span>管理ソフトウェアへのログイン

管理ソフトウェアは、ユーザー LAN に接続された任意のシステム上で起動できま す。

1. サポートされているブラウザを起動します。

参考 – サポートされている Web ブラウザについては、『Sun StorEdge 6130 アレイ ご使用にあたって』を参照してください。

#### 2. 次の形式で管理ホストの IP アドレスを入力します :

https://*management-host*:6789

*management-host* は、Sun StorEdge 6130 管理ソフトウェアをインストールしたマシン の IP アドレスです。

「ログイン」ページが表示されます。

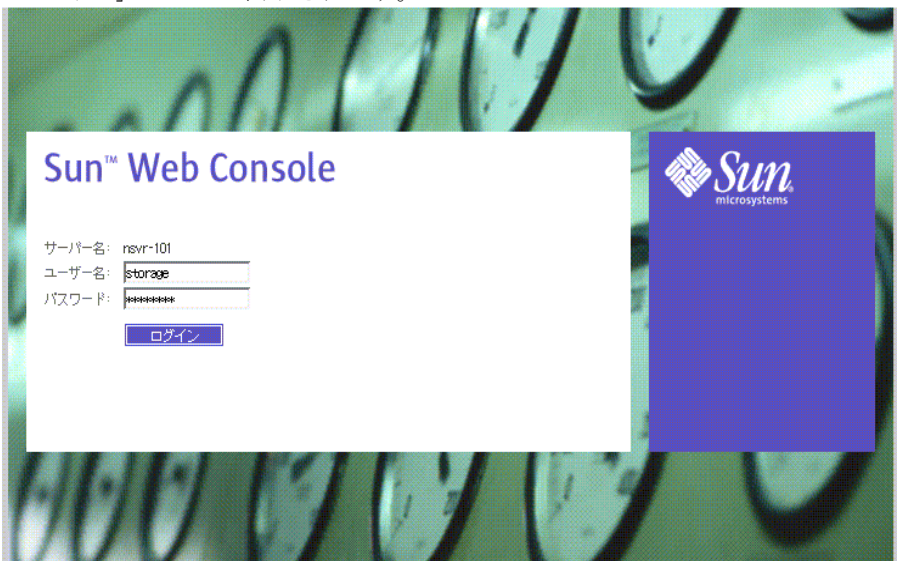

3. ユーザー名には root と入力し、ソフトウェアをインストールしたマシンの root の パスワードを入力します。

### 4. 「ログイン」をクリックします。

「Sun Web Console」ページが表示されます。

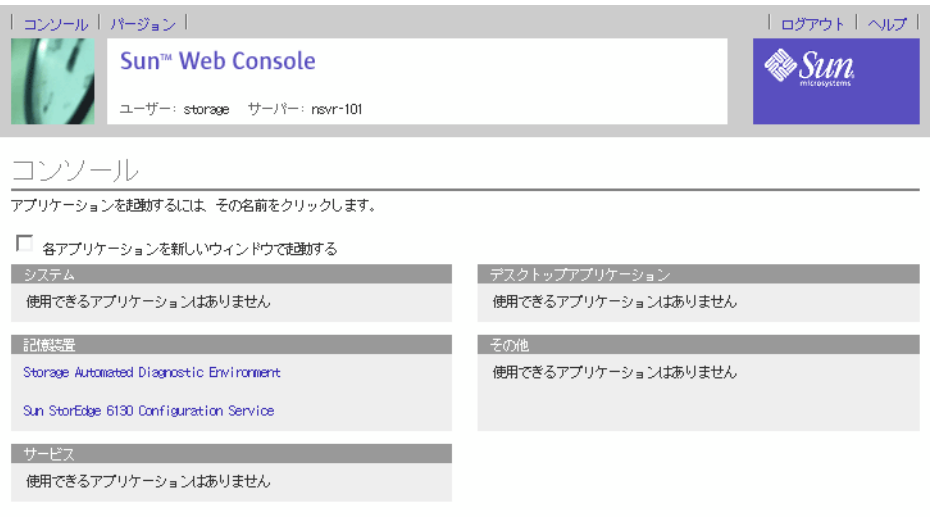

「Sun Web Console」ページには、次の 2 つのエントリポイントがあります。

- Sun Storage Automated Diagnostic Environment
- Sun StorEdge 6130 Configuration Service

どちらかのエントリポイントを選択すると、それに対応するページが表示されます。

システムには、この時点でログインしています。システムの構成を始める前に、GUI の構成要素とヘルプへのアクセス方法について理解しておく必要があります。

注 – 30 分の間何もしない状態が続くと、自動的に接続が終了します。

## <span id="page-86-0"></span>ユーザーインタフェースの操作

この節では、GUI の構成要素と操作方法について説明します。以下の節がありま す。

- 70 ページの「GUI [のレイアウトについて」](#page-87-0)
- 73 [ページの「ヘルプへのアクセス」](#page-90-3)

### <span id="page-87-0"></span>GUI のレイアウトについて

Sun StorEdge 6130 アレイの GUI は、システムのメインインタフェースです  $(\boxtimes 6-1)$  $(\boxtimes 6-1)$ 

この節では、GUI の主な構成要素について説明します。

- アクセスボタン
- 簡単な状態表示
- 操作用タブ
- ページの内容とアクション

### アクセスボタン

アクセスボタンは Web ページの上部、横方向に並んでいて、よく使用する機能と表 示の一部にアクセスできます。

1コンソール | パージョン |

「ログアウト 「ヘルプ」

<span id="page-87-1"></span>図 6-1 アクセスボタン

アクセスボタンには次の機能があります。

- コンソール 「Sun Web Console」ページに戻ります。
- バージョン・バージョン情報を表示します。
- ログアウト システムからログアウトして、Sun Web Console の「ログイン」 ページに戻ります。
- ヘルプ オンラインヘルプを開きます。

### 簡単な状態表示

簡単な状態表示にはユーザーロールとサーバー名の情報、および現在のアラームの状 態が表示されます。

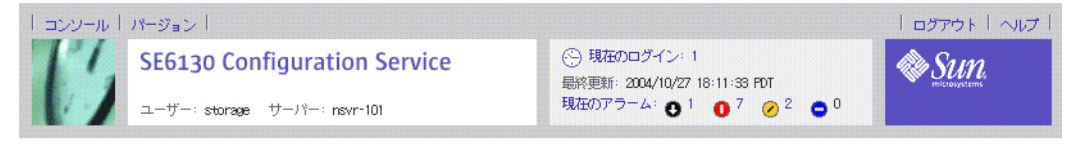

アレイの概要

図 6-2 簡単な状態表示

この表示は次の情報を提供します。

- 左側の表示は、現在のユーザーロールとサーバー名を示します。
- 右側の表示は、現在ログイン中のユーザー数やシステムの最終更新日時、現在の アラームなどのシステムの現在の状態を示します。

アラームの記号については、Storage Automated Diagnostic Environment のオンラ インヘルプを参照してください。「検索」タブをクリックして、controls and indicators と入力します。

### 操作用タブ

操作用タブは、Web ページ間を移動して、システムを表示、構成、管理、監視する 目的で使用します。

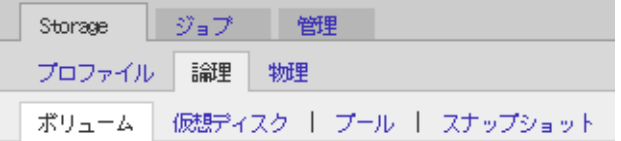

図 6-3 操作用タブ - Sun StorEdge 6130 Configuration Service

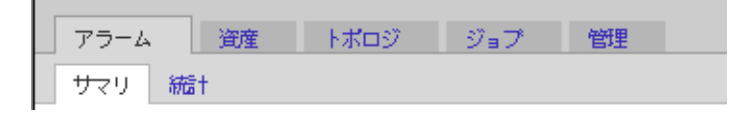

図 6-4 操作用タブ - Sun Storage Automated Diagnostic Environment

### ページの内容とアクション

各ページの内容部分 (図 [6-5](#page-89-0)) にはシステム情報が表示され、システムを運用、管理、 監視、および保守するための手段が用意されています。

各ページにあるリンクをクリックすると、ストレージコンポーネントまたはデバイス に関する詳細情報を表示できます。また、アイコン、ボタン、チェックボックス、お よびラジオボタンなどの GUI 要素を使用して、システム管理およびストレージ管理 の作業を実行できます。

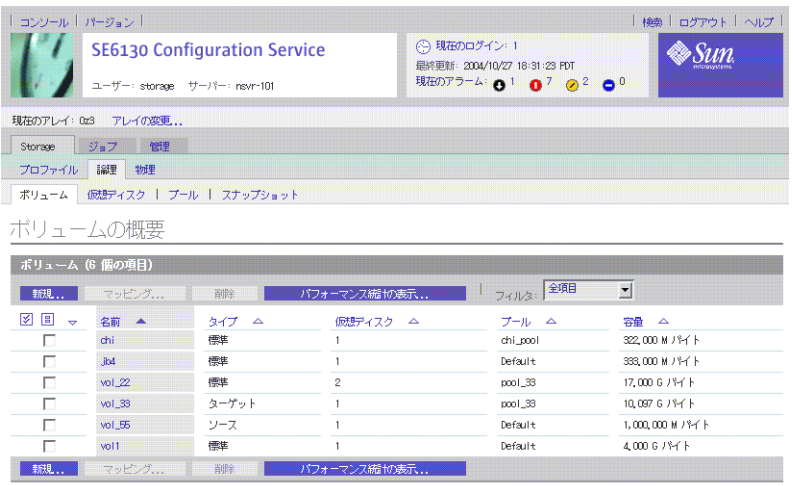

<span id="page-89-0"></span>図 6-5 ページの内容とアクション

表 [6-1](#page-89-1) は、ページの内容部分でよく使われる要素の説明です。

#### <span id="page-89-1"></span>表 6-1 GUI の構成要素

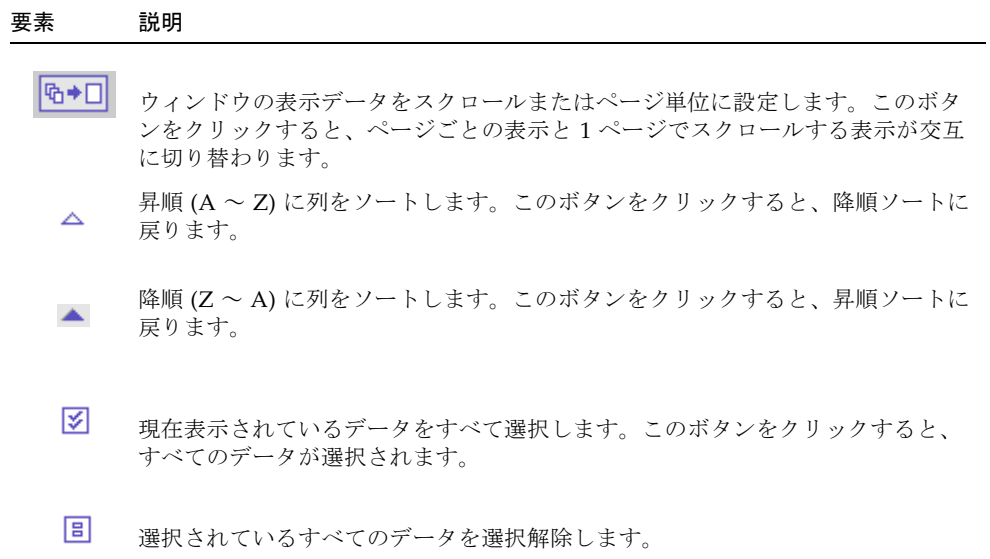

### <span id="page-90-3"></span>ヘルプへのアクセス

オンラインヘルプシステムには、ページ (図 [6-6](#page-90-4)) の右上隅にある「ヘルプ」ボタンを クリックすることによってアクセスできます。

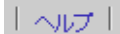

<span id="page-90-4"></span>図 6-6 「ヘルプ」ボタン

オンラインヘルプはコンテキストヘルプで、現在のページのヘルプを表示します。ヘ ルプシステムには、概念、手順、および参照の情報も用意されています。目次および 検索機能を使用することで、探している情報が含まれるヘルプ項目を見つけることが できます。

## <span id="page-90-1"></span>管理ソフトウェアの設定

管理ソフトウェアを設定するには、最初に 「Sun Web Console」ページの「ストレー ジ」で「Sun StorEdge 6130 Configuration Service」を選択します。

「アレイの概要」ページが表示されます。

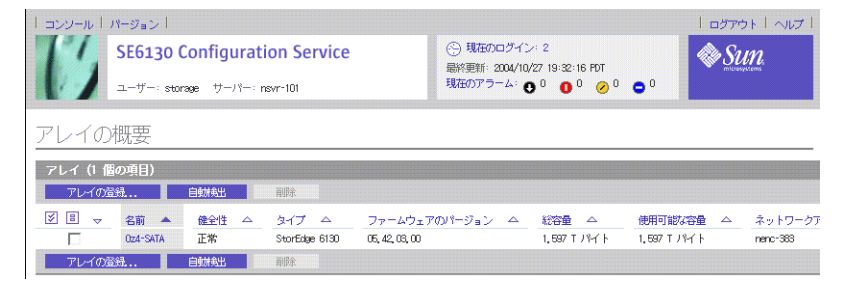

ここからは、アレイの登録と命名、アレイのローカルパスワードの設定、システム時 刻の設定、新規ユーザーの追加、プレミアム機能の有効化など、以下の項で説明する 設定作業を実行します。

## <span id="page-90-2"></span><span id="page-90-0"></span>アレイの検出と登録

管理ホストがアレイと同じサブネットにある場合は、「自動検出」を選択してアレイ を検出できます。

アレイが管理ホストと同じサブネットにない場合は、「アレイの登録」を使用してア レイを検出します。

### アレイの自動検出

自動検出とは、サブネット上のアレイを検出する作業のことです。

1. 「アレイの概要」ページで、「自動検出」によって最初のアレイを登録します。 「自動検出」をクリックすると、管理ソフトウェアがインストールされたアレイを検 出し、それを「アレイの概要」ページに追加します。

注 – ソフトウェアが各アレイを検出するために、約 2 分かかります。

- 2. アレイが「アレイの概要」ページに追加されたことを確認します。
- 3. アレイが「アレイの概要」ページに表示されない場合は、次のことを行います。
	- ping コマンドを使用して、アレイのステータスを調べます。
	- ハードウェア接続を調べます。

それでもアレイが表示されない場合は、次の項で説明する方法でアレイを手動登録し ます。

### アレイの手動登録

アレイが管理ホストと同じサブネットにない場合は、「アレイの登録」を使用してア レイを検出します。

1. 「アレイの概要」ページで「アレイの登録」をクリックします。

「アレイの登録」ページが表示されます。

2. IP アドレスまたは、コントローラ A かコントローラ B のホスト名を入力します。

ホスト名は、各コントローラに割り当てられた DNS 名です。管理ソフトウェアは、 アレイとの通信が始まると、他のコントローラの IP アドレスまたはホスト名を決定 します。

注 – アレイのパスワードの入力は必須ではありません。各アレイは、デフォルトの パスワードなしで出荷されます。アレイのパスワードは、76 [ページの「アレイのパ](#page-93-0) [スワードの設定」の](#page-93-0)手順により指定できます。

- 3. 「了解」をクリックします。
- 4. アレイが「アレイの概要」ページに追加されたことを確認します。

## <span id="page-92-0"></span>アレイの命名

各アレイには一意の名前が必要です。

1. 「アレイの概要」ページで、名前の付いていないアレイをクリックします。

#### 2. 「管理」タブをクリックします。

「一般設定」ページが表示されます。

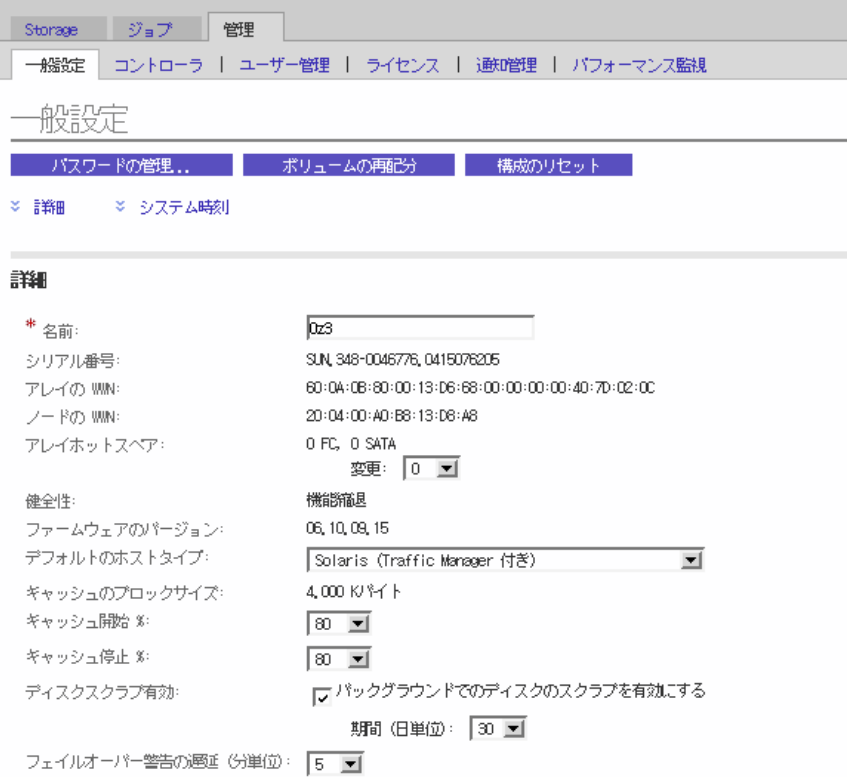

#### 3. 「名前」フィールドには、30 文字以内で一意の名前を入力します。

「一般設定」ページには、構成を決定するためのそのほかの機能もあります。アレイ ホットスペア、キャッシュの開始と停止のパーセンテージ、ディスクスクラブフィー ルドに関する詳細は、オンラインヘルプを参照してください。 次の作業では、「一般設定」ページの上でアレイのパスワードを設定します。

### <span id="page-93-0"></span>アレイのパスワードの設定

新規の Sun StorEdge 6130 アレイは、パスワードフィールドは空で出荷されます。セ キュリティ上の理由から、初期設定を行う時にアレイパスワードを設定することを推 奨します。

新規アレイにパスワードを設定する手順は、次のとおりです。

1. 「一般設定」ページで、「パスワードの管理」をクリックします。

「パスワードの管理」ページが表示されます。

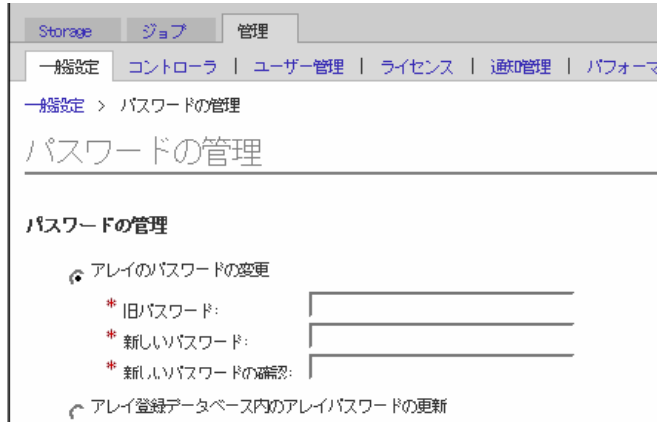

- 2. 「アレイのパスワードの変更」を選択します。
- 3. 旧パスワードのフィールドは空のままにします。

アレイのパスワードを設定する場合で、このフィールドが空のままでよいのはこのと きだけです。

- 4. 最大 30 文字でアレイの新しいパスワードを入力します。
- 5. パスワードを再入力して、新しいパスワードを確認します。
- 6. 「了解」をクリックします。

「一般設定」ページが表示されます。

管理ソフトウェアは、管理ホスト上でローカルパスワードとしてアレイのパスワード のコピーを保存します。「ローカルパスワードの変更」フィールドは、異なるホスト 上で動作している管理ソフトウェアの別のインスタンスによってアレイのパスワード が変更された場合にしか使用しません。ローカルパスワードの詳細は、オンラインヘ ルプを参照してください。

注 – アレイのパスワードを変更する必要があり、インストール時に設定されたパス ワードがわからない場合は、アレイパスワードをリセット するために Sun Service に 連絡してください。

### <span id="page-94-0"></span>システム時刻の設定

「一般設定」ページでは、システム時刻、および日付を更新することもできます。選 択したアレイの時刻と日付を設定すると、システム内のすべてのアレイの値が更新さ れます。

1. 「一般設定」ページで、「システム時刻」セクションまでスクロールします。

システム時刻

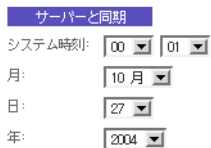

- 2. 現在の時間と分を 24 時間制で選択します。
- 3. 日付が正しくない場合は、月、日、年を現在の日付に変更します。
- 4. 「了解」をクリックして変更を保存します。

「一般設定」ページが再表示され、ページの上部に「成功」と表示されます。

システムの設定後に使用可能な「一般設定」ページのフィールドとボタンについての 詳細は、オンラインヘルプを参照してください。

## <span id="page-94-1"></span>新規ユーザーの追加

ユーザーを追加してロールを割り当てるには、そのユーザー名が Solaris オペレー ティングシステムの /etc/passwd ファイルまたは NIS に定義されている必要があ ります。

1. ユーザーのリストを表示するには、「管理」>「ユーザー管理」の順にクリックしま す。

「ユーザーの概要」ページが表示されます。

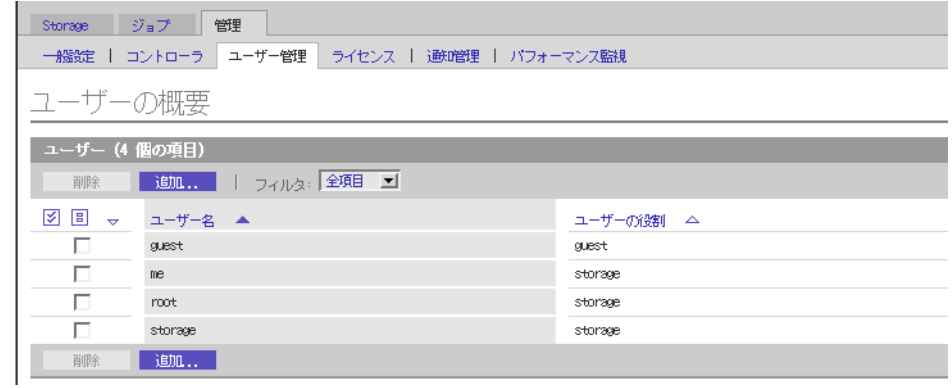

2. 新規ユーザーを追加するには、「追加」ボタンをクリックします。

「新規ユーザー」ページが表示されます。

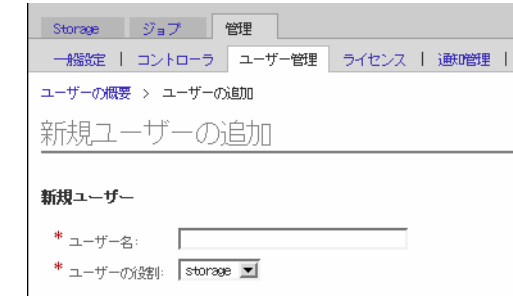

3. 「ユーザー名」フィールドに有効なユーザー名を入力します。

このユーザー名は、Solaris オペレーティングシステムの /etc/passwd ファイルま たは NIS で定義されている必要があります。

4. 「ユーザーの役割」リストで、このユーザーに割り当てる役割を選択します。

ユーザーには、以下のいずれかのユーザーロールを割り当てられます。

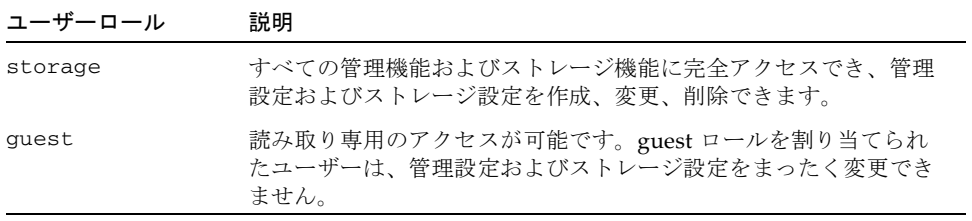

5. 「了解」をクリックします。

「ユーザーの概要」ページに「成功」というメッセージが表示され、名前がリストに 追加されます。

### <span id="page-96-1"></span>プレミアム機能の有効化

上級サービスを購入したときに、ライセンス証明書が発行されます。ライセンス証明 書を参照して Sun License Center に連絡してください。 http://www.sun.com/licensing に掲載されている現地の Sun License Center の電話番号に連絡してください。

- 1. 新しいライセンスを追加するアレイをクリックします。 そのアレイの「ボリュームの概要」ページが表示されます。
- 2. 「管理」>「ライセンス」の順にクリックします。 「ライセンス使用可能な機能の概要」ページが表示されます。
- 3. 「ライセンスの追加」をクリックします。 「ライセンスの追加」ページが表示されます。
- 4. 追加するライセンスの種類を選択します。
- 5. Sun Licensing Center から提供された情報を入力し、「了解」をクリックします。 「ライセンス使用可能な機能の概要」ページにライセンスが追加されます。

# <span id="page-96-0"></span>Sun Storage Automated Diagnostic Environment の設定

Sun Storage Automated Diagnostic Environment ソフトウェアを使用すると、アレ イおよびストレージ環境を管理できます。

1. 「Sun Web Console」ページで「Sun Storage Automated Diagnostic Environment」 をクリックします。

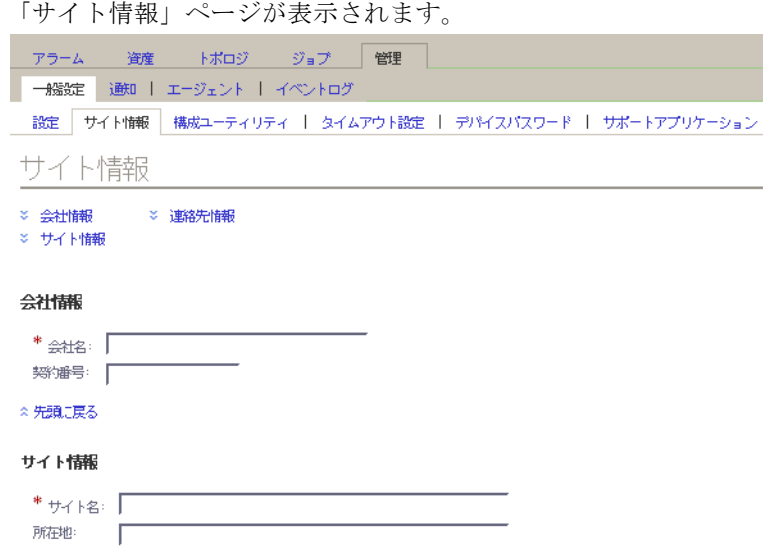

2. 必要な会社およびサイト情報をすべて入力します。「了解」をクリックします。

多くのパラメータは、デフォルト設定のままでかまいません。フィールドに関するヘ ルプが必要な場合は、「ヘルプ」ボタンをクリックしてください。

#### 3. 「管理」>「通知」の順にクリックします。

「通知設定」ページが表示されます。

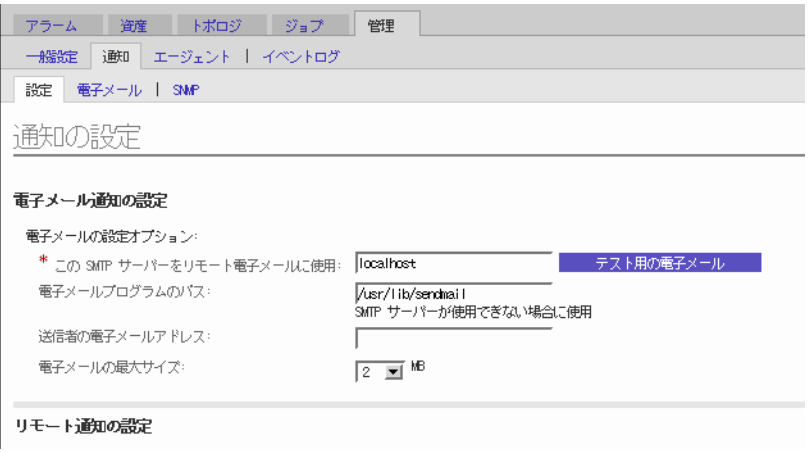

- 4. ローカル電子メールを有効にします。
	- a. SMTP サーバーの名前を入力します。

このソフトウェアを実行しているホストで sendmail デーモンが実行されている 場合は、このフィールドに localhost とこのホストの名前のどちらでも入力でき ます。

- b. 「保存」をクリックします。
- c. 「テスト用の電子メール」をクリックして、テストメールを送信します。 フィールドに関するヘルプが必要な場合は、「ヘルプ」ボタンをクリックしてく ださい。
- 5. 電子メール通知の設定
	- a. 「管理」>「通知」>「電子メール」をクリックします。
	- b. 「新規」をクリックします。

ローカル通知用の電子メールアドレスを入力します。イベントを監視するには、 少なくとも 1 つのアドレスが必要です。特定の重要度、イベントタイプ、製品タ イプに合わせて、電子メールをカスタマイズできます。

- c. 「保存」をクリックします。
- 6. Sun Microsystems または、エンタープライズ管理アプリケーションへのリモート通 知を設定します。
	- a. 「管理」>「通知」>「設定」の順にクリックします。

「通知設定」ページが表示されます。

b. プロバイダを選択します。複数のプロバイダを選択できます。

選択肢としては、SUNMC、SRS Net Connect、NSCC、SNMP などがあります。 ページのフィールドに関する情報が必要な場合は、「ヘルプ」をクリックしてく ださい。

- c. 「保存」をクリックします。
- 7. 検出されたデバイスと、その監視ステータスを確認します。
	- a. 「資産」をクリックします。

「デバイス」ページに、Sun StorEdge 6130 Configuration Service で検出されたす べてのデバイスが表示されます。

b. 予想されるすべてのホストとデバイスが表示され、各デバイスの監視ステータス が「監視中」になっていることを確認します。

- 8. SAN スイッチなど、その他のサポートされるデバイスを検出します。
	- a. 「デバイス」ページで「検出」をクリックします。 「検出」ページが表示されます。
	- b. 「検出」ページのすべてのフィールドに入力し、「検出の開始」をクリックしま す。

デバイス検出プロセスが完了すると、検出されたデバイスが「デバイス」ページ に表示されます。

- 9. 任意の設定作業を行います。
	- 一般的な設定情報の確認
	- エージェントの追加と有効化
	- システムのタイムアウト設定の指定

これらの設定作業の詳細は、オンラインヘルプを参照してください。

## <span id="page-99-0"></span>Sun SRS Net Connect 3.1 の接続

Sun Storage Automated Diagnostic Environment ソフトウェアは Sun Remote Services (SRS) Net Connect バージョン 3.1 を使用して、Sun にリモート計測データ を送信します。https://srsnetconnect3.sun.com の説明に従って、ソフトウェ アを Sun からダウンロードしてください。

注 – Sun SRS Net Connect の Web サイトにある Sun Storage Automated Diagnostic Environment ソフトウェアをダウンロードしないでください。このバージョンは、 Sun StorEdge 6130 アレイ用に構成されていません。

## <span id="page-99-1"></span>次の作業

これで、第 [7](#page-100-0) 章で説明するようにデータホストソフトウェアをインストールできま す。

<span id="page-100-0"></span>第 7 章

# データホストソフトウェアのインス トール

この章では、Solaris ホストおよびそれ以外のオペレーティングシステムのホストプ ラットフォームに、データホストソフトウェアをインストールする方法を説明しま す。以下の節があります。

- 83 [ページの「データホストソフトウェアの概要」](#page-100-1)
- 84 [ページの「インストールの準備」](#page-101-0)
- 84 ページの「Solaris [ホストへのデータホストソフトウェアのインストール」](#page-101-1)
- 89ページの「Solaris [以外のオペレーティングシステムへのデータホストソフト](#page-106-0) [ウェアのインストール」](#page-106-0)

# <span id="page-100-1"></span>データホストソフトウェアの概要

Sun StorEdge 6130 アレイには、Solaris、Windows 2000、Windows Server 2003、 Red Hat Linux、HP-UX、NetWare、および SGI IRIX の各オペレーティングシステ ムを実行するホスト用のデータパスサポートが用意されています。

注 – サポートされるオペレーティングシステムのバージョンについては、『Sun StorEdge 6130 アレイご使用にあたって』を参照してください。

## <span id="page-101-0"></span>インストールの準備

データホストソフトウェアをインストールする前に、各データホストについて以下の ことを確認してください。

- オペレーティングシステムおよびバージョンがリリースノートの記載どおりにサ ポートされている。
- ホストバスアダプタ (HBA) がリリースノートの記載どおりに設置およびサポート されている。
- HBA のファームウェアがリリースノートに記載された必要レベルになっている (HBA ドライバは Sun Download Center で配布されています)。
- データホストが 50 [ページの「データホストの接続」の](#page-67-0)説明に従ってアレイにケー ブル接続されている。

注 – サポートされるオペレーティングシステム、パッチ、および HBA の一覧につい ては、『Sun StorEdge 6130 アレイご使用にあたって』を参照してください。

# <span id="page-101-1"></span>Solaris ホストへのデータホストソフト ウェアのインストール

Solaris 用のデータホストソフトウェアは、Sun StorEdge 6130 Host Installation Software CD に含まれています。

Solaris 用データホストソフトウェアは、次のパッケージをインストールします。

- Sun StorEdge SAN Foundation ソフトウェア
- Storage Automated Diagnostic Environment ソフトウェア

## インストールの開始

- 1. Solaris OS に root としてログインします。
- 2. Sun StorEdge 6130 Host Installation Software CD をローカルドライブに挿入しま す。
- 3. /cdrom/cdrom0 ディレクトリに移動します。 **cd /cdrom/cdrom0**
- 4. 次のように入力して、インストールスクリプトを起動します。 **./install -n**

-n オプションは、非対話的なインストールを指定します。インストールするソフト ウェアの選択後、インストール中に Return キーを押すことを求められません。

ヘッダー情報の表示に続いて、次の内容が表示されます。

```
 Host Software Installation
                      ------------------------------
This script installs software for your Sun StorEdge 6130
storage system.
Software components included in this distribution:
         - Sun StorEdge 6130 Data Host Software
         - Sun StorEdge 6130 Management Host Software
         - Sun StorEdge 6130 Remote Management Host Software
You may install any or all of these components on your system.
Sun StorEdge 6130 Remote Management Host Software is a subset of
Sun StorEdge 6130 Management Host Software. You will not be 
prompted whether to install the former if the latter is selected.
Do you want to continue? [y/n] :
```
5. インストールを続行するには y を入力します。

インストールするソフトウェアパッケージの選択を求められます。

6. データホストをインストールするには、次のように y、n、n の順に入力します。

```
Do you want to install ....
         Sun StorEdge 6130 Data Host Software [y/n] : y
         Sun StorEdge 6130 Management Host Software [y/n] : n
        Sun StorEdge 6130 Remote Management Host Software [y/n] : n
```
7. 次のプロンプトに y と入力して、選択したソフトウェアを確認します。

You have chosen to install the following components:

Sun StorEdge 6130 Data Host Software

Is this correct? [y/n] : **y** 

インストールが完了すると、インストールしたパッケージの確認が表示されます。

インストール中に Sun StorEdge SAN Foundation のパッチが適用された場合は、ホ ストの再起動を求められます。

以下の例に示すように、インストールの終了した日時、およびインストールログが格 納されているファイル名が表示されます。

Finished at: Tue Aug 24 17:58:31 PDT 2004 Note: A log of this procedure has been saved to /var/sadm/install/se6130/6130\_Host\_SW\_install.log

## <span id="page-103-0"></span>マルチパスソフトウェアの有効化

Sun StorEdge SAN Foundation ソフトウェアには、Sun StorEdge Traffic Manager マ ルチパスソフトウェアが含まれています。

- 1. /kernel/drv/scsi\_vhci.conf ファイルをテキストエディタで開きます。
- 2. ファイルに mpxio-disable=no と設定します。
- 3. ホストを再起動します。

**reboot -- -r**

## データホストエージェントの構成

データホストソフトウェアのインストール後は次のコマンドを入力して、管理ホスト のマスターエージェントで、データホストの Sun Storage Automated Diagnostic ソ フトウェアエージェントを構成します。

管理ホストソフトウェアがインストールされていて、データホスト上でこのコマンド を入力する前に IP アドレスが定義されている必要があります。

**/opt/SUNWstade/bin/ras\_install**

注 - ras\_install コマンドは、データホスト上のみで実行してください。決してマ スターエージェントである管理ソフトウェアを含む管理ホスト上で実行しないでくだ さい。

ras\_install スクリプトが表示されます。以下のオプションを入力します。

- スレーブエージェントの場合: S
- 管理ホストの IP アドレス:
- エージェント cron を起動する場合 **C**

次に ras\_install サンプルスクリプトの出力を示します。

```
+----------------------------------+
| Installing the Package and Crons |
+----------------------------------+
? Are you installing a Master or a Slave Agent? (Enter M=master, S=
slave, E=Empty Master) [M/S/E]: (default=M) S
The address of the master must already be defined before a slave
can be installed.
If the master has not been installed yet, abort this install and
go install this package on the host that was selected to be the 
master.
? Enter the IP Name/Address of the Master Host Agent 10.x.xx.xxx
- Testing communication with host '10.xx.xx.xxx' ..
- Communication successful.
- Starting the Storage A.D.E service (rasserv):
/opt/SUNWstade/rasserv/bin/apachectl startssl: ./rasserv started
- Setting up crons:
? Do you want to C=start or P=stop the Agent cron [C/P] : (default=
C) C
- cron installed.
- Testing access to rasserv (this test will timeout after 4 tries 
of 10 secs):
- ping '10.x.xx.xxx' succeeded!
- 1/4 attempting to contact agent service...
- Contacted agent with hostid=xxcffxxx.
+-------------------------------+
| SUNWstade installed properly |
+-------------------------------+
- Sending monitored device-list to agent at 10.x.xx.xxx
-- diag-xxxx.Central.Sun.xxx already there
OK
```
# <span id="page-106-0"></span>Solaris 以外のオペレーティングシステ ムへのデータホストソフトウェアのイン ストール

Red Hat Linux、HP-UX、AIX、NetWare、および SGI 用のデータホストソフトウェ アは、Sun Download Center (SDLC) から入手できます。

サポートされるオペレーティングシステム、パッチ、および HBA の一覧について は、『Sun StorEdge 6130 アレイご使用にあたって』を参照してください。

## ソフトウェアのダウンロード

- 1. 最新バージョンのソフトウェアは、以下からダウンロードできます。 http://wwws.sun.com/software/download/sys\_admin.html
- 2. Sun StorEdge 6130 Array Host Installation ソフトウェアのリンクを選択し、 「Download」をクリックします。
- 3. SDLC のユーザー名とパスワードを使用してログインします。 まだ登録していない場合は、「Register Now」をクリックします。
- 4. ライセンス契約を読み、同意してください。
- 5. インストールするデータホストのプラットフォームのリンクを選択します。
- 6. インストールパッケージを一時ディレクトリに保存します。
- 7. インストールパッケージを圧縮解除し、tar で展開します。
- 8. ダウンロードが終了したら、SDLC からログアウトします。

## ソフトウェアのインストール

インストールパッケージには readme ファイルが付属しています。

- 1. ソフトウェアをインストールするには、readme ファイルでプラットフォームに固有 の説明を参照してください。
- 2. インストール後の手順については、『Sun StorEdge 6130 アレイご使用にあたって』 を参照してください。
第 8 章

## リモート管理ソフトウェアのインス トール

この章では、Solaris 以外のオペレーティングシステムプラットフォームにリモート CLI ソフトウェアをインストールする方法を説明します。以下の節があります。

- 91 ページの「リモート CLI [クライアントの概要」](#page-108-0)
- 92 [ページの「インストールの準備」](#page-109-0)
- 92 [ページの「ソフトウェアのダウンロード」](#page-109-1)
- 94 ページの「Windows 用リモート CLI [クライアントのインストール」](#page-111-0)
- 94 ページの「[Red Hat Linux](#page-111-1)、HP-UX、および AIX 用のリモート CLI クライアン [トのインストール」](#page-111-1)

# <span id="page-108-0"></span>リモート CLI クライアントの概要

リモートコマンド行インタフェース (CLI) を使用すれば、管理ホスト以外のホストか らアレイの構成と監視ができます。リモートクライアントからコマンドを対話形式で 実行することも、特定の管理タスクを自動化するスクリプトを作成することもできま す。

リモート CLI クライアントは、Windows、Red Hat Linux、AIX、および HP-UX の オペレーティングシステム環境で利用できます。

注 – サポートされるオペレーティングシステムのバージョンについては、『Sun StorEdge 6130 アレイご使用にあたって』を参照してください。

リモート CLI クライアントのコマンドについては、sscs(1M) のマニュアルページを 参照してください。

## <span id="page-109-0"></span>インストールの準備

データホストソフトウェアをインストールする前に、各データホストについて以下の ことを確認してください。

- オペレーティングシステムおよびバージョンがリリースノートの記載どおりにサ ポートされている。
- ホストバスアダプタ (HBA) がリリースノートの記載どおりに設置およびサポート されている。
- HBA のファームウェアがリリースノートに記載された必要レベルになっている (HBA ドライバは Sun Download Center で配布されています)。
- データホストが、50 [ページの「データホストの接続」](#page-67-0)の説明に従ってアレイに ケーブル接続されている。

# <span id="page-109-1"></span>ソフトウェアのダウンロード

Solaris 以外のオペレーティングシステム用のリモート CLI クライアントは、Sun Download Center で配布されています。

ソフトウェアをダウンロードするには、以下の手順に従ってください。

1. ソフトウェアのインストール先のホストでブラウザのウィンドウを開き、次の URL を入力して Sun Download Center にアクセスします。

http://wwws.sun.com/software/download/sys\_admin.html

- 2. 「Sun StorEdge 6130 Host CLI Package for Non-Solaris」というソフトウェアリン クをクリックします。
- 3. 「Download」をクリックして、すべてのオペレーティングシステムに対応したダウ ンロードウィンドウにアクセスします。
- 4. 顧客ユーザー名とパスワードを使用してログインします。
- 5. ライセンス同意書を読んでから「Accept」をクリックし、次に「Continue」をクリッ クします。
- 6. AIX、HP-UX、Linux のうちのいずれかのオペレーティングシステムの場合は、以下 の手順に従ってください。
	- a. ダウンロードするファイルをクリックします。

ウェブブラウザで、ファイルのダウンロードを求めるプロンプトが表示されま す。

- b. /opt 以外のディレクトリをダウンロード先に指定し、ダウンロードを開始しま す。
- c. ダウンロードの終了後、次のコマンドを実行して、インストールパッケージを一 時的な作業ディレクトリに保存します。
	- **# cp** *install\_package***.tar.Z /***directory*

*install\_package* は圧縮された tar ファイルの名前です。*/directory* は、パッケージの コピー先のディレクトリ名です。

d. 次のコマンドを実行して、一時ディレクトリに移動します。

# **cd /***directory*

- e. tar ファイルを圧縮解除します。
- f. 次のコマンドを実行して、ファイルの内容を抽出します。 **tar -xvf** *tar\_file*.tar

注 – プラットフォーム固有の tar を使用すると checksum エラーが発生する場合 は、GNU バージョンの tar を使用してください。

- 7. Windows 2000 または Windows 2003 オペレーティングシステムの場合は、以下の手 順に従ってください。
	- a. ダウンロードするファイルをクリックします。 ウェブブラウザで、ファイルのダウンロードを求めるプロンプトが表示されま す。
	- b. 任意のディレクトリへのダウンロードを開始します。
	- c. サポートされている圧縮プログラムを使用して、Disk1.zip を圧縮解除します。
	- d. 圧縮解除したフォルダをいずれかのディレクトリに保存します。

# <span id="page-111-0"></span>Windows 用リモート CLI クライアント のインストール

- 1. 92 [ページの「ソフトウェアのダウンロード」](#page-109-1)の説明に従って、Windows ホスト用の ソフトウェアをダウンロードします。
- 2. setup.exe をダブルクリックします。
- 3. ライセンス同意書を読み、その内容を承認するか否かの質問に答えます。

ライセンス同意書の内容を承認する場合、ソフトウェアはホストにインストールされ ます。

- 4. 「スタート」メニューで「プログラム」>「アクセサリ」>「コマンドプロンプト」 の順にクリックします。
- 5. コマンドプロンプトのパスに c:\Program Files\Sun Microsystems\SSCS を 追加します。

これでリモート CLI クライアントがインストールされたので、「コマンドプロンプ ト」ウィンドウで sscs コマンドを入力できます。これらのコマンドについては、 sscs(1M) のマニュアルページを参照してください。

# <span id="page-111-1"></span>Red Hat Linux、HP-UX、および AIX 用 のリモート CLI クライアントのインス トール

- 1. 92 [ページの「ソフトウェアのダウンロード」](#page-109-1)の説明に従って、該当のオペレーティ ングシステム用のリモート CLI ソフトウェアをダウンロードします。
- 2. スーパーユーザー (root) としてログインします。
- 3. その環境用に作成した別名 (cp="cp -i" など) があれば、下記のコマンドを実行し てすべて削除します。

スーパーユーザー環境またはプロファイルに別名が存在していると、ソフトウェアの インストールと構成が予期しない結果になることがあります。

Korn シェルの場合: # **unalias -a**

C シェルの場合: > **unalias \***

- 4. /opt に書き込みアクセス権があることを確認します。
- 5. 次のように入力して、インストールスクリプトを実行します。

#### .**/se6x20**

6. ライセンス同意書を読んでから「Accept」をクリックし、次に「Continue」をクリッ クします。

ライセンス同意書の内容を承認する場合、ソフトウェアはホストの /opt/se6x20 に インストールされます。

- 7. パスに /opt/se6x20/bin を追加します。
- 8. コマンド行に /opt/se6x20/bin/sscs と入力します。

これでリモート CLI クライアントがインストールされました。これらのコマンドに ついては、sscs(1M) のマニュアルページを参照してください。

第 9 章

## ストレージ構成の計画

この章では、Sun StorEdge 6130 アレイストレージ要素について紹介します。以下の 節があります。

- 97 [ページの「ストレージアレイの構成要素」](#page-114-0)
- 101 [ページの「ストレージの構成に関する考慮事項」](#page-118-0)
- 101 [ページの「データホストへのストレージの割り当て」](#page-118-1)

この章で紹介する概念の詳細については、オンラインヘルプの関連するトピックを参 照してください。

# <span id="page-114-0"></span>ストレージアレイの構成要素

アレイ管理ソフトウェアを使用すると、物理ストレージ要素と論理ストレージ要素の 両方にアクセスできます。物理要素には、ストレージアレイに関連付けられたイニシ エータ、ホスト、ホストグループ、トレイ、およびディスクなどがあります。論理要 素には、ボリューム、仮想ディスク、プール、およびスナップショットなどがありま す。

表 [9-1](#page-115-0) では、ストレージアレイの物理要素と論理要素について説明します。詳細は、 オンラインヘルプを参照してください。

<span id="page-115-0"></span>表 9-1 Sun StorEdge 6130 Storage の物理要素と論理要素

| 物理要素      |                                                                                                    |  |  |  |  |
|-----------|----------------------------------------------------------------------------------------------------|--|--|--|--|
| ホスト       | ホストとは、アレイにデータを保存できる1つ以上のイニシエータを持つサーバーまたは<br>データホストです。個々のホストに対してボリュームと LUN 間マッピングを定義した<br>り、ホストグループにホストを割り当てることができます。                                            |  |  |  |  |
| ホストグループ   | ホストグループとは、1つ以上のデータホストの集合です。ホストグループを1つ以上の<br>ボリュームにマッピングして、グループ内のホストにボリュームへのアクセスを共有させ<br>ることができます。                                                               |  |  |  |  |
| イニシエータ    | イニシエータとは、ファイバチャネル (FC) ホストバスアダプタ (HBA) のポートで、ホス<br>トがストレージアレイにアクセスできるようにします。イニシエータには、グローバルに<br>一意の WWN (ワールドワイドネーム) が割り当てられます。                                  |  |  |  |  |
| トレイ       | トレイとは、5~14のディスクドライブを含むアレイモジュールです。                                                                                                    |  |  |  |  |
| ディスク      | ディスクとは、不揮発性、ランダムアドレス可能、およびデータの書き換え可能という特<br>長を有するデータストレージデバイスです。物理ディスクは、ボリュームを作成するため<br>のストレージ領域のプールとして管理します。                                                   |  |  |  |  |
| 論理要素      |                                                                                                    |  |  |  |  |
| ストレージドメイン | ストレージドメインとは、ストレージをパーティションに分割するために使用される論理<br>エンティティです。ストレージドメインは、ホストまたはホストグループ間で共有できる<br>1つ以上のボリュームから構成します。ストレージドメインは、使用権ライセンスが必要<br>な上級機能です。                    |  |  |  |  |
| プロファイル    | ストレージプロファイルとは、ストレージプールを作成するために使用する属性のセット<br>です。システムには、ストレージプロファイルの定義済みセットが用意されています。ス<br>トレージを利用するアプリケーションに適したプロファイルを選択したり、カスタムプロ<br>ファイルを作成できます。                |  |  |  |  |
| プール       | ストレージプールとは、構成が同じボリュームの集合です。ストレージプールは、スト<br>レージプロパティとボリュームのパフォーマンス特性を定義するストレージプロファイル<br>に関連付けられます。                                                               |  |  |  |  |
| 仮想ディスク    | 仮想ディスクとは、特定の RAID レベル (または RAID セット) で構成される 1 つ以上の物<br>理ディスクです。                                                                                                 |  |  |  |  |
| ボリューム     | ボリュームとは、アプリケーション、データベース、およびファイルシステムがデータを<br>保存するコンテナです。ボリュームは、ストレージプールの特性に基づいて、仮想ディス<br>クから作成されます。ボリュームは、ホストまたはホストグループにマッピングします。                                |  |  |  |  |
| スナップショット  | スナップショットは、一次ボリュームの特定の一時点のコピーです。アプリケーション<br>は、一次ボリュームをオフラインにすることなく、スナップショットをマウントし、バッ<br>クアップやアプリケーションのテスト、データマイニングに利用することができます。ス<br>ナップショットは、使用権ライセンスが必要な上級機能です。 |  |  |  |  |
|           | 図 9-1 に、論理ストレージ要素と物理ストレージ要素の関係を示します。                                                                                                    |  |  |  |  |

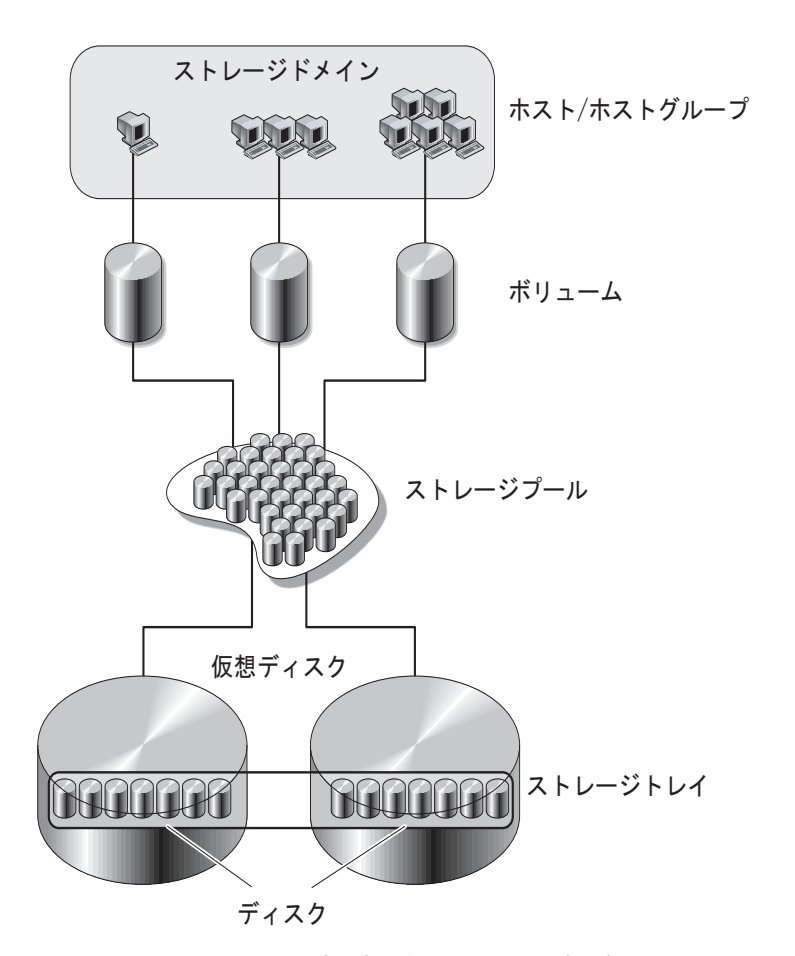

<span id="page-116-0"></span>図 9-1 論理ストレージ要素と物理ストレージ要素

## ストレージドメインを使用したストレージのパー ティション分割

ストレージドメインを使用すると、ストレージをパーティションに分割し、特定のボ リュームへのアクセスをホストまたはホストグループに許可できます。ホストは、ホ スト HBA にある物理ホストポート (またはイニシエータ) を通じて、アレイ上のボ リュームにアクセスします。ボリュームと LUN 間マッピングを使用すると、スト レージアレイで特定のボリュームにアクセスできるホストまたはホストグループを指 定できます。ストレージドメインと LUN マッピングの詳細については、オンライン ヘルプを参照してください。

図 [9-2](#page-117-0) に、ストレージドメインを使用してストレージをパーティションに分割する方 法を示します。この図は、3 つのストレージドメイン、ストレージドメイン 1、スト レージドメイン 2、およびストレージドメイン 3 で構成されたストレージアレイを示 しています。

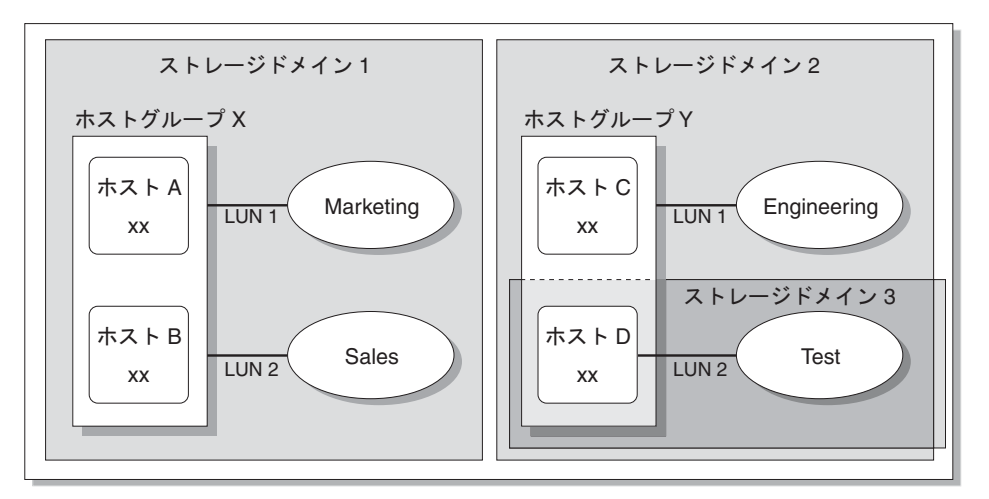

ストレージアレイ

<span id="page-117-0"></span>図 9-2 3 つのドメインを有するストレージドメイン

ストレージドメイン 1 は、ホストグループ X にマッピングされる 2 つのボリュー ム、Marketing および Sales で構成されます。ホストグループ X には 2 つのホスト、 ホスト A およびホスト B が含まれます。ホストグループ X 内のホスト A およびホス ト B に関連付けられたすべてのイニシエータは、LUN ID 1 によってボリューム Marketing にアクセスし、LUN ID 2 によってボリューム Sales にアクセスします。

ストレージドメイン 2 はホストグループ Y にマッピングされる 1 つのボリューム、 Engineering で構成されます。ホストグループ Y には 2 つのホスト、ホスト C およ びホスト D が含まれます。ホストグループ Y 内のすべてのホストに関連付けられて いるため、ホスト C およびホスト D に関連付けられたすべてのイニシエータは、 LUN ID 1 によってボリューム Engineering にアクセスできます。

ストレージドメイン 3 は、ホスト D にマッピングされる 1 つのボリューム Test で構 成されます。ホスト D に関連付けられたすべてのイニシエータは、LUN ID 2 によっ てボリューム Test にアクセスできます。ホスト D はホストグループ Y のメンバーで あることに注意してください。ただし、ボリューム Test は、ホストグループ Y では なくホスト D に直接マッピングされているため、ホスト D はボリューム Test にアク セスできるホストグループ Y の唯一のメンバーです。

注 – LUN ID は、ストレージドメイン内で一意である必要があります。

# <span id="page-118-0"></span>ストレージの構成に関する考慮事項

ストレージアレイを構成する場合は、ボリュームに対して合計ストレージ容量を編成 し、割り当て、データホスト間でボリュームを共有する方法を決定する必要がありま す。ストレージの構成を計画する際には、サイトに対する次の要件を検討することが 重要です。

- パフォーマンス要件 異なる特性を持つ定義済みストレージプロファイルを選択し たり、カスタムプロファイルを作成することで、入出力活動を最適化できます。
- アクセス要件 ストレージドメインを使用して、特定のホストだけがボリュームに アクセスできるようにストレージを編成し、割り当てることができます。スト レージドメイン内のボリュームには、同じストレージドメイン内にあるホストと ホストグループだけがアクセスできます。ストレージドメインは、個々のホスト またはホストグループに関連付けることができます。

Sun StorEdge 6130 アレイソフトウェアは、デフォルトのストレージプロファイル、 ストレージプール、およびストレージドメインで構成されています。

- デフォルトのストレージプロファイルは、RAID-5 RAID レベル、512 K バイトの セグメントサイズ、有効化された先読みモード、FC ディスクタイプ、および可変 数のドライブに、関連付けられたボリュームを構成します。
- デフォルトのストレージプールは、デフォルトプロファイル (RAID-5) を使用し、 ストレージプロファイルによって定義される同じストレージ特性ですべてのボ リュームをグループ化します。
- デフォルトのストレージドメインには制限がなく、すべてのホストおよびホスト グループは同じボリュームへのアクセスを共有できます。特定のホストからボ リュームへのアクセスを制限する場合は、ストレージドメインを使用する必要が あります

構成を計画して、使用するストレージプロファイルとストレージプールを決定する必 要があります。詳細は、オンラインヘルプの「ボリュームの計画」を参照してくださ い。

# <span id="page-118-1"></span>データホストへのストレージの割り当て

ボリュームを作成する前に、ストレージを割り当てる方法を計画する必要がありま す。構成するデータホストの数と、各データホストのストレージ容量およびパフォー マンス要件を確認してください。

「新規ボリューム」ウィザードを使用し、順を追ってボリュームを作成できます。ボ リュームの作成時に、ウィザードは次の情報の入力または選択を要求します。

- ボリュームの名前と容量
- ストレージプロファイルに関連付けるストレージプール
- 仮想ディスクを作成するモード
- オプションとして、ボリュームからホストまたはホストグループへのマッピング

### アレイでのストレージの構成

この節では、アレイでストレージの構成を始める方法について説明します。次の手順 に従って説明します。

- 102 [ページの「ログイン」](#page-119-0)
- 103 [ページの「プロファイルの選択」](#page-120-0)
- 104 [ページの「ホストおよびホストグループの作成」](#page-121-0)
- 106 [ページの「イニシエータの作成」](#page-123-0)
- 107 [ページの「ストレージプールの作成」](#page-124-0)
- 107 [ページの「ボリュームの作成とホストまたはホストグループへのマッピング」](#page-124-1)

## ログイン

<span id="page-119-0"></span>1. ブラウザを開き、次の書式を使用して管理ホストの IP アドレスを入力します。

**https://***IP-address-management-host***:6789**

- 2. storage ロールを持つユーザーとしてログインします。 「Sun Web Console」ページが表示されます。
- 3. 「Sun StorEdge 6130 Configuration Service」をクリックします。 「アレイの概要」ページが表示されます。

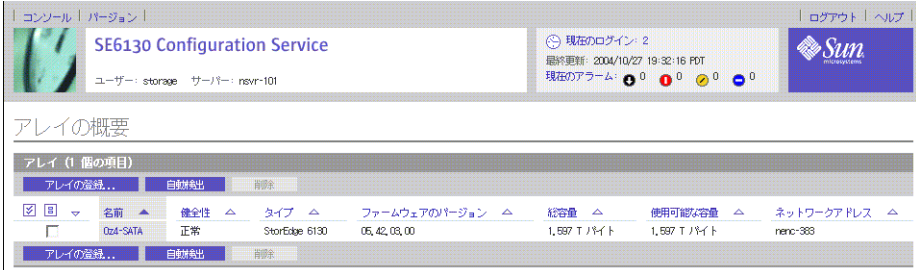

### <span id="page-120-0"></span>プロファイルの選択

Sun StorEdge 6130 アレイには、ほとんどのストレージ構成要件を満たす複数のスト レージプロファイルが用意されています。デフォルトのストレージプロファイルがパ フォーマンス要件を満たさない場合は、その他の定義済みプロファイルのいずれかを 選択するか、カスタムプロファイルを作成できます。

定義済みのストレージプロファイルを表示する

- 1. 「アレイの概要」ページで、構成するアレイをクリックします。 「ボリュームの概要」ページが表示されます。
- 2. 「ストレージ」 > 「プロファイル」をクリックします。 「ストレージプロファイルの概要」ページが表示されます。

表 [9-2](#page-120-1) に、定義済みストレージプロファイルの特性を示します。

<span id="page-120-1"></span>表 9-2 Sun StorEdge 6130 アレイの定義済みストレージプロファイル

| 名前             | RAID<br>レベル | セグメント<br>サイズ | 先読み<br>モード | ドライブ<br>タイプ | ドライブ数 |
|----------------|-------------|--------------|------------|-------------|-------|
| デフォルト          | RAID -5     | 512 KB       | Enabled    | FC          | 可変    |
| 高容量コンピューティング   | RAID -5     | 512 KB       | Enabled    | SATA        | 可変    |
| 高性能コンピューティング   | $RAID - 5$  | 512 KB       | Enabled    | FC          | 可変    |
| メインスプーリング      | RAID-1      | 512 KB       | Enabled    | FC          | 可変    |
| NFS ミラー化       | RAID -1     | 512 KB       | Enabled    | FC          | 可変    |
| NFS ストライプ化     | RAID -5     | 512 KB       | Enabled    | FC          | 可変    |
| Oracle DSS     | RAID -5     | 512 KB       | Enabled    | FC          | 可変    |
| Oracle OLTP    | RAID -5     | 512 KB       | Enabled    | FC          | 可変    |
| Oracle OLTP HA | $RAID -1$   | 512 KB       | Enabled    | FC          | 可変    |
| Random 1       | RAID-1      | 512 KB       | Enabled    | FC          | 可変    |
| Sequential     | RAID -5     | 512 KB       | Enabled    | FC          | 可変    |
| Sybase DSS     | RAID -5     | 512 KB       | Enabled    | FC          | 可変    |
| Sybase OLTP    | RAID -5     | 512 KB       | Enabled    | FC          | 可変    |
| Sybase OLTP HA | RAID -1     | 512 KB       | Enabled    | FC          | 可変    |

3. ストレージ要件に合うプロファイルを選択します。

ストレージプールの作成時に、ストレージプロファイルの名前が後で必要になりま す。

注 – カスタムプロファイルを作成する場合は、「ストレージプロファイルの概要」 ページで「新規」をクリックします。フィールドに関する情報が必要な場合は、「ヘ ルプ」をクリックしてください。

### <span id="page-121-0"></span>ホストおよびホストグループの作成

ホストグループを使用して、ボリュームへのアクセスを共有するホストの集合を指定 します。論理ユニット番号 (LUN) を持つホストグループまたは個々のホストにボ リュームをマッピングできます。

多数のホストを作成する場合は、はじめにホストを作成してから、ホストグループに そのホストを追加するほうが簡単です。

#### ホストの作成

ホストグループに追加するネットワーク上の各データホストについて、次の手順に従 います。

1. 「ストレージ」>「物理」>「ホスト」をクリックします。

「ホストの概要」ページが表示されます。

#### 2. 「新規」をクリックします。

「新規ホストの作成」ページが表示されます。

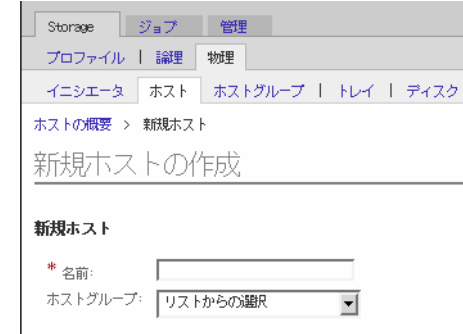

#### 3. 最大 30 文字を使用して、新しいホストの名前を入力します。

ネットワーク上でそのデータホストを認識できる名前を使用してください。

4. 「了解」をクリックします。

ホストが作成され、「ホストの概要」ページに追加されます。

### ホストグループの作成

- 1. 「ストレージ」>「物理」>「ホストグループ」をクリックします。 「ホストグループの概要」ページが表示されます。
- 2. 「新規」をクリックします。

「新規ホストグループ」ページが表示されます。

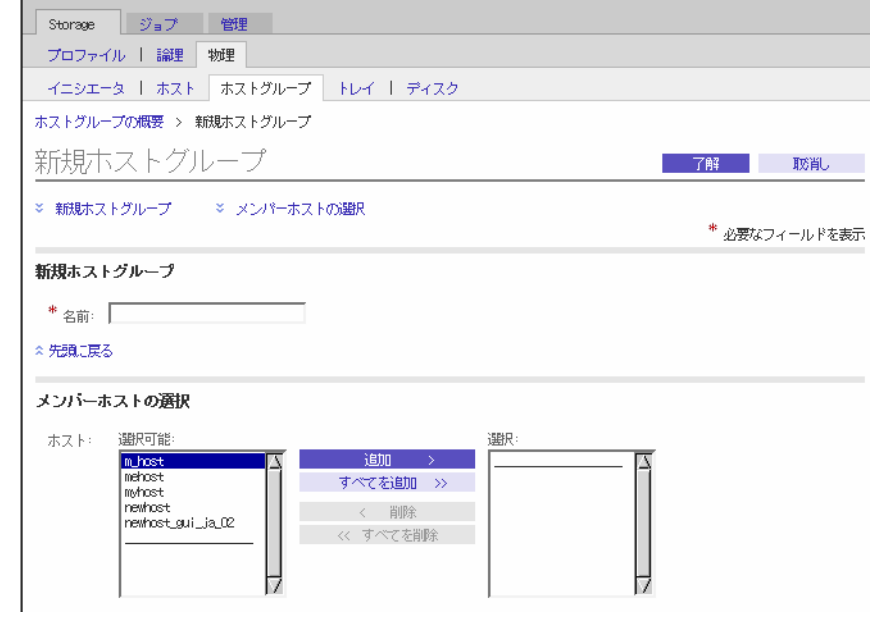

- 3. 最大 30 文字を使用して、新しいホストグループの名前を入力します。
- 4. グループに追加する、使用可能なホストの名前をダブルクリックします。「すべて選 択」または「すべて削除」をクリックして、すべての使用可能なホストを追加または 削除することもできます。
- 5. 「了解」をクリックします。

新しいホストグループが作成され、「ホストグループの概要」ページに追加されま す。

### <span id="page-123-0"></span>イニシエータの作成

データホストまたはホストグループからストレージを利用できるようにするには、イ ニシエータを作成して、ボリュームに関連付けます。イニシエータとは、データホス トにインストールされたホストバスアダプタ (HBA) の一意の WWN によって識別さ れる FC ポートです。

ボリュームに関連付けるイニシエータの WWN が必要です。データホストが管理ソ フトウェアによって自動検出された場合は、「ストレージ」>「物理」>「イニシ エータ」から WWN を取得できます。

1. 「ストレージ」>「物理」>「イニシエータ」をクリックします。

「イニシエータの概要」ページが表示されます。

2. 「新規」をクリックします。

「新規イニシエータ」ページが表示されます。

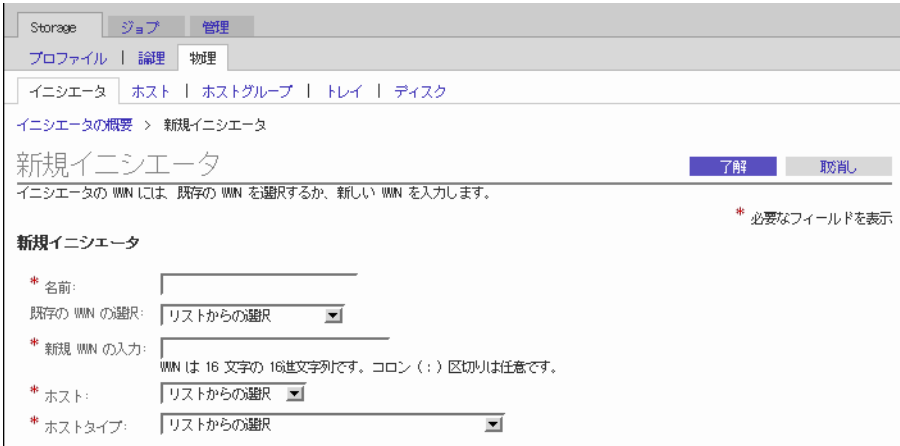

- 3. 最大 30 文字を使用して、新しいイニシエータの名前を入力します。
- 4. 既存の WWN を選択するか、新しい WWN を入力します。 WWN を入力する場合、16 文字の 16 進数 WWN の区切りコロン (:) はオプションで す。
- 5. 新しいイニシエータのホスト名を選択します。
- 6. 新しいイニシエータのホストタイプを選択します。

7. 「了解」をクリックします。

「イニシエータの概要」ページに、新しいイニシエータの名前、ホスト名、ホストタ イプ、および WWN が表示されます。

### <span id="page-124-0"></span>ストレージプールの作成

ストレージプールとは、構成が同じボリュームの集合です。

- 1. 「ストレージ」>「論理」>「プール」をクリックします。 「ストレージプールの概要」ページが表示されます。
- 2. 「新規」をクリックします。

「新規ストレージプール」ページが表示されます。

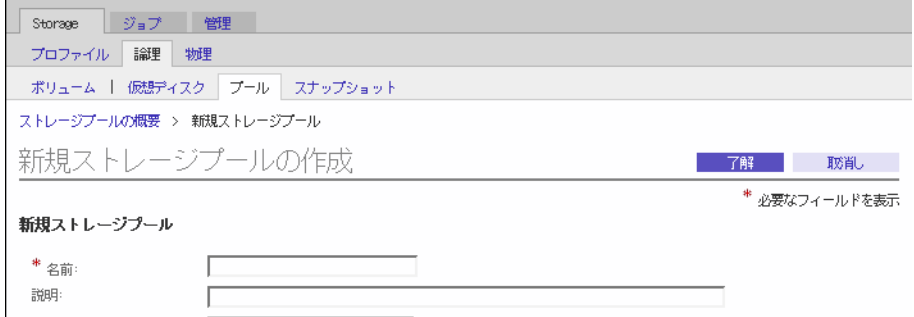

- 3. 最大 30 文字を使用して、新しいストレージプールの名前を入力します。
- 4. デフォルトのストレージプロファイルまたはストレージ要件を満たす別の定義済みス トレージプロファイルを選択します。

103 [ページの「プロファイルの選択」](#page-120-0)を参照してください。

5. 「了解」をクリックします。

新しいストレージプールが「ストレージプールの概要」ページに表示されます。

## <span id="page-124-1"></span>ボリュームの作成とホストまたはホストグループ へのマッピング

ボリュームとは、アプリケーション、データベース、およびファイルシステムがデー タを保存できる「コンテナ」です。ボリュームは、ストレージプールの一部である仮 想ディスクから作成されます。選択に基づいて、アレイは異なるディスクからスト レージを自動的に割り当て、ボリュームの構成要件を満たします。

「新規ボリューム」ウィザードを使用し、順を追ってボリュームを作成できます。

- 1. 「ストレージ」>「論理」>「ボリューム」をクリックします。 「ボリュームの概要」ページが表示されます。
- 2. 「新規」をクリックします。

「新規ボリューム」ウィザードが表示されます。

#### 3. 新しいボリュームの名前、容量を入力し、ストレージプールを選択して、「次へ」を クリックします。

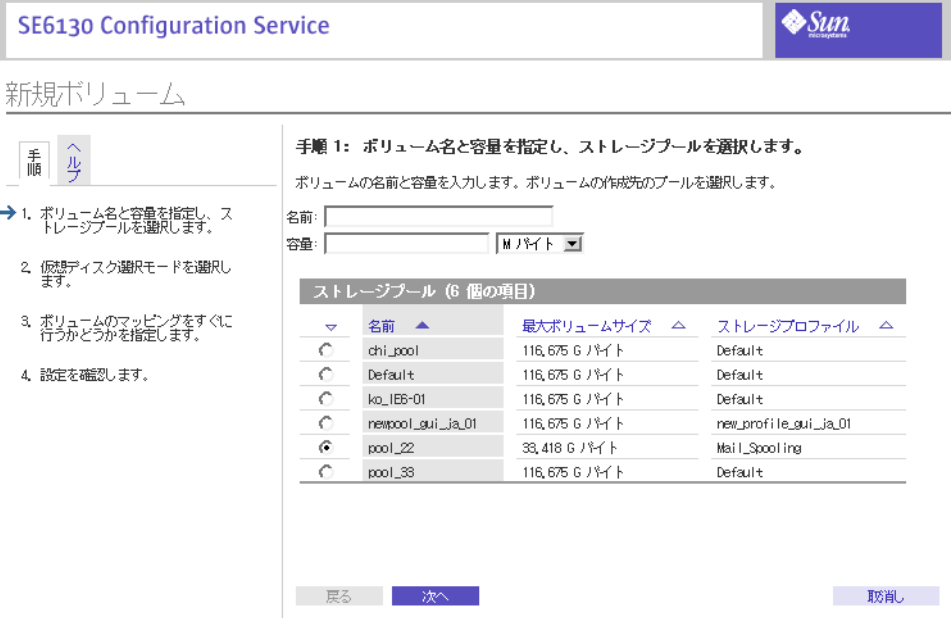

ボリューム名には、最大 *30* 文字を使用できます。

- ボリューム容量は、使用する仮想ディスク容量と同じです。
- 選択するストレージプールは、ボリュームのストレージ特性を決定するストレー ジプロファイルに関連付けられます。

4. 仮想ディスクを作成するために使用する方法を選択し、「次へ」をクリックします。

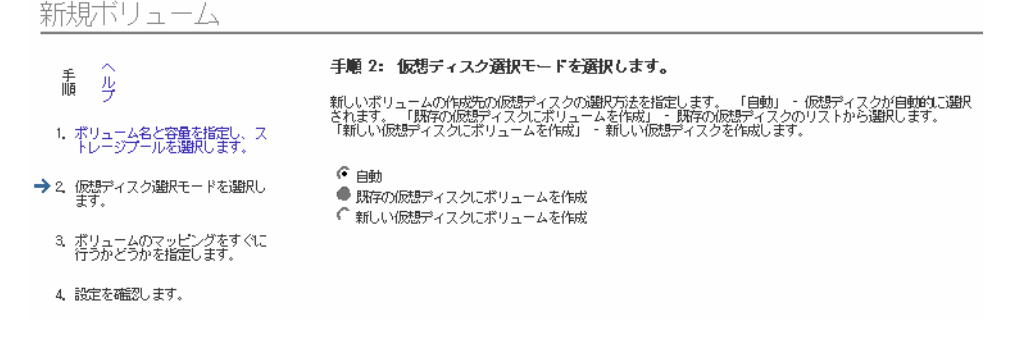

以下のオプションがあります。

- 自動 ソフトウェアによって、プロファイルに基いて使用される物理ディスクが割 り当てられます。
- 既存の仮想ディスクにボリュームを作成 利用できる仮想ディスクと、RAID レ ベル、容量、および最大ボリュームサイズを含むそれぞれの特性のリストから仮 想ディスクを選択する必要があります。
- 新しい仮想ディスクにボリュームを作成 物理ディスク数を指定するか、あるいは 利用できるディスク数のリストから選択して、新しい仮想ディスクを作成しま す。
- 5. 「1 つのホストまたはホストグループにボリュームをマッピング」を選択し、すぐに ボリュームをマッピングします。

「このボリュームをマッピングしない」を選択した場合は、作成後にそのボリューム をマッピングできます。ボリューム作成後のボリュームのマッピングについての詳細 は、オンラインヘルプを参照してください。

新規ボリューム

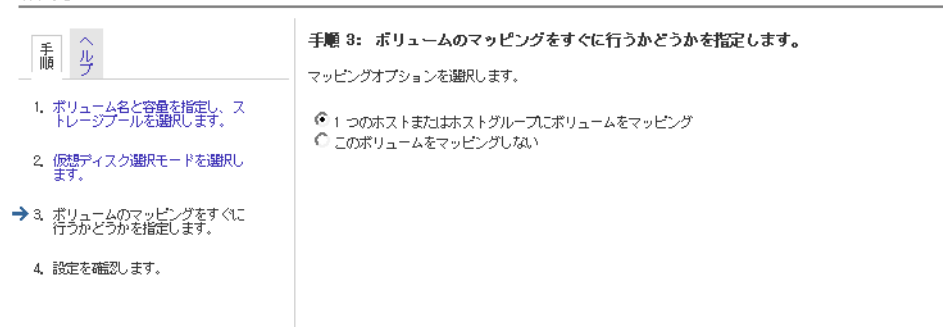

#### 6. ボリュームをマッピングするホストまたはホストグループの名前を選択し、「次へ」 をクリックします。

新規ボリューム

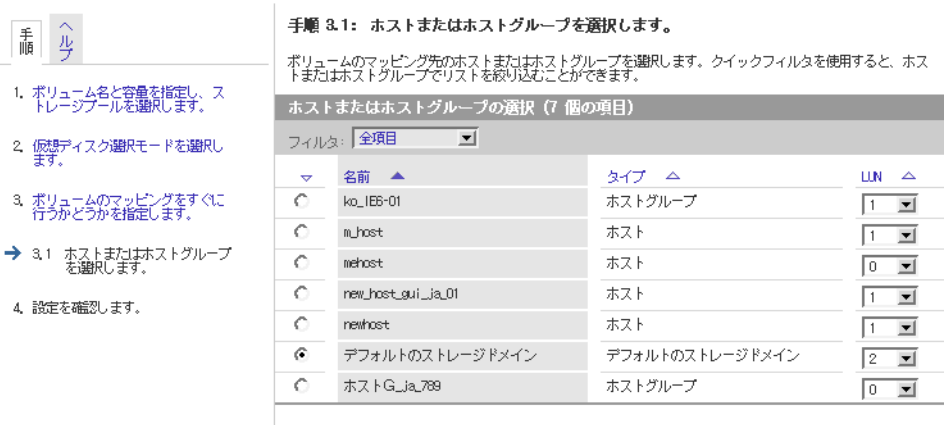

7. このボリュームに対する選択内容を確認します。

新規ボリューム しゅうしゅうしゅう

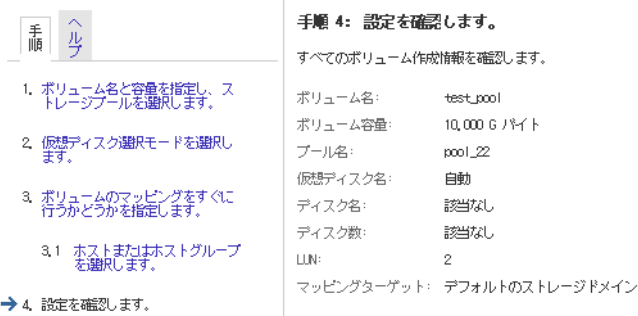

8. 値が正しい場合は、「完了」をクリックします。

選択内容を変更する場合は、「前へ」をクリックして変更する手順に戻るか、「取消 し」をクリックして最初からやり直します。

「完了」をクリックすると、新しいボリュームが「ボリュームの概要」ページに表示 されます。

付録 A

# 構成ワークシート

この付録のワークシートを使用して、設置を行うために必要な情報の収集に役立てて ください。次の 2 つのワークシートが用意されています。

- 112 ページの「Sun StorEdge 6130 [アレイ構成ワークシート」](#page-129-0)
- 113ページの「Sun StorEdge 6130 [アレイのデータホスト情報」](#page-130-0)

表 [A-1](#page-129-0) に、アレイを構成するために収集する必要がある情報の一覧を示します。

### <span id="page-129-0"></span>表 A-1 Sun StorEdge 6130 アレイ構成ワークシート

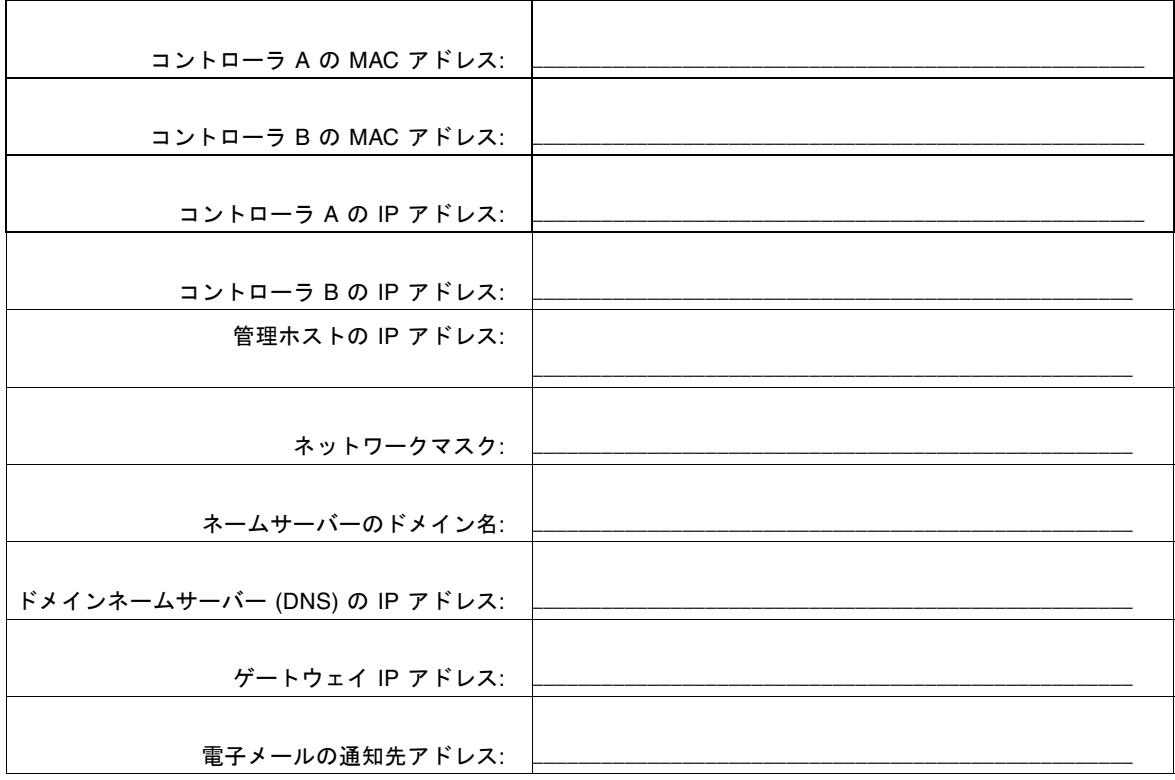

表 A-2 に、Sun StorEdge 6130 アレイに接続する各データホスト用に収集する必要が ある情報の一覧を示します。

#### <span id="page-130-0"></span>Sun StorEdge 6130 アレイのデータホスト情報 表 A-2

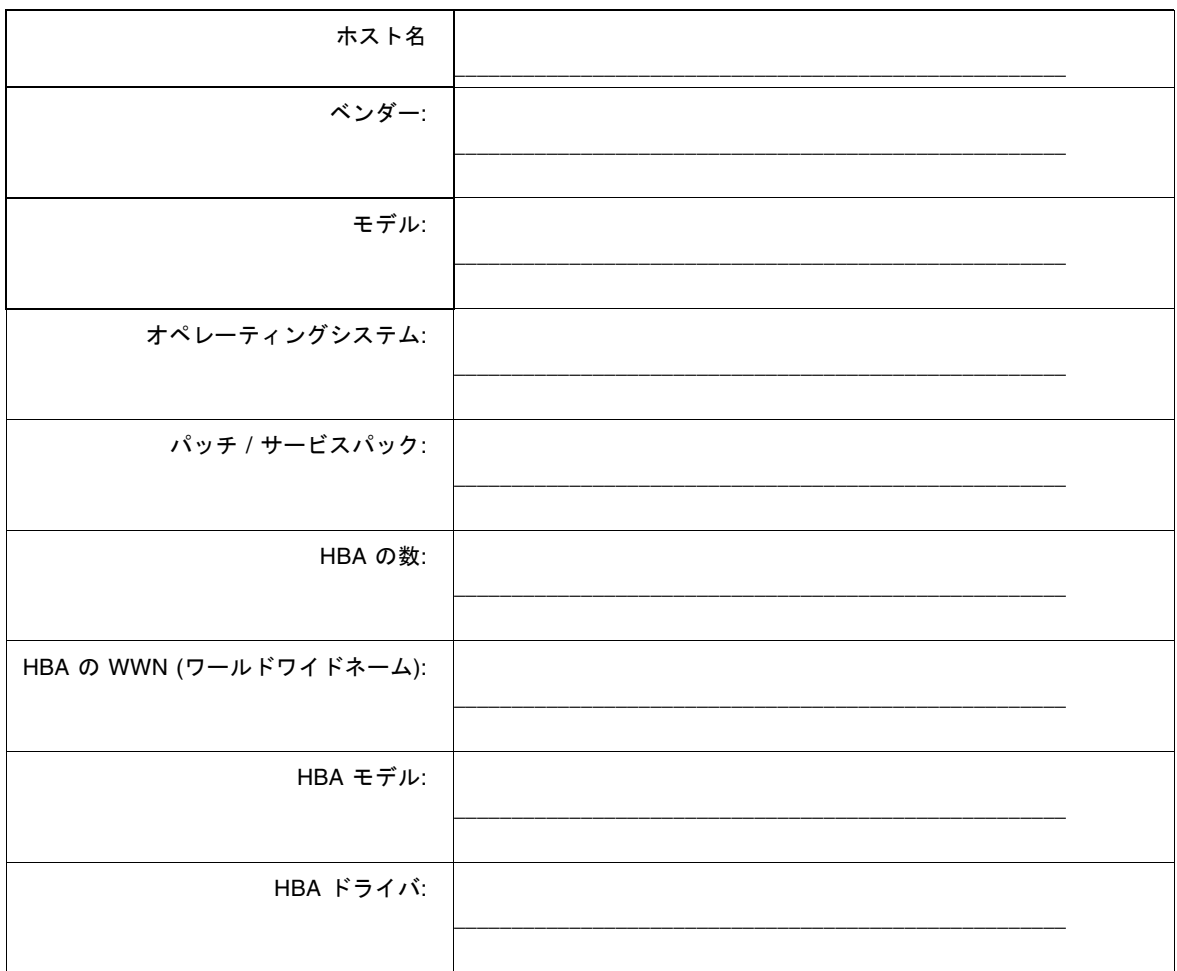

## 付 緑 B

# DHCP サーバーの構成

この付録では、Sun Solaris および Microsoft Windows 環境で BOOTP サービスを構 成する方法を説明します。以下の節があります。

- 115 [ページの「準備」](#page-132-0)
- 115 ページの「Solaris DHCP [サーバーの設定」](#page-132-1)
- 120 ページの「[Windows 2000 Advanced Server](#page-137-0) の設定」

動的 IP アドレスは、DHCP サーバーの BOOTP サービスによって割り当てられま す。

## <span id="page-132-0"></span>準備

DHCP サーバーを構成するには、コントローラの MAC アドレスが必要です。MAC アドレスは、各 RAID コントローラの背面にあるバーコードラベルに記載されていま す。

## <span id="page-132-1"></span>Solaris DHCP サーバーの設定

以下の手順に従って、Solaris 8 および Solaris 9 オペレーティングシステム用に BOOTP オプションを伴う DHCP サーバーを設定してください。環境によっては異 なる手順が必要な場合もあります。

1. /etc/nsswitch.conf ファイルの netmasks 行を次のように変更します。

#netmasks: nis [NOTFOUND=return] files

netmasks: files nis [NOTFOUND=return]

2. コマンド行に次のコマンドを入力して DHCP ウィザードを起動します。

#### **/usr/sadm/admin/bin/dhcpmgr &**

次のウィンドウが表示されます。

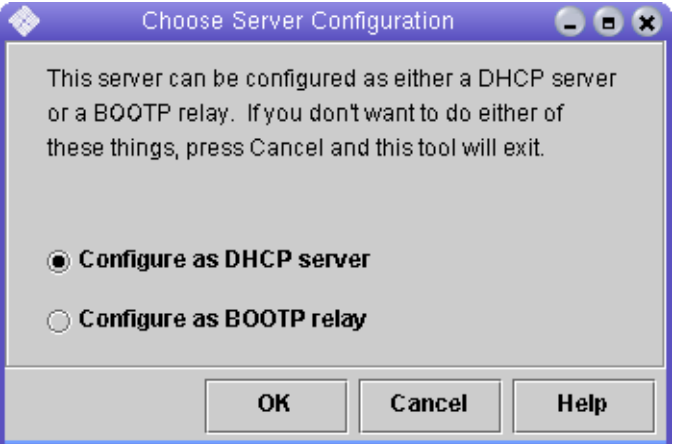

ウィザードで、コントローラモジュールの構成、ネットワークアドレス、およびサブ セットマスクに関連した情報の入力を求められます。以下の情報を選択するか、入力 します。

- データ記憶領域の形式: **Text files**
- ホストのネームサービス: Do not manage hosts records
- リース期間:
- ネットワークアドレス: コントローラ *A* のネットワークアドレス
- サブネットマスク: たとえば、255.255.255.0
- ネットワークタイプ: **Local-Area (LAN)**
- ルーティング: **Use router discovery protocol**

概要ページが次の例のように表示されます。

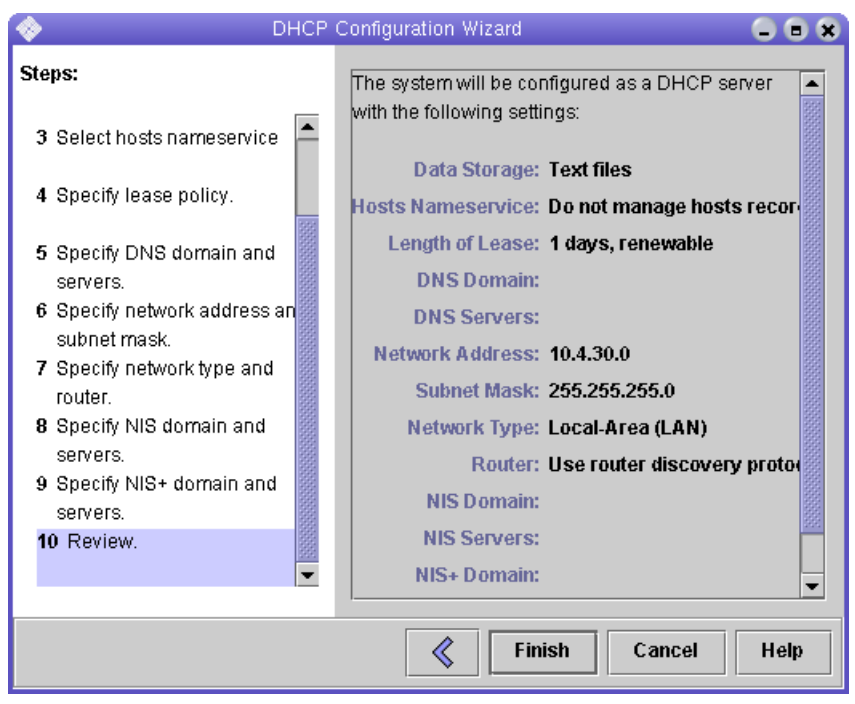

- 3. 構成情報を確認し、「Finish」をクリックします。
- 4. サーバーのアドレスを構成するよう求められたら、「Yes」をクリックします。 「Add Address to Network」ウィザードが表示されます。
- 5. 以下の情報を入力します。
	- IP アドレスの数
	- 管理サーバーの名前
	- 開始 IP アドレス
	- クライアントを構成するために使用する構成マクロ
	- リースタイプ

概要ページが次の例のように表示されます。

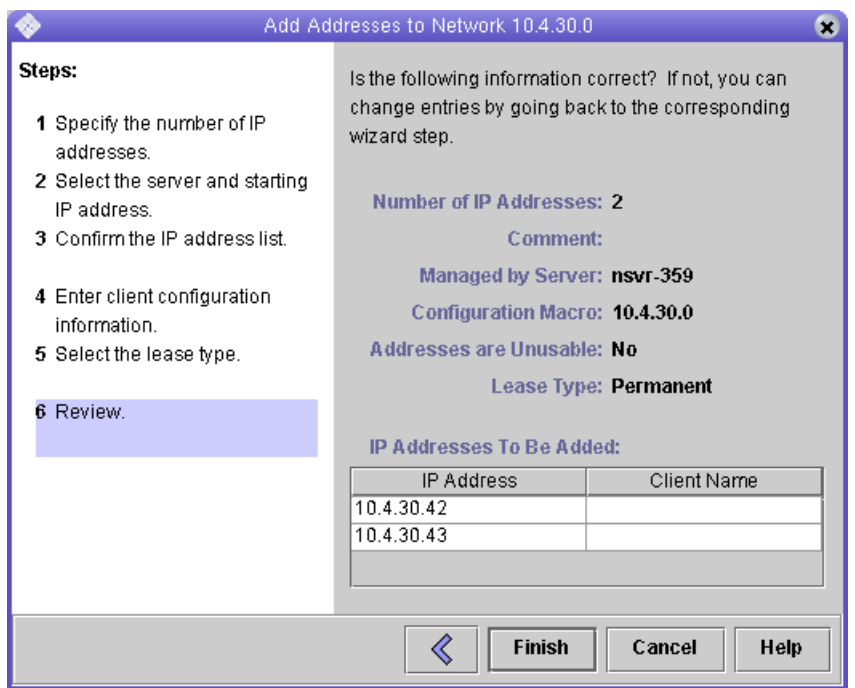

6. 構成情報を確認し、「Finish」をクリックします。

「DHCP Manager」が次のように表示されます。

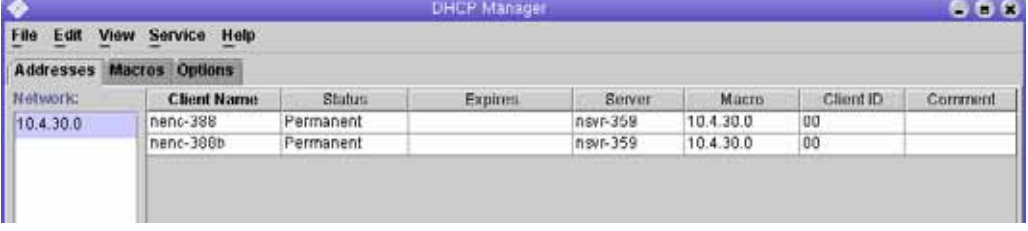

- 7. 「Address Properties」ウィンドウで、各 RAID コントローラに対して以下の作業を 行います。
	- a. 「Client ID」フィールドに、RAID コントローラの背面に記載されている MAC ア ドレスの 01 を入力します。以下に例を示します。 **0100A0E80F924C**
- × **Address Lease** Client ID: 0100A0B80F928B  $\Box$  Reserved **Lease Policy-**○ Dynamic assignment expiring: ◉ **Permanent assignment**  $\nu$  Assign only to BOOTP clients  $\Box$  Address is unusable OK Reset Cancel **Help**
- b. ウィンドウ下部の「Assign only to BOOTP clients」を選択します。

c. 「OK」をクリックします。

「DHCP Manager」の「status」および「client ID」が更新され、次の例のように 表示されます。

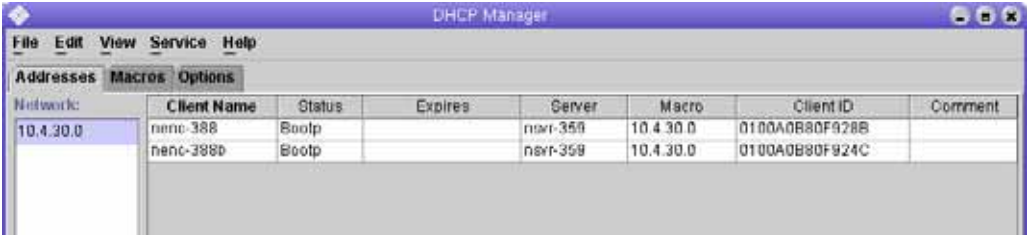

- 8. 「Modify Service Options」に移動し、次の手順に従います。
	- a. 「Detect Duplicate IP addresses」を選択します。
	- b. 「BOOTP Compatibility」で「Manual」を選択します。
	- c. 「Restart Server」を選択し、「OK」をクリックします。

構成処理の終了後、DHCP サーバーは、RAID コントローラごとに入力された MAC アドレスに対して BOOTP サービスを提供します。

9. BOOTP サービスが実行中であることを確認するために、「Service」>「Restart」の 順に選択します。

10. アレイの電源を投入した後、当該アドレスに ping を実行します。

ping の応答が 'alive' であった場合、DHCP サーバーの BOOTP 動作は正常です。

## <span id="page-137-0"></span>Windows 2000 Advanced Server の設定

設定を開始する前に、以下の要件を満たしていることを確認してください。

- Windows 2000 サーバーとアレイが同じサブネット上にある。
- RAID コントローラに割り当てられた IP アドレスが競合していない。
- アレイが BOOTP IP アドレス指定モード (新規アレイのデフォルト設定) になって いる。
- Windows 2000 Server セットアップ CD が手元にある。

以下の手順に従って、Windows 2000 Advanced Server で BOOTP オプションを伴う DHCP を設定してください。環境によっては異なる手順が必要な場合もあります。

### DHCP サーバーのインストール

Windows 2000 Advanced Server に DHCP サーバーをインストールするには、以下 の手順に従います。

- 1. 「Control Panel」で「Administrative Tools」>「Configure Your Server」の順に選択 します。
- 2. 左側の「Networking」ドロップダウンメニューから「DHCP」を選択します。 「Windows Components」ウィザードを使用して DHCP コンポーネントを追加する よう指示するメッセージが表示されます。
- 3. 「Windows Components」ウィザードを起動し、「Networking Services」をダブル クリックします。
- 4. 「Dynamic Host Configuration Protocol (DHCP)」を選択して、その左側にある チェックボックスをクリックし、「OK」をクリックします。

「Windows Components」ウィザードが表示されます。

- 5. 「Next」をクリックします。
- 6. 「Terminal Services Setup」が表示された場合は、「Remote administration mode」 を選択します。「Next」をクリックします。

ユーザーのサーバーが独自のアドレスに対する DHCP サーバーからアドレスを取得 した場合は、警告が表示されます。

7. 「OK」をクリックしてその警告を承認します。

「Local Area Connection Properties」が表示されます。

- 8. 静的 IP アドレスをサーバーに割り当てるか、または「Server」をクリックしてサー バーに対する DHCP アドレス指定を維持します。「OK」をクリックします。
- 9. 「Finish」をクリックして「Windows Components」ウィザードを終了します。 これで DHCP サーバーがインストールされました。次のステップは、サーバーの構 成です。

### DHCP サーバーの構成

DHCP サーバーを構成するには、以下の手順に従います。

- 1. 「Control Panel」で「Administrative Tools」>「Computer Management」> 「Services and Application」>「DHCP」の順に選択します。
- 2. 「Action」メニューから「New Scope」を選択します。 「New Scope」ウィザードが表示されます。
- 3. プロンプトに従って以下の情報を入力します。
	- スコープ名と説明
	- IP アドレス範囲 (たとえば、192.168.0.170 ~ 192.168.0.171)
	- サブネットマスク (たとえば、255.255.255.0)
	- 除外項目の追加(IP アドレスは除外しないでください。)
	- リース期間 (デフォルトの8日を承認してください。)
	- サブネットのルーター (デフォルトのゲートウェイ) (たとえば、192.168.0.1)
	- ドメイン名、WINS サーバー (これらの情報の入力は不要です。)
	- スコープを起動するかどうか (「Yes, I want to activate this scope now]を選択し ます。)
- 4. 「Finish」をクリックしてウィザードを終了します。 DHCP サーバーの内容が一覧表示されます。
- 5. 「Scope [*ipaddress*] *scope\_name*」を右クリックし、「Properties」を選択します。
- 6. 「Scope Properties」ボックスで「Advanced」タブをクリックします。
- 7. 「BOOTP only」を選択し、期間を「Unlimited」に設定し、「OK」をクリックしま す。
- 8. 「Reservations」を右クリックします。 「Controller A Properties」ボックスが表示されます。

9. コントローラ A の IP アドレスおよび MAC アドレスを入力し、「Add」をクリック します。

「Controller B Properties」ボックスが表示されます。

10. コントローラ B の IP アドレスおよび MAC アドレスを入力し、「Add」をクリック します。

これらのコントローラが「Reservations」の一覧の右側に追加されます。

- 11. 「Scope [*ipaddress*] *scope\_name*」を右クリックしてスコープを無効にします。
- 12. 「Yes」をクリックしてスコープの無効化を承認します。
- 13. 「Scope」を右クリックし、「Activate」を選択します。 これで、アレイネットワーク用の BOOTP オプションを伴う DHCP サーバーが構成 されました。
- 14. アレイモジュールの電源をいったん切断し、再投入します。
- 15. 左の区画で「Address Leases」をクリックして、DHCP サーバーのリースをチェッ クします。

リース有効期限として、RAID コントローラごとに次のステータスが表示されます。 Reservation (active)

コントローラのリース有効期限が無効 (inactive) になっている場合は、この一覧の再 表示を行ってください。それでもリースが無効になっている場合は、以下のことを確 認してください。

- BOOTP が競合した場合の IP アドレスが 割り当てられていますか。
- アレイコントローラに対する DHCP サーバーに正しい MAC アドレスが追加され ましたか。
- DHCP サーバーとアレイが同じサブネット上にありますか。
- DHCP サーバー上でゲートウェイが正しく構成されていますか。RAID コント ローラは、リースおよび IP アドレスを取得できますが、ゲートウェイが正しく構 成されていない場合、ソフトウェアのサブネットの外部に応答することができま せん。
- RAID コントローラは BOOTP アクセス用に設定されていますか。RAID コント ローラは以前に静的 IP アドレスを持つように構成された可能性があります。 BOOTP サービスを設定する前に、IP アドレスを変更するアレイを新しいサブ ネット上の IP アドレスに移動しておく必要があります。